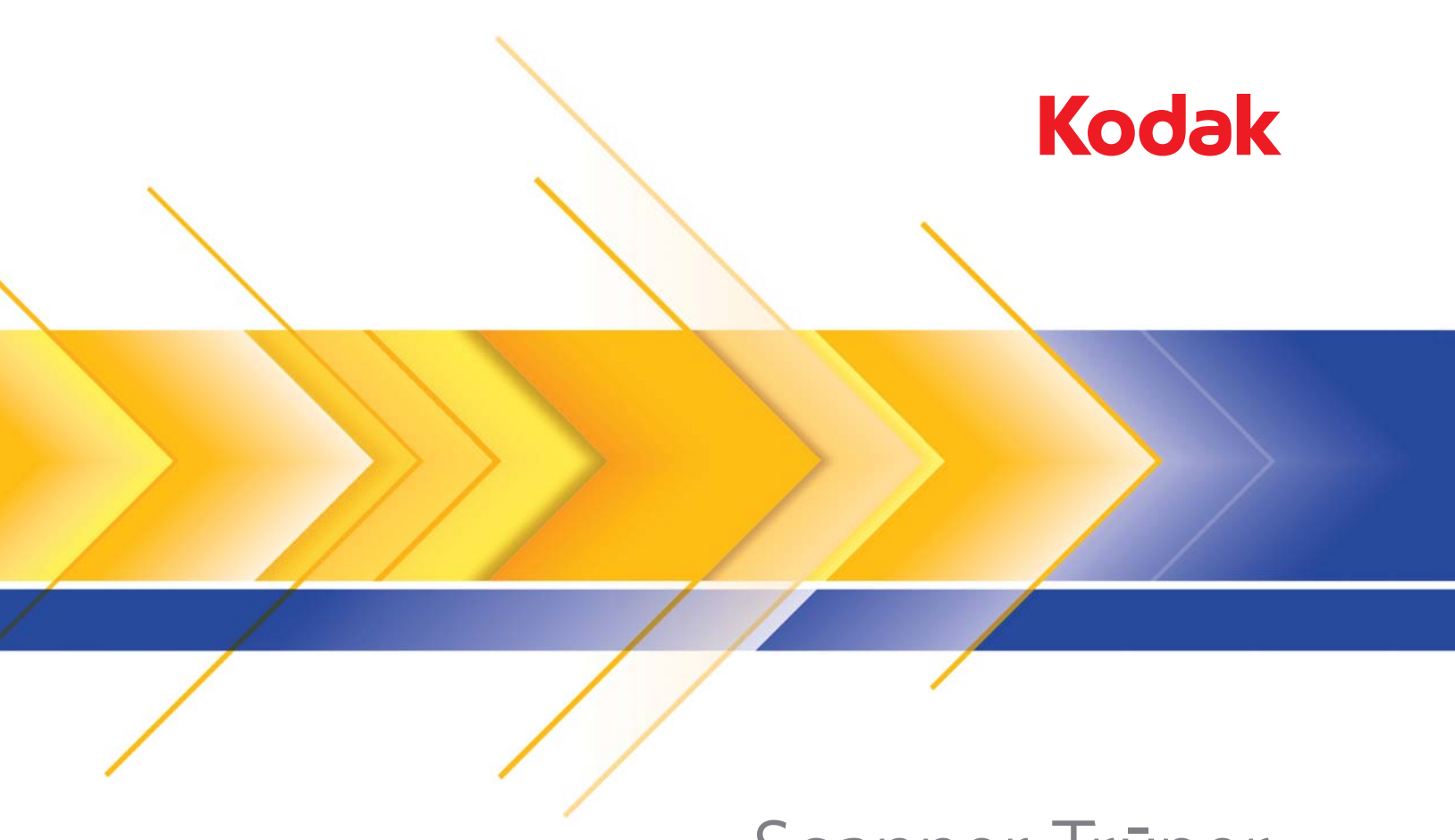

# 3210 3610 Scanner Trüper

Manuel d'utilisation

# **Précautions d'utilisation**

- Placez le scanner sur une surface de travail solide et plane, capable de supporter au moins 31,75 kg (70 livres) et laissez un espace suffisant de chaque côté du scanner.
- Lorsque vous déplacez le scanner, nous recommandons que deux personnes soulèvent le scanner et utilisent des techniques de levage sûres.
- N'installez pas le scanner dans un emplacement exposé à la poussière, l'humidité ou la vapeur d'eau. Ceci pourrait provoquer un choc électrique ou un incendie. N'utilisez le scanner que dans un endroit sec et abrité.
- Vérifiez que la prise du secteur n'est pas éloignée de plus d'1,5 mètre du scanner et est facilement accessible.
- Lorsque vous débranchez l'appareil de la prise électrique, veillez à saisir la prise et non le cordon.
- Assurez-vous que le câble d'alimentation soit correctement branché à la prise murale. A défaut, des chocs électriques ou des incendies peuvent survenir.
- Veillez à ne pas endommager, couper ou modifier le câble d'alimentation et à empêcher toute formation de nœuds. N'utilisez pas de câble d'alimentation endommagé. Cela pourrait provoquer un choc électrique ou un incendie.
- Le scanner nécessite une prise électrique dédiée et correctement raccordée à la terre. N'utilisez pas de rallonge ou de bloc multiprise avec ce scanner.
- Ne laissez pas le cordon d'alimentation branché à la prise de courant lorsque l'appareil reste longtemps inutilisé.
- Laissez assez d'espace autour de la prise d'alimentation afin qu'elle puisse facilement être débranchée en cas d'urgence.
- N'utilisez pas le scanner s'il devient anormalement chaud, émet une odeur étrange, de la fumée ou des bruits inconnus. Arrêtez immédiatement le scanner et débranchez le câble d'alimentation de la prise d'alimentation. Contactez l'assistance technique Kodak.
- N'effectuez pas le démontage, l'entretien ni une modification du scanner autrement que stipulée dans le manuel de l'utilisateur.
- Lors de l'utilisation du module de numérisation à plat pour des pages non reliées ou des pages simples, gardez le couvercle supérieur fermé pendant la numérisation.
- Ne déplacez pas le scanner tant que les câbles d'alimentation et d'interface sont encore branchés. Cela risquerait d'endommager les câbles. Débranchez le câble d'alimentation de la prise murale avant de déplacer le scanner.
- Respectez les procédures de nettoyage recommandées par Kodak. N'utilisez pas de produits de nettoyage liquides en aérosol ou à air comprimé. En effet, ces produits, qui déplacent la poussière et les débris à l'intérieur du scanner, risquent de provoquer des dysfonctionnements.
- Des fiches de données de sécurité (FDS) sur les produits chimiques sont disponibles sur le site Web de Kodak à l'adresse suivante : www.kodak.com/go/msds. Pour consulter les FDS sur le site Web, vous devez indiquer le numéro de catalogue, ou le mot clé, du consommable concerné. Les fournitures et leur numéro de catalogue sont indiqués dans la section « Fournitures et consommables », plus loin dans ce manuel.

Les utilisateurs et leurs employeurs sont tenus de respecter les précautions d'usage applicables à tout appareil mécanique. Vous devez notamment :

- ne pas porter de vêtements amples, ne pas laisser vos manches non boutonnées, etc. ;
- ne pas porter de bijoux tels que des bracelets, de grosses bagues, de longs colliers, etc. ;
- ne pas laisser vos cheveux détachés : utilisez un filet protecteur ou attachez vos cheveux en chignon ;
- éloigner tout objet pouvant tomber dans l'appareil ;
- prendre des pauses suffisantes, afin de rester vigilant en permanence ;
- n'utiliser que les produits de nettoyage recommandés ;
- ne pas utiliser d'air comprimé ;

Les responsables doivent vérifier les procédures de leurs employés et s'assurer que le respect de ces précautions est prévu dans la description des tâches de l'utilisateur du scanner et de tout autre appareil mécanique.

# **Environnement**

- Les scanners *Kodak* Truper sont conçus pour respecter les normes internationales sur l'environnement.
- Des instructions expliquent comment vous débarrasser des consommables qui sont remplacés au cours des opérations d'entretien ou de dépannage. Appliquez la réglementation locale ou contactez le représentant Kodak le plus proche pour plus d'informations.
- L'emballage du produit est recyclable.
- Les scanners *Kodak* Truper sont conformes à la norme Energy Star et configurés en usine avec un délai de mise en veille de 15 minutes.

## **Union européenne**

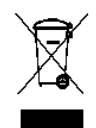

Ce symbole indique que, lorsque le dernier utilisateur souhaite mettre ce produit au rebut, il doit l'envoyer à un centre de récupération et de recyclage approprié. Contactez un revendeur Kodak ou rendez-vous sur le site www.kodak.com/go/recycle pour plus d'informations sur les programmes de collecte et de récupération disponibles pour ce produit.

Consultez le site www.kodak.com/go/REACH pour plus d'informations sur la présence de substances incluses dans la liste candidate conformément à l'article 59(1) de la réglementation (CE) n° 1907/2006 (REACH).

## **Emissions sonores**

[Disposition relative à l'information sur les émissions sonores des appareils — 3, GSGV Les émissions sonores sont < à 70 dB(A) à l'emplacement de l'opérateur.]

# **Déclarations de compatibilité électromagnétique**

### **Etats-Unis**

Cet équipement a été testé et déclaré conforme aux normes relatives au matériel numérique de la classe A, fixées par l'article 15 des règlements de la FCC. Ces limites ont été conçues pour fournir une protection raisonnable contre les interférences dangereuses en cas d'utilisation dans un environnement commercial. Cet équipement génère, utilise et peut émettre des fréquences radio qui, en cas d'installation ou d'utilisation non conforme à la documentation, peuvent être à l'origine d'interférences nuisibles dans les communications radio. L'utilisation de ce matériel dans une installation résidentielle peut provoquer des interférences ; dans ce cas, l'utilisateur est tenu d'y remédier à ses frais.

### **Japon**

Ce produit de classe A respecte la norme du VCCI (Voluntary Control Council for Interference by Information Technology Equipment). L'utilisation de cet équipement en milieu domestique peut provoquer des interférences radio. Si un problème de ce type se présente, l'utilisateur est tenu d'y remédier.

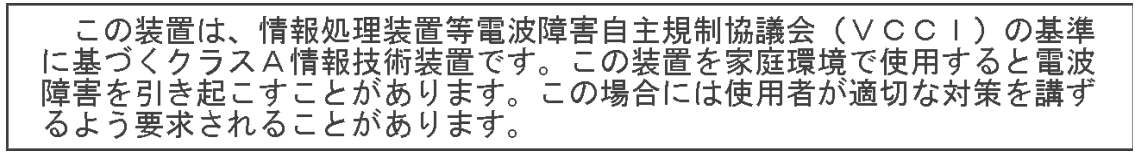

### **Taïwan**

AVERTISSEMENT : cet appareil est de classe A. Il peut générer des interférences radio lorsqu'il est utilisé dans un environnement domestique ; dans ce cas, l'utilisateur est tenu de prendre les mesures qui s'imposent pour y remédier.

警告使用者: 這是甲類的資訊產品,在居住的環境中使用時 可能會照造成射頻干擾,在這種情況下,使用者 會被要求採取某些適當的對策。

## **République populaire de Chine**

AVERTISSEMENT : cet appareil est de classe A. Il peut générer des interférences radio lorsqu'il est utilisé dans un environnement domestique ; dans ce cas, l'utilisateur est tenu de prendre les mesures qui s'imposent pour y remédier.

# 声明.该产

此为A级产品,在生活环境中品可能会造成无线电干扰。在这种情况下,可能需要 用户对其干扰采取切实可行的措施

## **Corée**

Cet appareil a été homologué sur le plan de la compatibilité électromagnétique pour une utilisation commerciale. S'il a été acheté ou vendu par erreur, échangez-le contre un appareil agréé pour une utilisation domestique.

이 기기는 업무용으로 전자파적합등록을 한 기기이오니 판매자

또는 사용자는 이점을 주의하시기 바라며, 만약 잘못 판매 또는

구입하였을 때에는 가정용으로 교환하시기 바랍니다.

### **Union européenne**

AVERTISSEMENT : cet appareil est de classe A. Il peut générer des interférences radio lorsqu'il est utilisé dans un environnement domestique ; dans ce cas, l'utilisateur est tenu de prendre les mesures qui s'imposent pour y remédier.

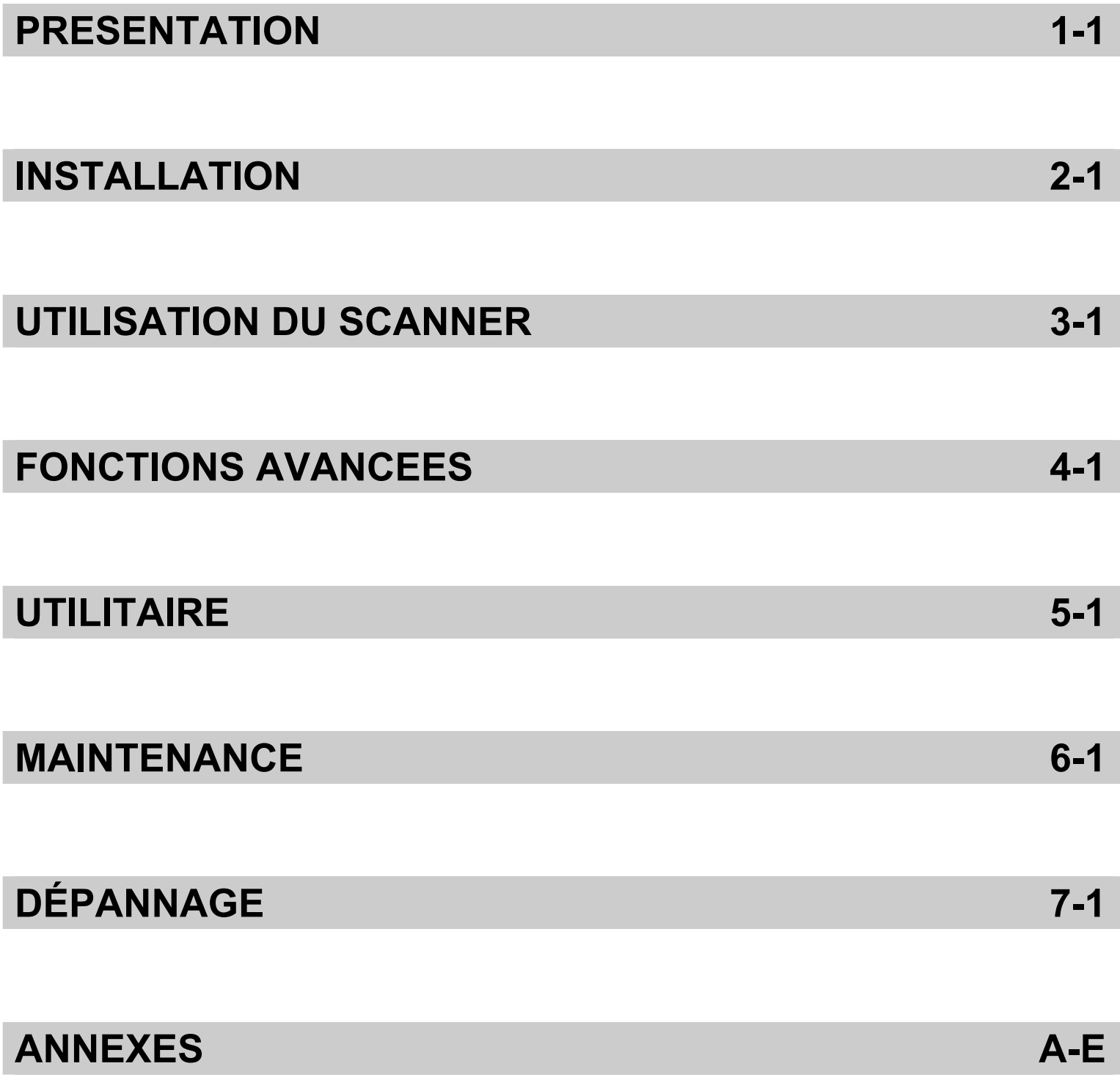

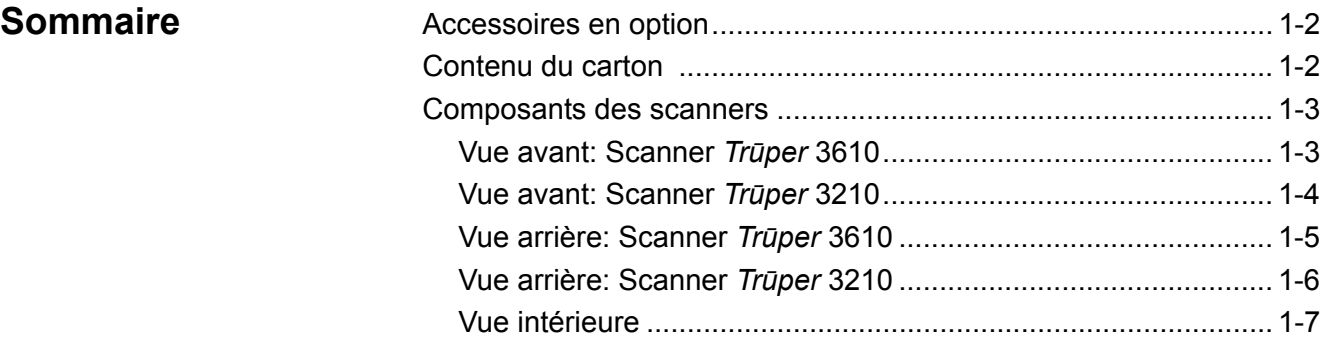

Avec les scanners *Kodak Trūper* 3210 et 3610, le segment des scanners à faible volume prend de la vitesse. La qualité de l'image, le cycle d'utilisation et la rapidité des scanners *Trūper* constituent une combinaison unique particulièrement intéressante pour les bureaux de service débordés, pour les environnements bureautiques et les entreprises surchargées qui ont besoin de numériser des documents inhabituels. Vous pouvez satisfaire à tous vos besoins de numérisation avec le scanner *Kodak Trūper* 3210 (module de numérisation à plat avec rotation) ou le scanner *Kodak Trūper* 3610 (rotation uniquement).

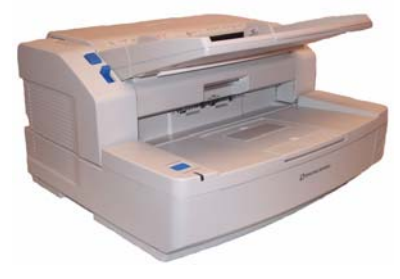

*Scanner Kodak Trūpe*r 3610

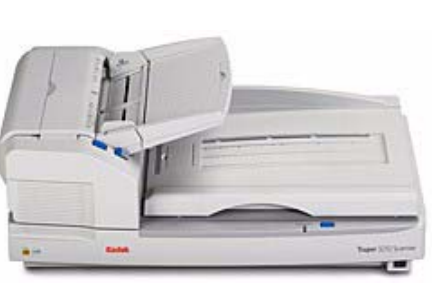

*Scanner Kodak Trūper* 3210

- Scanner *Kodak Trūper* 3210 : scanner recto-verso pouvant numériser 90 pages par minute en couleur, en niveaux de gris et en noir et blanc ; comprend aussi un module de numérisation à plat intégré pour la numérisation de documents inhabituels.
- Scanner *Kodak Trūper* 3610 : scanner recto-verso à rotation unique pouvant numériser 90 pages par minute en couleur, en niveaux de gris et en noir et blanc.
- **REMARQUE :Les procédures décrites dans ce manuel sont identiques pour les deux scanners, sauf indication contraire. Les illustrations fournies dans ce manuel s'appliquent au scanner** *Kodak Trūper* **3610. Dans le cas où l'emplacement de certaines pièces, de certains boutons, etc. est différent pour le scanner** *Kodak Trūper* **3210, les deux modèles sont illustrés.**

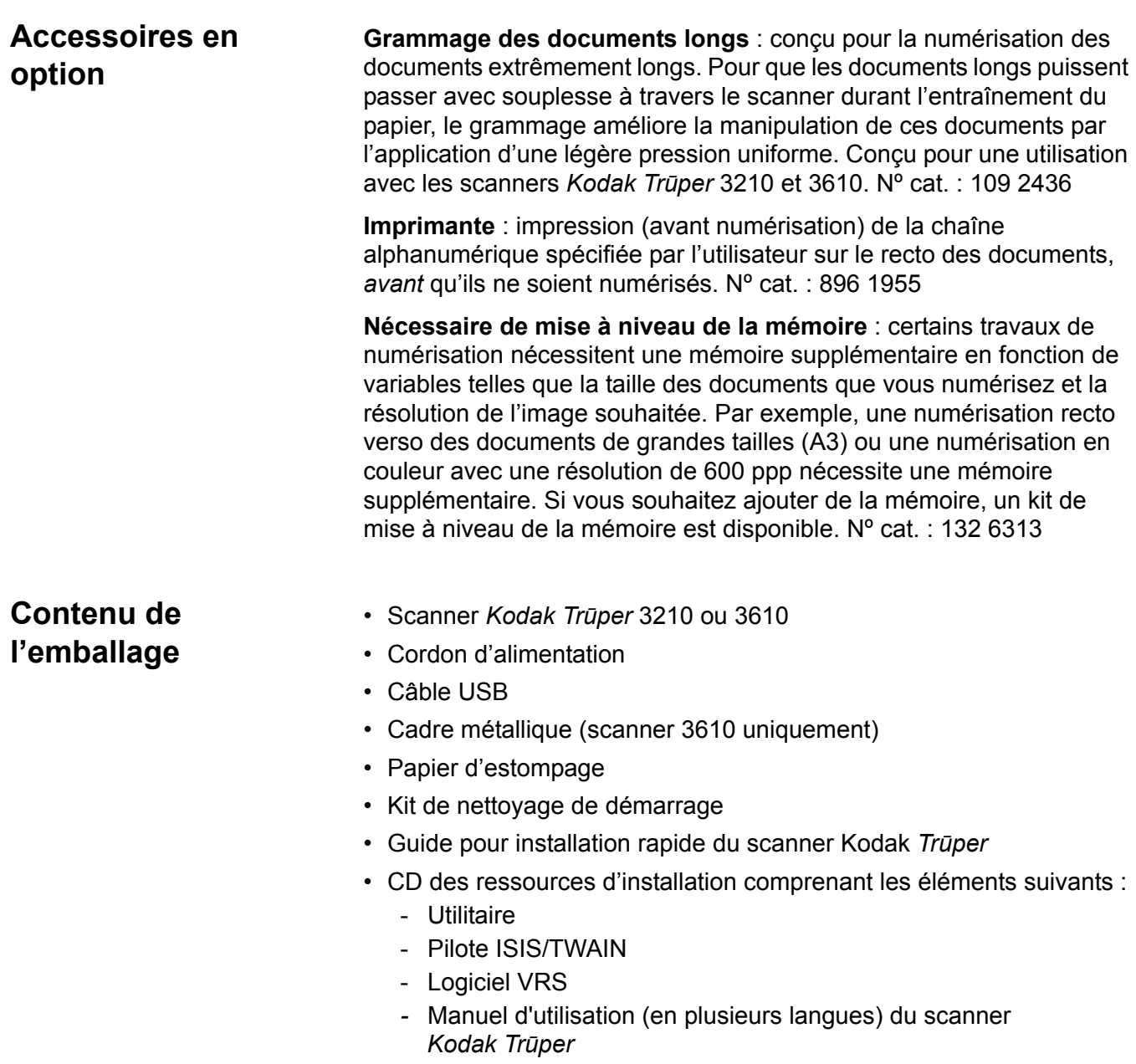

- Manuel de l'utilisateur et Notes de version de VRS

z

#### **Composants du scanner Vue avant —** *Scanner Kodak Trūper* **3610** Loquet de Capot de l'ADF Guide de documents Rouleau de séparation Plateau du dispositif Plateau d'extension d'alimentation du dispositif d'alimentation

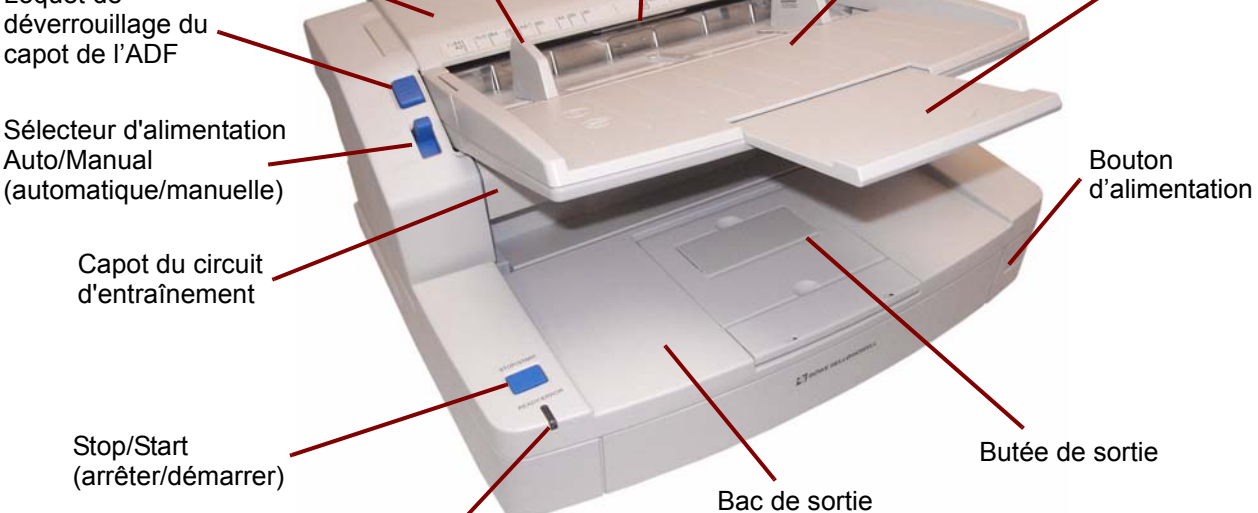

Voyant de mise sous tension

**Voyant de mise sous tension** : s'allume lorsque le scanner est sous tension.

**Bouton Stop/Start** (arrêter/démarrer) : démarre ou arrête la numérisation.

**Capot du circuit d'entraînement** : permet d'accéder aux composants intérieurs.

**Sélecteur d'alimentation Auto/Manual** (automatique/manuelle) : réglez le sélecteur sur **AUTO** (AUTOMATIQUE) si vous chargez une pile de documents. Si vous chargez les documents un par un, réglez le sélecteur sur **MANUAL** (MANUELLE).

**Loquet de déverrouillage du capot de l'ADF** : appuyez sur ce bouton pour ouvrir le capot de l'ADF.

**Capot de l'ADF** : permet d'accéder au dispositif d'alimentation automatique de documents.

**Guides de documents** : glissez les guides de documents à l'intérieur ou à l'extérieur en fonction de la taille des documents que vous numérisez.

**Rouleau de séparation** : permet au rouleau d'alimentation de charger un seul document dans le scanner.

**Plateau du dispositif d'alimentation** : permet de tenir les documents en place lors d'une numérisation automatique ou manuelle. Les documents doivent être placés face vers le haut pour assurer un ordre de numérisation correct.

**Plateau d'extension du dispositif d'alimentation** : tirez l'extension vers l'extérieur pour charger des documents de plus de 279,4 mm (11 pouces) de long.

**Bouton d'alimentation** : appuyez sur ce bouton pour allumer ou éteindre le scanner.

**Butée de sortie** : placée sur le plateau de sortie, la butée peut se positionner en fonction de la longueur des documents chargés dans le scanner.

**Plateau de sortie** : recueille les documents après la numérisation. Les documents numérisés seront déposés face vers le bas dans le plateau de sortie.

# **Vue avant :** *scanner Kodak Trūper* **3210**

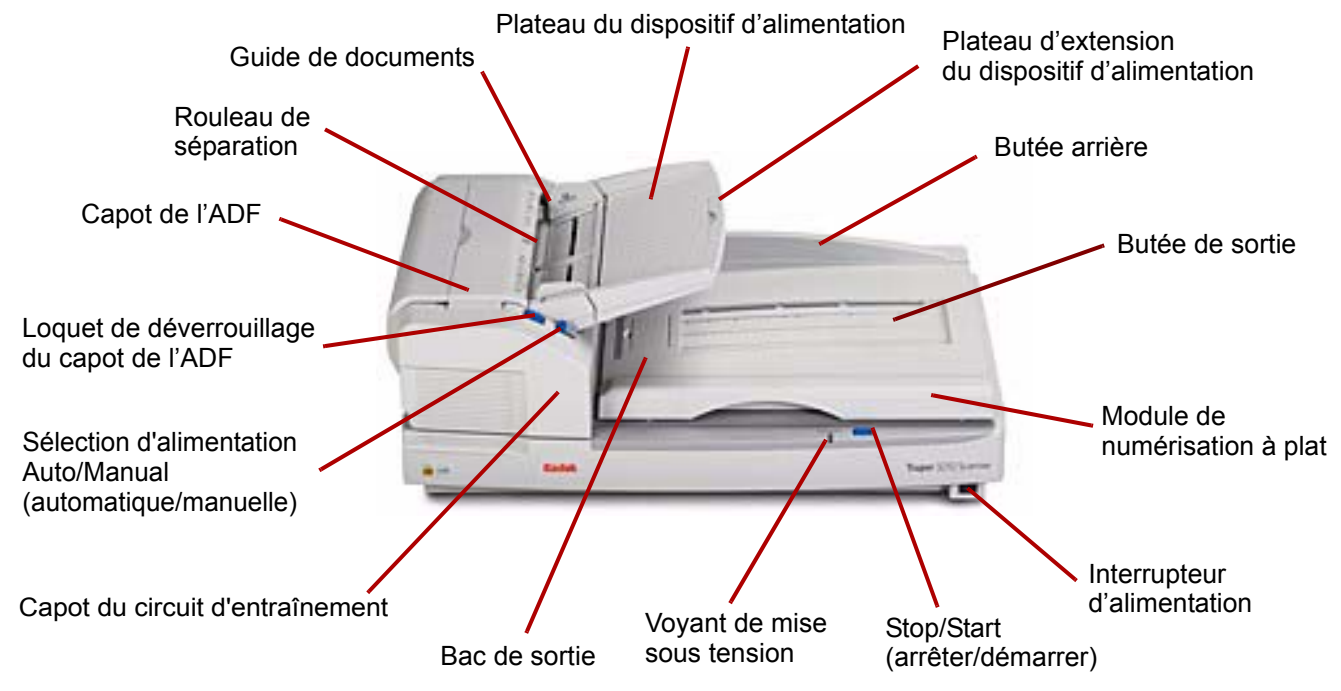

**Plateau de sortie** : recueille les documents après la numérisation. Les documents numérisés seront déposés face vers le bas dans le plateau de sortie.

**Capot du circuit d'entraînement** : permet d'accéder aux composants intérieurs.

**Sélecteur d'alimentation Auto/Manual** (automatique/manuelle) : réglez le sélecteur sur **AUTO** (AUTOMATIQUE) si vous chargez une pile de documents. Si vous chargez les documents un par un, réglez le sélecteur sur **MANUAL** (MANUELLE).

**Loquet de déverrouillage du capot de l'ADF** : appuyez sur ce bouton pour ouvrir le capot de l'ADF.

**Capot de l'ADF** : permet d'accéder aux composants intérieurs du scanner.

**Rouleau de séparation** : permet au rouleau d'alimentation de charger un seul document dans le scanner.

**Guides de documents** : glissez les guides de documents à l'intérieur ou à l'extérieur en fonction de la taille des documents que vous numérisez.

**Plateau du dispositif d'alimentation** : permet de tenir les documents en place lors d'une numérisation automatique ou manuelle. Les documents doivent être placés face vers le haut pour assurer un ordre de numérisation correct.

**Plateau d'extension du dispositif d'alimentation** : tirez l'extension vers l'extérieur pour charger des documents de plus de 279,4 mm (11 pouces) de long.

**Butée arrière** : empêche les documents de tomber hors du plateau de sortie lorsque vous soulevez le capot du module de numérisation à plat après qu'ils sont sortis du scanner.

**Butée de sortie** : placée sur le plateau de sortie, la butée peut se replier ou se positionner en fonction de la longueur des documents chargés dans le scanner (ceci n'est pas montré dans cette illustration).

**Module de numérisation à plat** : pour la numérisation des livres reliés, des documents sévèrement déchirés ou autres documents inhabituels.

**Interrupteur d'alimentation** : appuyez sur ce bouton pour allumer ou éteindre le scanner.

**Bouton Stop/Start** (arrêter/démarrer) : démarre ou arrête la numérisation.

**Voyant de mise sous tension** : indique l'état du scanner. Pour une description des états du scanner, consultez la section « État du voyant du scanner » au chapitre 7.

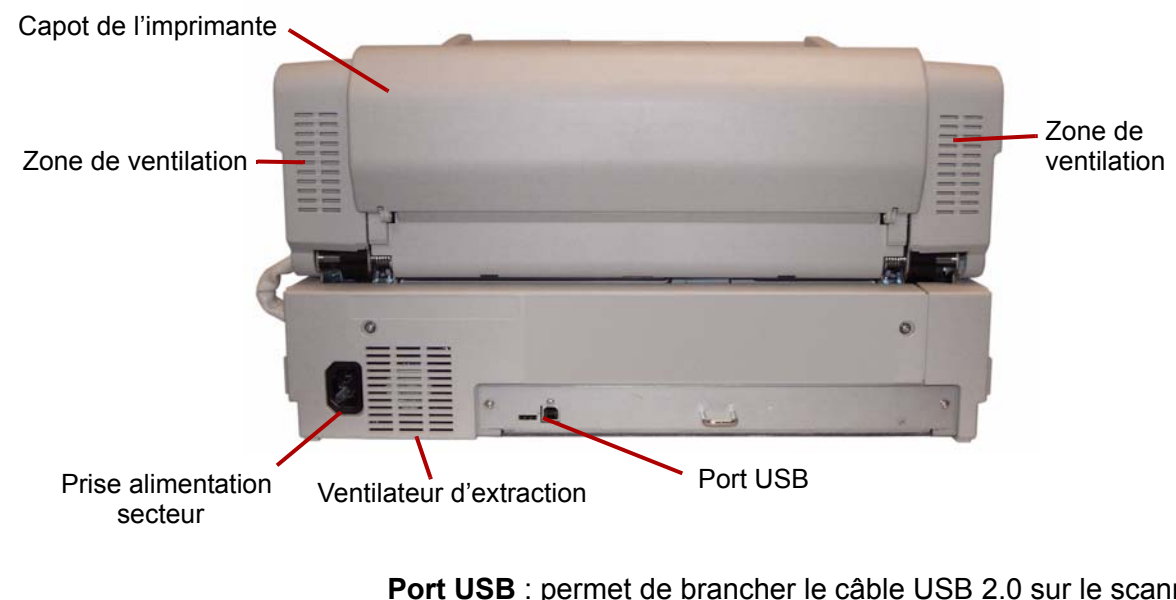

**Vue arrière** : *scanner Kodak Trūper* **3610** 

**Port USB** : permet de brancher le câble USB 2.0 sur le scanner.

**Ventilateur d'extraction et ports de ventilation** : nettoyez ces zones une fois par mois pour une meilleure performance du scanner.

**Prise alimentation** : permet de brancher le câble d'alimentation sur le scanner.

**Capot de l'imprimante** : permet d'accéder à l'imprimante en option.

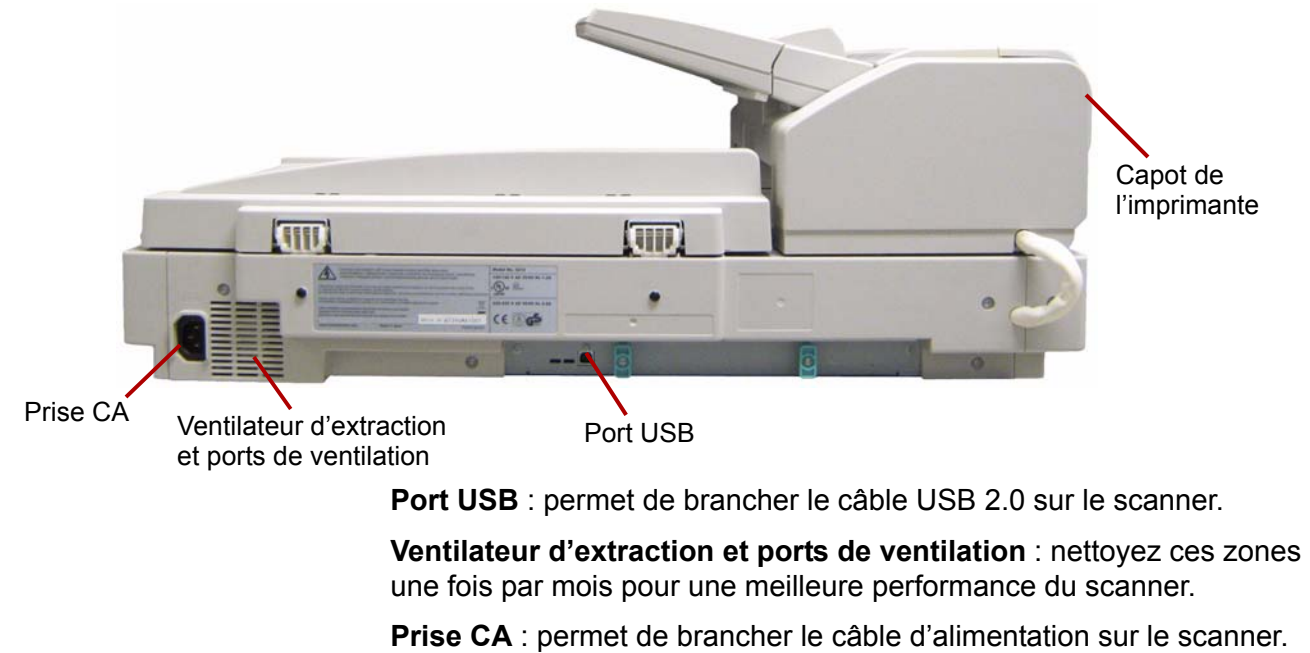

**Capot de l'imprimante** : permet d'accéder à l'imprimante en option.

**Vue intérieure** : les composants intérieurs sont identiques pour les deux modèles de scanner.

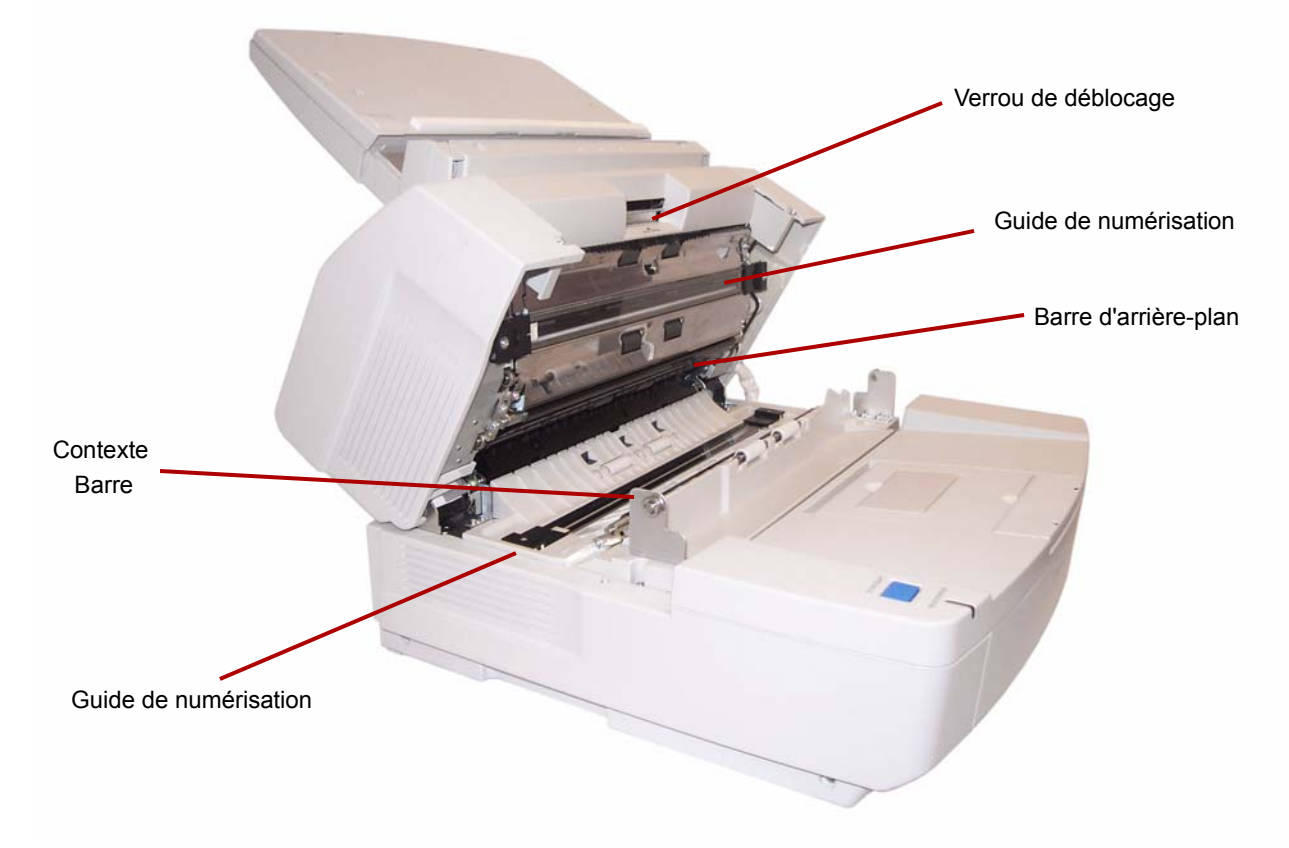

**Guides de numérisation** : vitre par laquelle le capteur du scanner voit les documents. La lumière des lampes traverse cette plaque de verre pour venir illuminer le document.

**Barre d'arrière-plan** : les barres supérieure et inférieure peuvent facilement se tourner afin de changer la couleur de l'arrière-plan du document numérisé. Les arrière-plans en noir et blanc peuvent être sélectionnés.

**Verrou de déblocage** : tirez sur le loquet de déverrouillage pour débloquer et ouvrir le capot du circuit d'entraînement.

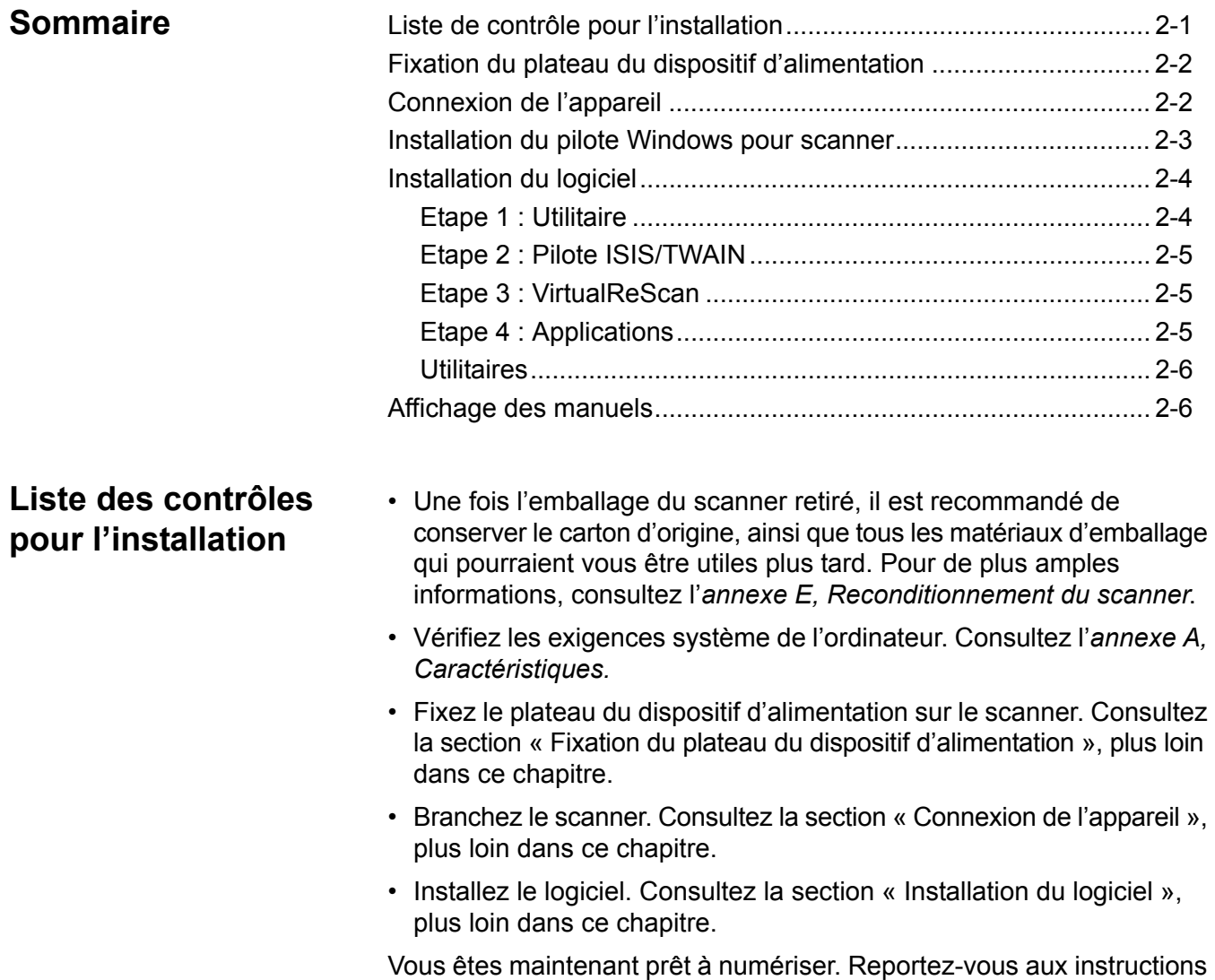

de votre application de numérisation ou de gestion de documents.

# **Fixation du plateau du dispositif d'alimentation**

1. Installez le côté gauche du plateau du dispositif d'alimentation en insérant la broche située du côté gauche du dispositif d'alimentation dans l'orifice.

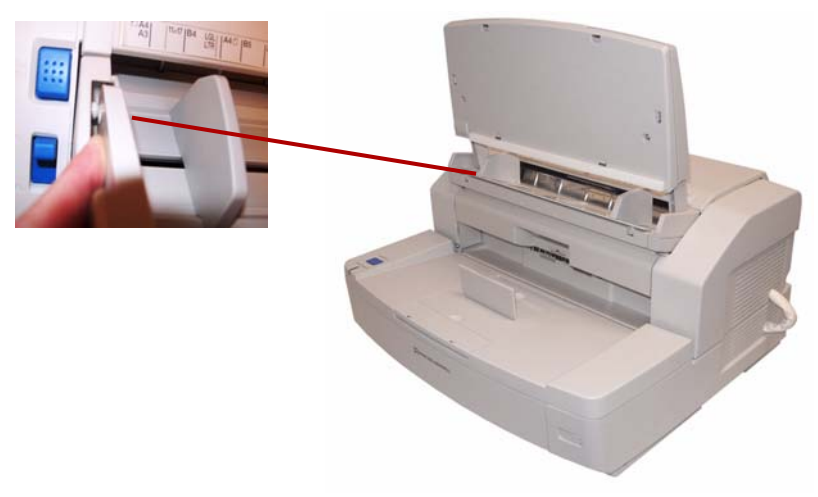

2. Installez le côté droit du plateau du dispositif d'alimentation en insérant la broche située sur le côté droit du dispositif d'alimentation dans l'orifice. Une légère pression suffit pour aligner la broche et l'orifice.

# **Connexion de l'appareil**

- 1. Éteignez l'ordinateur hôte.
- 2. Reliez le cordon d'alimentation du scanner à la prise alimentation située à l'arrière du scanner et connectez l'autre extrémité à la prise secteur.
- 3. Connectez le câble USB à un port USB 2.0 libre de l'ordinateur hôte et branchez l'autre extrémité sur le port USB du scanner.

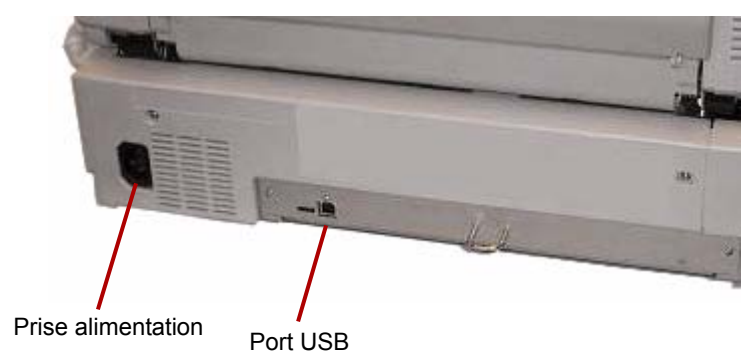

REMARQUE : Ne pas relier le scanner à un concentrateur USB.

# **Installation du pilote Windows pour scanner**

1. Appuyez sur le bouton d'alimentation du scanner pour l'allumer.

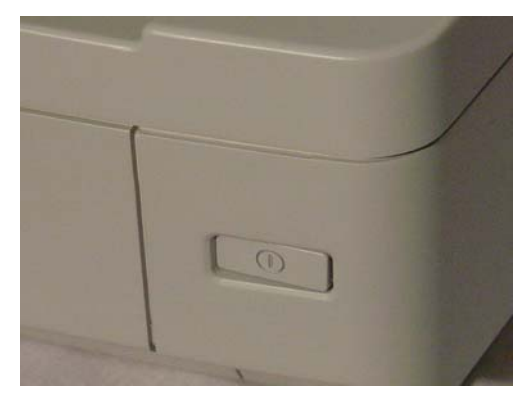

Le voyant de mise sous tension clignote en orange, puis s'allume en vert de manière fixe lorsque le scanner est prêt.

2. Allumez l'ordinateur hôte.

**Pour Windows 2000, Windows XP ou Windows Vista** : Vous devez être connecté en tant qu'administrateur. Windows détectera le scanner et démarrera l'assistant Nouveau matériel détecté.

- 3. Dans l'écran Nouveau matériel détecté, cliquez sur **Suivant**.
- 4. Sélectionnez **Rechercher un pilote adapté à mon périphérique**, puis cliquez sur **Suivant**.
- 5. Sélectionnez **Lecteurs de CD-ROM**, puis cliquez sur **Suivant**.
- 6. Insérez le CD des ressources d'installation dans le lecteur approprié de l'ordinateur hôte.
- 7. Une fois que Windows a trouvé le pilote du périphérique, cliquez sur **Suivant**.
	- REMARQUE : Si Windows ne parvient pas à trouver les fichiers du pilote, cliquez sur le bouton **Parcourir** dans la boîte de dialogue Fichiers requis. Accédez au répertoire **D:\minidriver**, où « D » est la lettre attribuée au lecteur qui contient le CD des ressources d'installation. Si aucun fichier ne vous est demandé, passez à l'étape suivante.

Si le message de compatibilité Windows XP s'affiche, cliquez sur **Continuer malgré tout**.

- 8. L'assistant Nouveau matériel détecté termine l'installation du pilote. Cliquez sur **Terminer**.
- 9. Redémarrez l'ordinateur hôte.

- **Installation du logiciel** 1. Insérez le CD des ressources d'installation dans le lecteur de CD-ROM de l'ordinateur hôte. L'installation se lance automatiquement.
	- REMARQUE : Si l'installation ne se lance pas automatiquement, sélectionnez **Démarrer>Exécuter** et saisissez **D:\**  dans la boîte de dialogue Exécuter, où « D » est la lettre attribuée au lecteur qui contient le CD des ressources d'installation. Localisez le fichier **setup.exe** et double-cliquez dessus pour ouvrir le menu d'installation.
	- 2. Sélectionnez la langue souhaitée dans la boîte de dialogue de sélection de la langue, puis cliquez sur **OK**.
	- 3. Dans le menu principal, cliquez sur l'image du scanner *Trūper* pour lequel vous installez le logiciel.
	- 4. Cliquez sur **Installer le logiciel**.

Lorsque vous avez terminé ces étapes, installez les éléments suivants : **Utilitaire, Pilote ISIS/TWAIN, VirtualReScan, Application** et **Utilitaires facultatifs.**

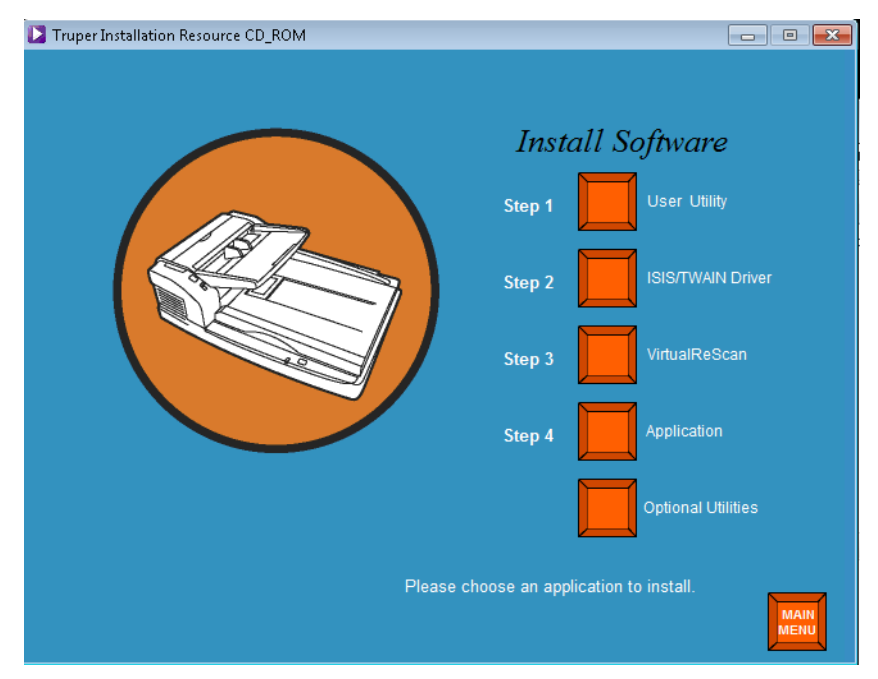

- **Etape 1 : Utilitaire** 1. Cliquez sur **Etape 1 Utilitaire**.
	- 2. Lisez le contrat de licence et cliquez sur **Oui** pour l'accepter.
	- 3. Cliquez sur **Suivant** pour sélectionner le répertoire de destination par défaut pour les fichiers de programmes (recommandé). Pour installer les fichiers dans un répertoire différent, cliquez sur **Parcourir**, puis sélectionnez un autre répertoire de destination. Cliquez ensuite sur **OK** dans la fenêtre Choix du répertoire.
	- 4. Cliquez sur **Suivant** pour sélectionner le répertoire par défaut pour les icônes du programme. L'installation de l'utilitaire sera exécutée.
	- 5. Une fois l'installation terminée, cliquez sur **Terminer**. L'installation des fichiers d'aide en ligne de l'utilitaire sera exécutée.

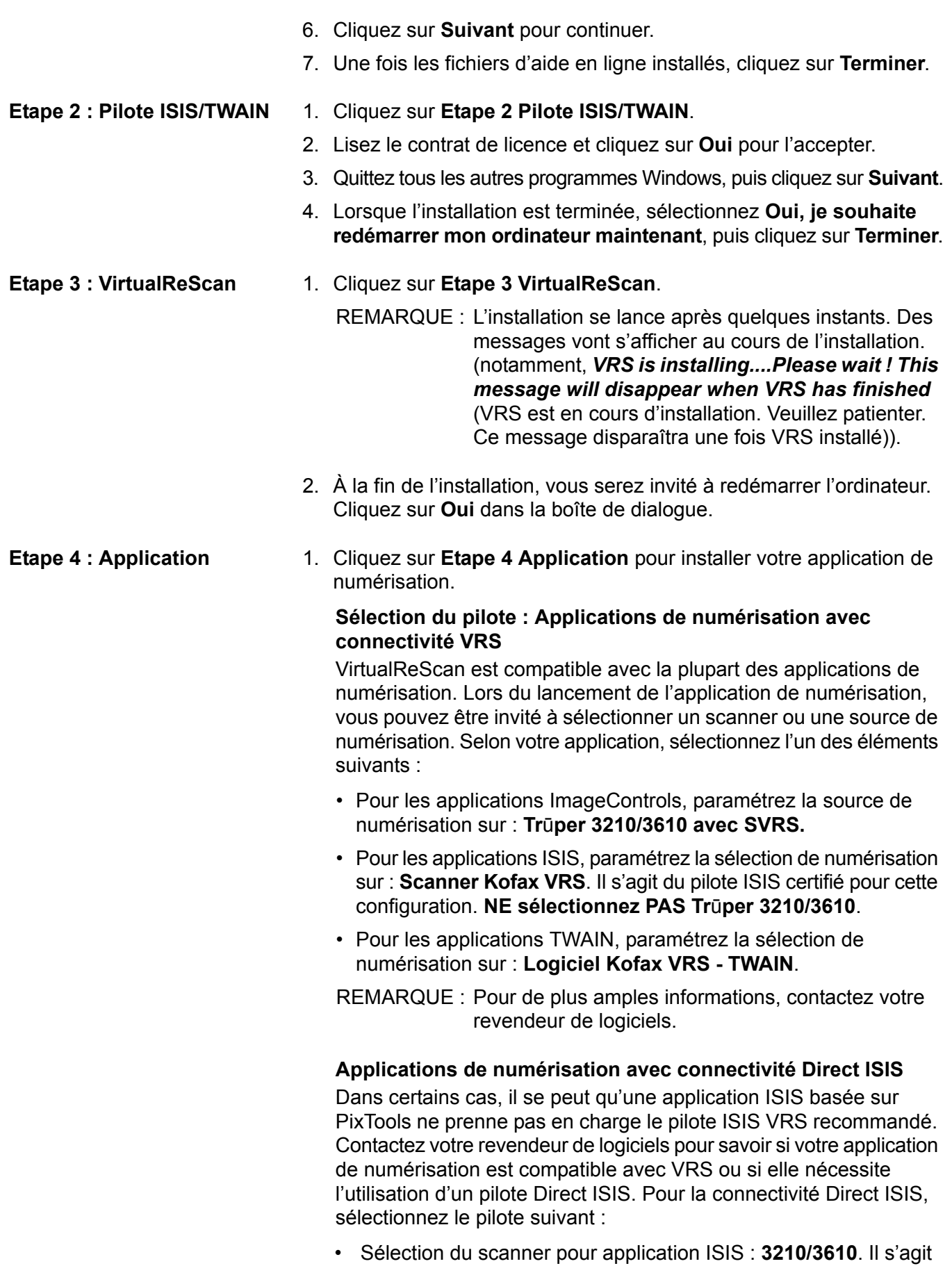

du pilote ISIS certifié pour la connectivité directe.

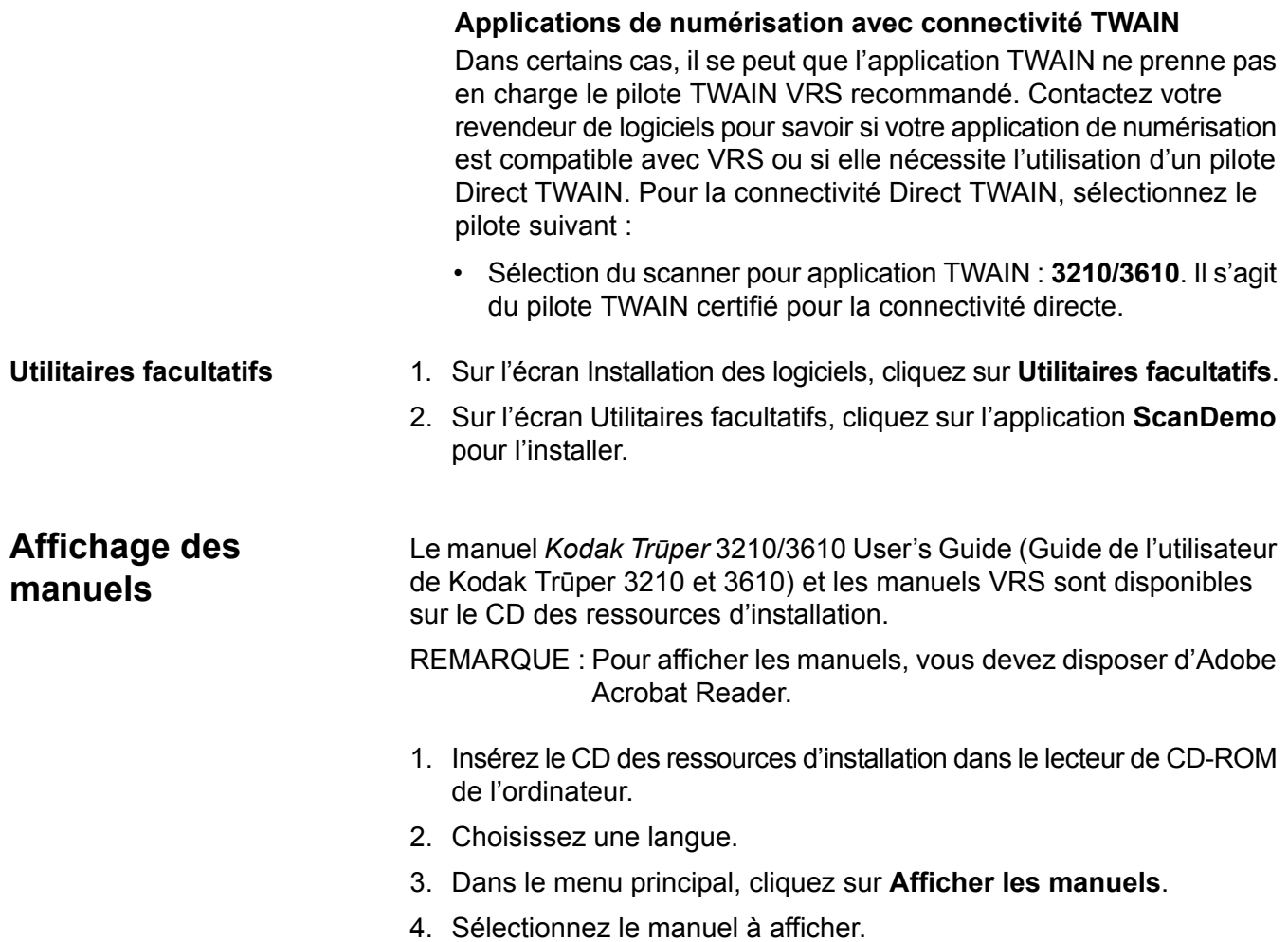

۰

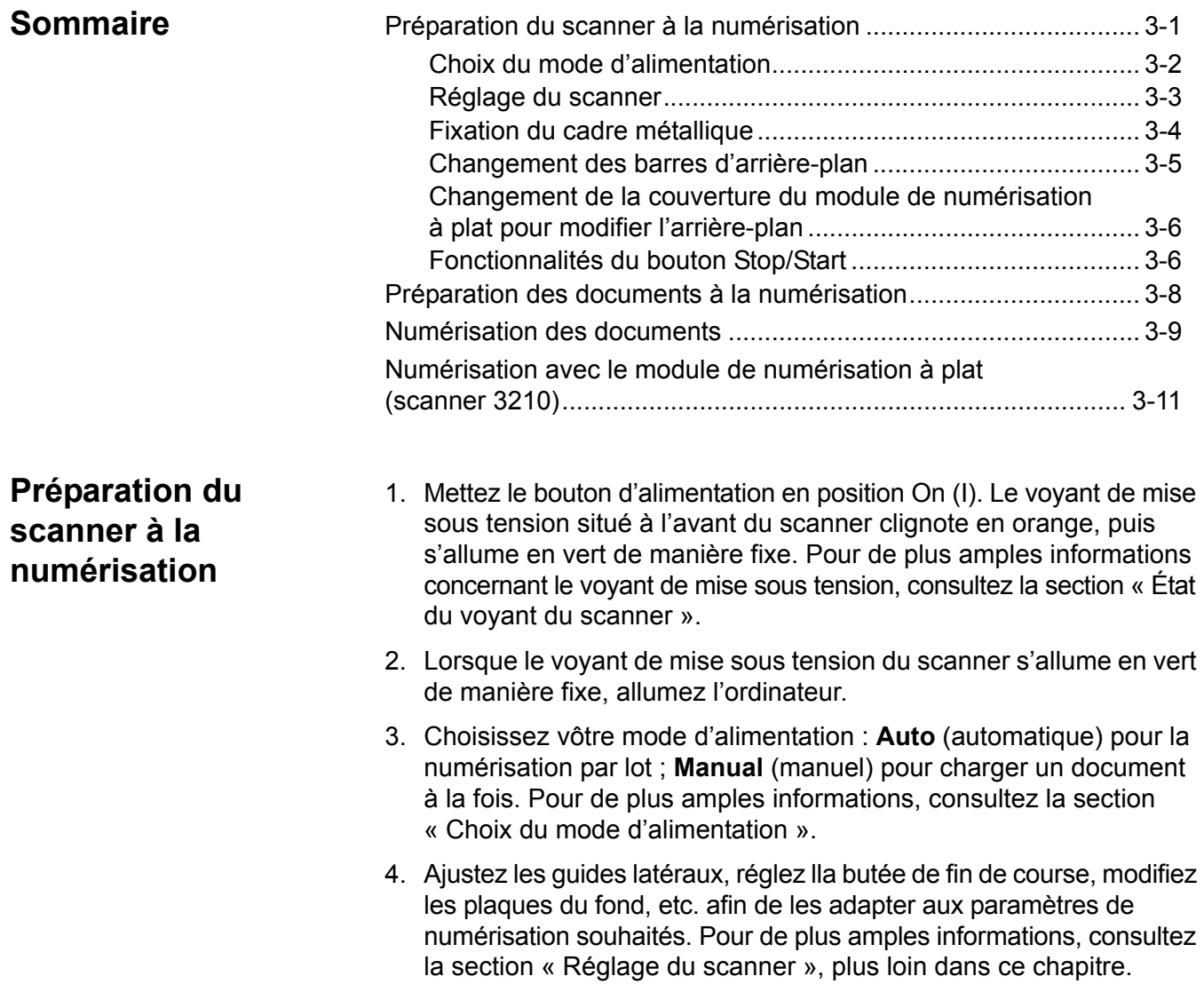

# **Choix du mode d'alimentation**

Le scanner possède un interrupteur Auto/Manual (automatique/manuel) de sélection de l'alimentation. En fonction des paramètres à appliquer à la numérisation, vous devez placer cet interrupteur dans la position adéquate. Vous pouvez numériser les documents en mode **Auto**  (automatique) ou **Manual** (manuel).

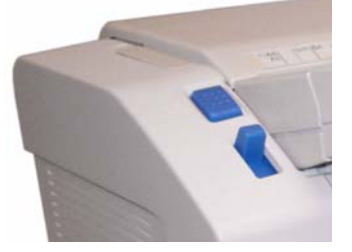

**Mode Auto** (automatique) : utilisez le mode Auto (automatique) lorsque vous numérisez un lot de documents. L'interrupteur de sélection de l'alimentation doit être en position **haute**. Utilisez le mode **Auto** pour baisser le plateau du dispositif d'alimentation entre chaque lot et reprendre immédiatement la numérisation. Pour charger les documents en mode Auto (automatique) :

- 1. Basculez l'interrupteur de sélection de l'alimentation en position **Auto** (automatique). Le dispositif d'alimentation s'ajuste automatiquement sur la position d'alimentation automatique.
- 2. Vérifiez que les guides de document sont ajustés au format des documents numérisés (écartement légèrement supérieur à la taille des documents du lot).
- 3. Sur l'ordinateur, cliquez sur le bouton **Start/Batch** (commencer le traitement de lot) dans l'application de numérisation. Placez les documents dans le plateau du dispositif d'alimentation. Le plateau du dispositif d'alimentation se soulève et le lot de documents se charge automatiquement.

**Mode Manual** (manuel) : utilisez le mode manuel pour charger un document à la fois ou des documents plus épais. L'interrupteur de sélection de l'alimentation doit être en position **basse**. Le mode Manual (manuel) n'est pas recommandé en cas d'alimentation multiple ou par lot.

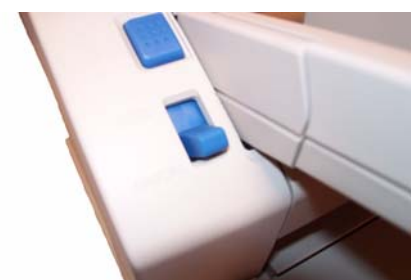

- 1. Basculez l'interrupteur de sélection de l'alimentation sur la position **Manual** (manuel). Le dispositif d'alimentation s'ajuste automatiquement sur la position d'alimentation manuelle.
- 2. Vérifiez que les guides de document sont ajustés au format des documents numérisés (écartement légèrement supérieur à la taille du document numérisé).
- 3. Insérez un document dans le plateau du dispositif d'alimentation, face supérieure orientée vers le haut.

**Réglage du scanner** Avant de numériser des documents, il peut être nécessaire d'ajuster les guides de document, l'extension du plateau du dispositif d'alimentation et la butée de sortie en fonction du format des documents numérisés. Si nécessaire, le cadre métallique est disponible si vous numérisez des documents de formats inégaux.

- Vous pouvez déplacer les guides de document du plateau du dispositif d'alimentation vers l'intérieur ou vers l'extérieur afin de les ajuster aux formats des documents numérisés.
- Si vous numérisez des documents de plus de 279,4 mm en longueur, tirez le plateau d'extension du dispositif d'alimentation. Le plateau d'extension du dispositif d'alimentation prend en charge les documents de longueurs allant jusqu'à 381 mm.
- Pour manipuler des feuilles plus longues avec le plateau de sortie, déployez la butée de sortie. Ajustez la position de la butée de sortie afin qu'elle soit adaptée à la longueur des documents. La butée de sortie est réglable jusqu'à 432 mm. Lors de la numérisation de documents d'une longueur supérieure à 432 mm ou pour un format A3 (420 mm), repliez lla butée de sortie afin que les feuilles plus longues puissent s'engager dans le plateau de sortie.

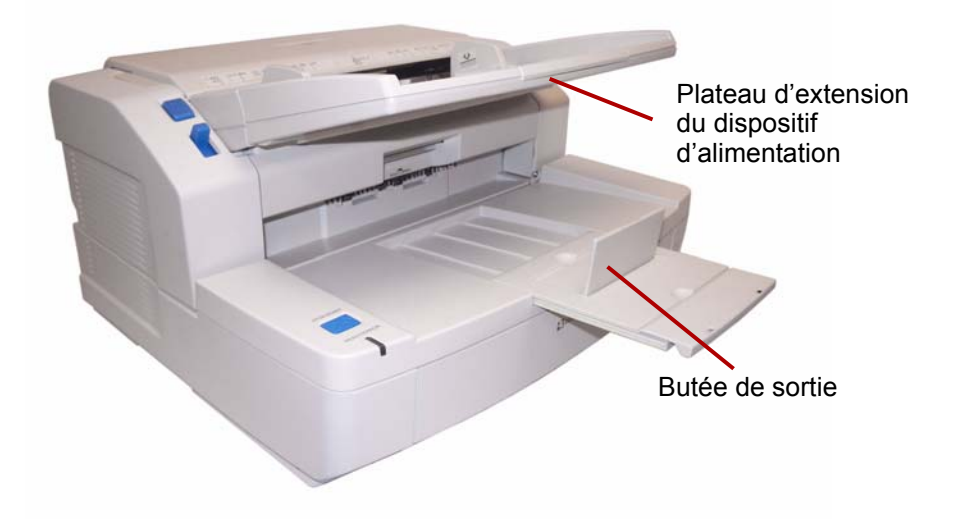

• Si vous chargez des documents de formats inégaux, fixez le cadre métallique pour empiler les documents. Pour de plus amples informations, consultez la section « Fixation du cadre métallique ». Fixation du cadre métallique 1. Tirez le loquet de déverrouillage du capot de sortie et ouvrez le capot.

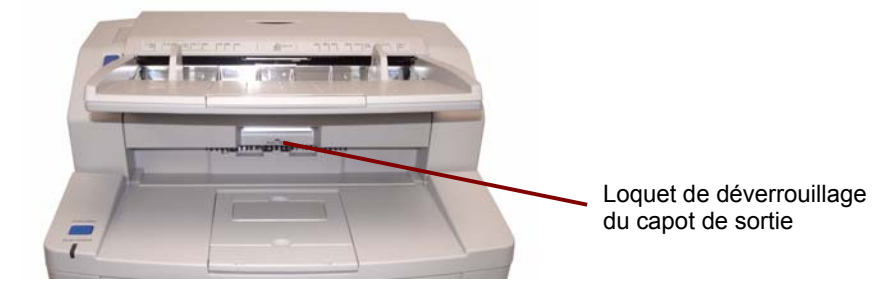

2. Fixez le cadre métallique de part et d'autre du capot de sortie.

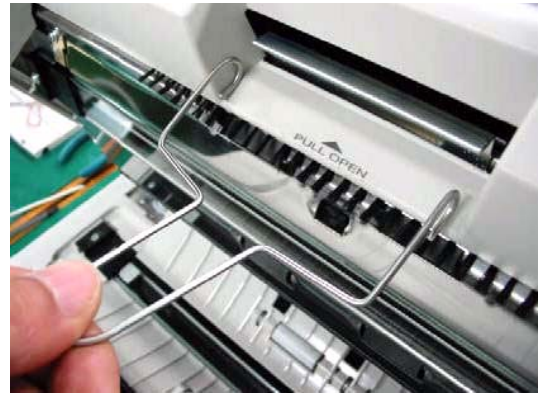

3. Suspendez le cadre métallique sur la tige du loquet de déverrouillage du capot de sortie.

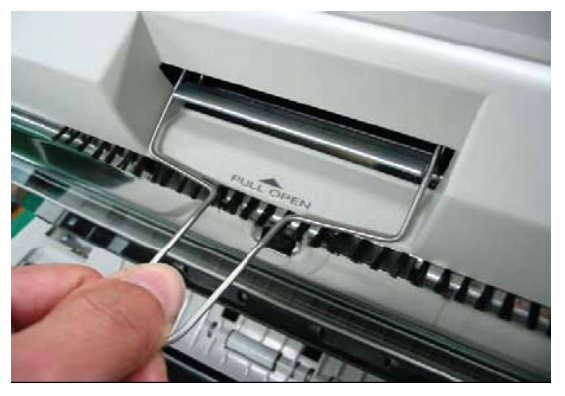

- 4. Tirez délicatement le cadre métallique vers l'extérieur jusqu'à ce qu'il se bloque.
- 5. Fermez doucement le capot de sortie.

# **Changement des barres d'arrière-plan**

Le scanner contient deux barres d'arrière-plan : une barre supérieure et une barre inférieure. Chaque barre possède une face blanche et une face noire. Ces barres sont faciles à changer. La couleur d'arrière-plan est importante dans la mesure où elle peut avoir un impact sur le recadrage de l'image numérisée.

La plupart du temps, les documents sont numérisés en utilisant l'arrière-plan noir. L'arrière-plan noir permet d'améliorer la numérisation des documents avec des données de contraste très clair et d'obtenir des couleurs plus uniformes.

Utilisez l'arrière-plan blanc si vous numérisez des documents translucides. L'arrière-plan blanc permet de réduire la visibilité de l'arrière-plan noir et de générer ainsi des images plus blanches.

La couleur d'arrière-plan définie dans l'application de numérisation doit correspondre à la couleur des barres d'arrière-plan.

Pour changer les barres d'arrière-plan :

1. Éteignez le scanner et ouvrez le capot de sortie.

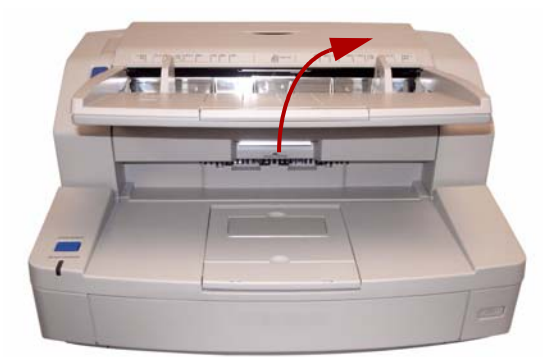

2. Localisez la barre inférieure d'arrière-plan, placez votre doigt sur l'extrémité droite de la barre et poussez-la vers la gauche. Tournez la barre d'arrière-plan jusqu'à ce que vous trouviez la couleur souhaitée. Cessez d'appuyer sur la barre d'arrière-plan et vérifiez qu'elle est verrouillée.

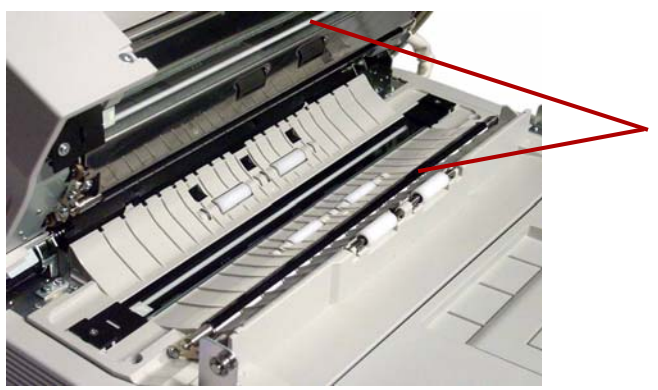

3. Localisez la barre supérieure d'arrière-plan, placez votre doigt sur l'extrémité gauche de la barre et poussez-la vers la droite. Tournez la barre d'arrière-plan jusqu'à ce que vous trouviez la couleur souhaitée. Cessez d'appuyer sur la barre d'arrière-plan et vérifiez qu'elle est verrouillée.

La couleur choisie pour les deux barres d'arrière-plan doit être la même.

4. Fermez doucement le capot de sortie et allumez le scanner.

**Changement de la couverture du module de numérisation à plat pour modifier la couleur de l'arrière-plan (pour le scanner 3210 uniquement)**

La couverture du module de numérisation à plat est dotée d'une face noire et d'une face blanche pour la couleur de l'arrière-plan. La couleur de la couverture du module de numérisation à plat est définie par défaut sur le noir. Pour modifier la couleur par défaut, procédez comme suit :

- 1. Éteignez le scanner.
- 2. Soulevez le plateau du dispositif d'alimentation à la verticale.
- 3. Ouvrez le capot du module de numérisation à plat.

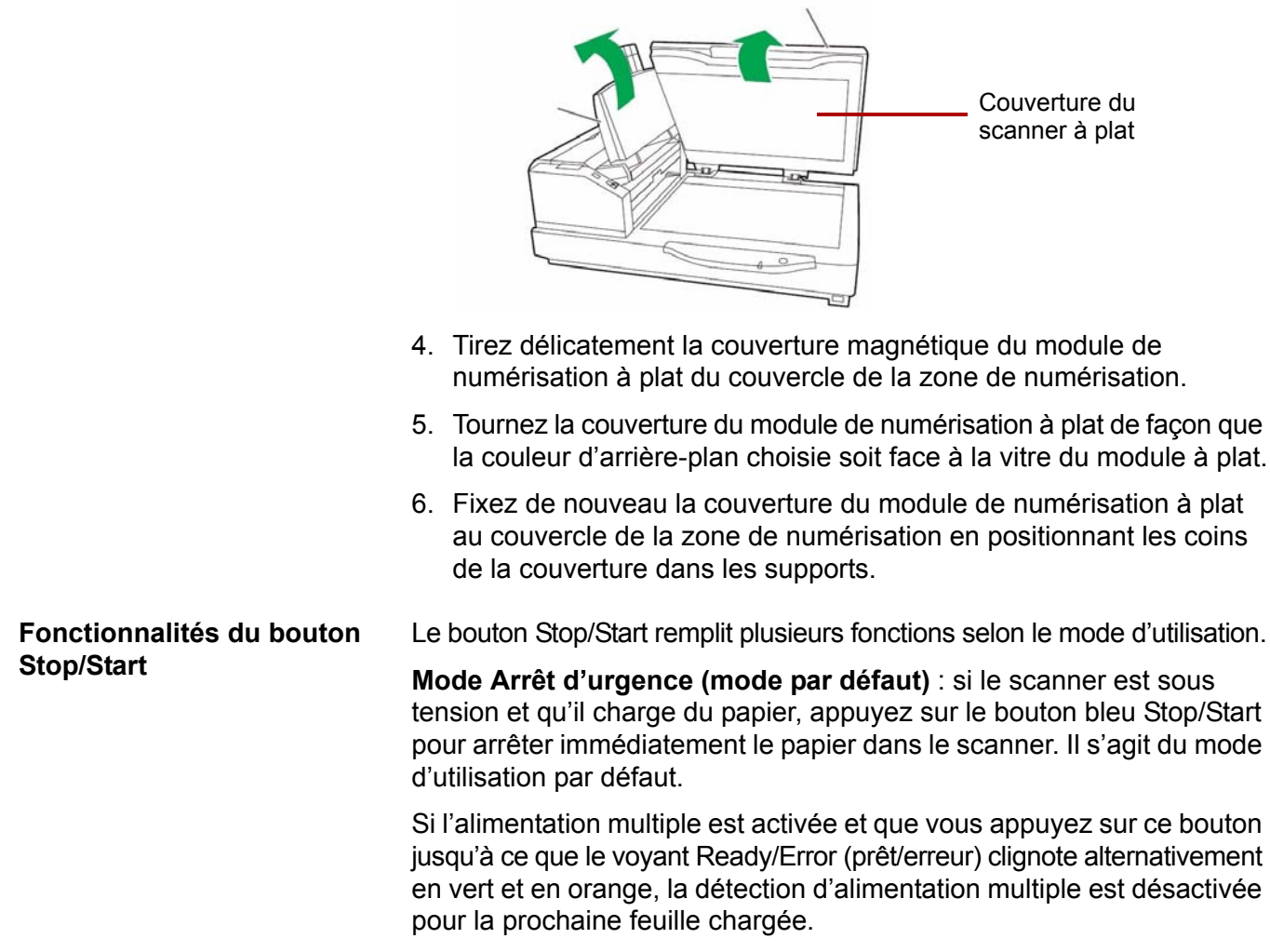

# **Préparation des documents à la numérisation**

Pour obtenir de meilleurs résultats, appliquez les consignes suivantes pour les documents qui seront numérisés à l'aide de l'ADF (dispositif d'alimentation automatique de documents) :

• Les documents de format standard s'insèrent facilement dans le scanner. Lorsque vous préparez vos documents pour la numérisation, empilez-les de manière à aligner et à centrer le bord avant dans le plateau du dispositif d'alimentation. Le module d'alimentation peut ainsi introduire correctement les documents un à un dans le scanner.

**Épaisseur maximale** : De 2,0 à 5,9 mils (0,05 à 0,15 mm) **Poids maximal** : 4,8 à 15,4 kg. (de 40 à 127 g/m2)

• Formats de documents acceptés par l'ADF :

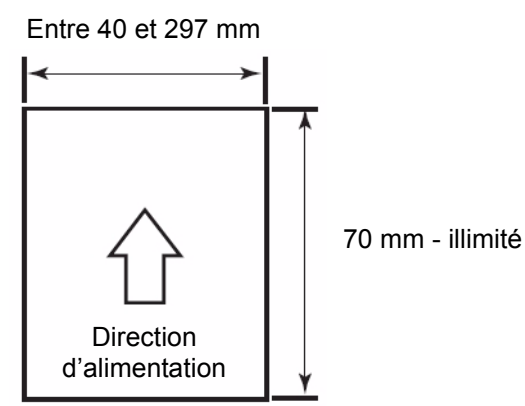

- **Retirez toutes les agrafes et tous les trombones avant la numérisation.** Les agrafes et les trombones peuvent endommager le scanner et les documents.
- Les documents collés ou cornés peuvent entraîner des bourrages papier ou endommager l'ADF.
- Les encres et les liquides correcteurs sur le papier doivent être secs avant le lancement de la numérisation.
- La hauteur des documents placés dans le plateau du dispositif d'alimentation ne doit pas excéder l'indication de limite du papier qui apparaît sur la face droite du guide de documents. Le tableau suivant indique le nombre maximal de feuilles qui peut être chargé sur le plateau du dispositif d'alimentation :

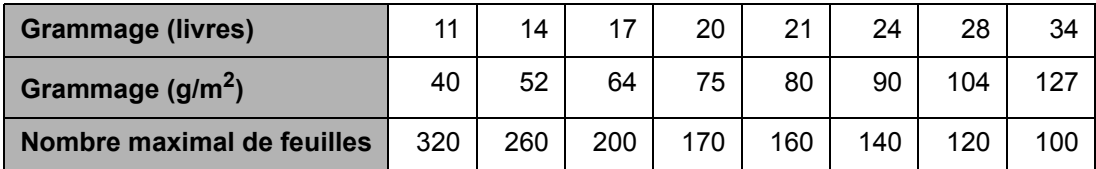

• Les feuilles qui sont particulièrement épaisses ou fines doivent être placées manuellement dans l'ADF, une feuille à la fois. Si vous utilisez le scanner 3210, vous pouvez vous servir du module de numérisation à plat.

• Les documents cornés, froissés ou pliés sont susceptibles de ne pas être numérisés correctement. Vérifiez les tolérances aux plis et aux courbes sur le schéma suivant :

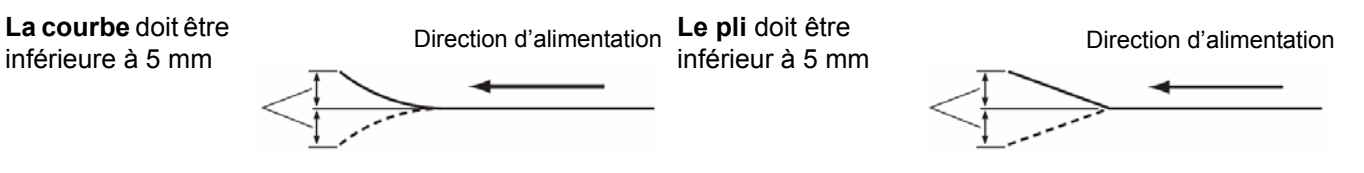

Les types de documents suivants peuvent être à l'origine de bourrages dans l'ADF ou peuvent forcer l'ADF à charger plusieurs feuilles à la fois.

- Transparents pour rétroprojecteurs, films plastiques, feuilles de tissu ou métalliques
- Papier comportant des irrégularités comme des étiquettes, des agrafes, de la colle ou autre, etc.
- Documents épais ou irréguliers tels que des enveloppes ou des documents collés ensemble
- Papier thermique ou sensible à la chaleur
- Papier calque
- Documents endommagés ou froissés
- Photographies
- Papier couché
- Cartes en plastique épais comme les cartes de crédit ou les badges d'identification
- Feuilles ou documents déchirés présentant des encoches ou des trous, ou feuilles perforées.
- Papier très lisse ou brillant
- Papier très texturé
- Papier comportant des feuilles carbone
- Papier autocopiant sans carbone

# **numérisation des documents ;**

- 1. Préparez le lot de documents à numériser conformément aux consignes suivantes, fournies dans la section « Préparation des documents à la numérisation ».
- 2. Placez les documents sur le plateau du dispositif d'alimentation, face à numériser orientée vers le haut. Poussez délicatement les feuilles dans le transport du scanner.

# REMARQUES :

• Le plateau du dispositif d'alimentation ne doit pas être trop rempli. La hauteur des documents ne doit pas excéder l'indication de limite du papier qui apparaît sur le plateau du dispositif d'alimentation.

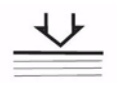

- Le guide sur la porte de l'ADF comporte une règle de mesure des documents graphiques et une icône « Face Up » (face sur le dessus) directionnelle pour la numérisation des documents.
- Consultez la section Fixation du cadre métallique pour numériser plusieurs documents de formats inégaux.
- 3. Vous êtes maintenant prêt à numériser. Pour de plus amples informations, reportez-vous aux instructions de votre application de numérisation ou de gestion de documents. Une fois le scanner sélectionné, ses paramètres sont disponibles dans la fenêtre des propriétés. Pour de plus amples informations, consultez le chapitre 4, *Fonctions avancées*.

# **Numérisation avec le module de numérisation à plat (scanner 3210)**

Sur le scanner 3210, vous pouvez utiliser le module de numérisation à plat pour numériser une seule feuille, des documents d'exception ou des documents que vous ne souhaitez pas dissocier avant la numérisation (par exemple, des livres ou des magazines).

REMARQUE : Ne placez pas de disquettes ou d'éléments contenant un support magnétique sur le module de numérisation à plat.

- 1. Soulevez le plateau du dispositif d'alimentation jusqu'à ce qu'il se bloque.
- 2. Ouvrez le couvercle de la zone de numérisation.

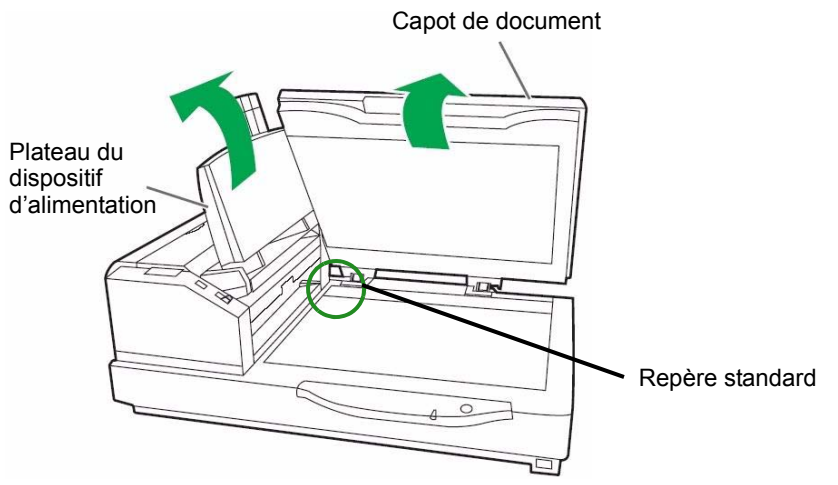

- 3. Sélectionnez **Flatbed Mode** (Mode module de numérisation à plat) dans l'application de numérisation.
- 4. Placez le document sur le coin supérieur gauche de la vitre du module de numérisation à plat, face recto orientée vers le bas.
- 5. Placez le bord le plus court du document le long du bord gauche de la vitre du module de numérisation à plat. Alignez le bord le plus court avec le repère standard.
- 6. Placez le bord le plus long du document le long du bord supérieur de la vitre du module de numérisation à plat. Alignez le bord le plus long avec le repère standard.

REMARQUE : Si le document n'est pas bien aligné, il ne sera pas numérisé correctement.

7. Refermez délicatement le couvercle de la zone de numérisation.

REMARQUES :

- Pour les documents épais tels qu'un livre relié, seules les zones en contact avec la vitre du module de numérisation à plat sont numérisées.
- N'ouvrez pas le couvercle de la zone de numérisation et n'appuyez pas dessus pendant la numérisation.
- Lorsque vous utilisez le module de numérisation à plat pour une série de documents, le plateau du dispositif d'alimentation doit être soulevé. Vous devez soulever et baisser le couvercle de la zone de numérisation lorsque vous numérisez chaque document.

# **Description** Accès aux fonctions avancées........................................................ 4-1 Onglet Preset (prédéfini) ............................................................ 4-4 Onglet Layout (disposition)......................................................... 4-5 Onglet Paper Handling (gestion du papier) ................................ 4-7 Onglet Image Pocessing (traitement des images).................... 4-10 Onglet About (À propos)........................................................... 4-14 Ce chapitre fournit des informations sur les fonctions avancées des scanners *Kodak Truper* 3210 et 3610. Les commandes permettant d'utiliser les fonctions avancées sont accessibles depuis le logiciel VirtualReScan® (VRS) Interactive Viewer. REMARQUES : • Si VRS n'est pas installé, vous trouverez des paramètres identiques dans les paramètres Direct ISIS et TWAIN.

• Certaines fonctions visibles dans les Fonctions avancées sont désactivées lorsque VRS est utilisé.

# **Accès aux fonctions avancées**

Pour accéder à VRS Interactive Viewer, le logiciel VRS Professional doit être installé sur l'ordinateur hôte auquel le scanner est raccordé. VRS Professional est activé dès que l'application de numérisation utilisée est lancée et qu'un scanner source VRS est sélectionné. Il existe trois types de scanners sources, en fonction du pilote VRS utilisé.

- Applications VRS ImageControls®
- Applications VRS ISIS
- Applications VRS TWAIN
- REMARQUE : Ce Guide de l'utilisateur traite uniquement de la configuration de la numérisation avec VRS.

Pour ouvrir VRS Test Application :

1. Sélectionnez **Démarrer>VRS Test Application.**

L'écran VRS Test Application (VCDemo) s'affiche.

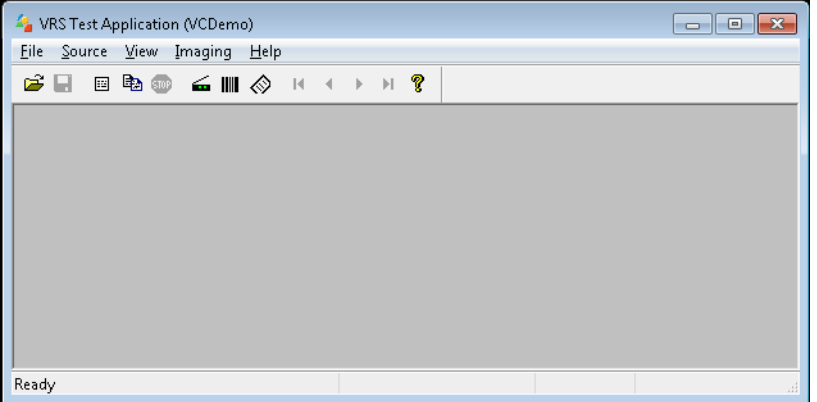

2. Sélectionnez **Scanner>Source** pour vous connecter au scanner.

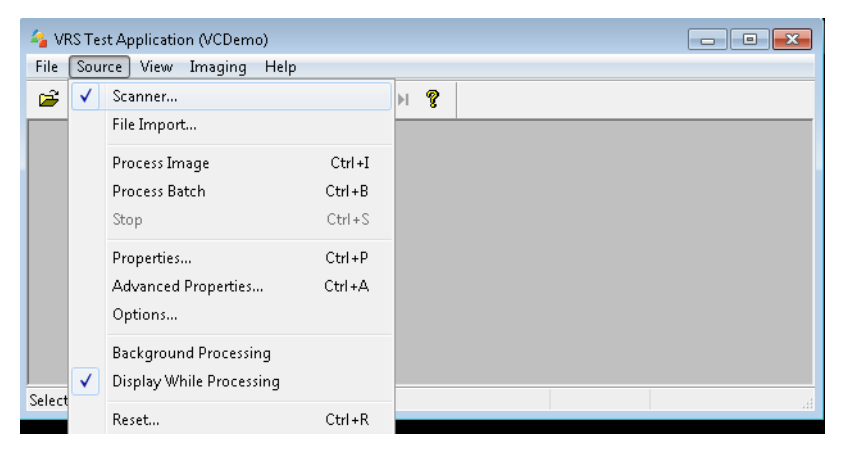

3. Lorsque le scanner est connecté, sélectionnez **Source>Advanced Properties** (propriétés avancées) pour configurer les propriétés du scanner.

4. La fenêtre de VirtualReScan Interactive Viewer s'affiche.

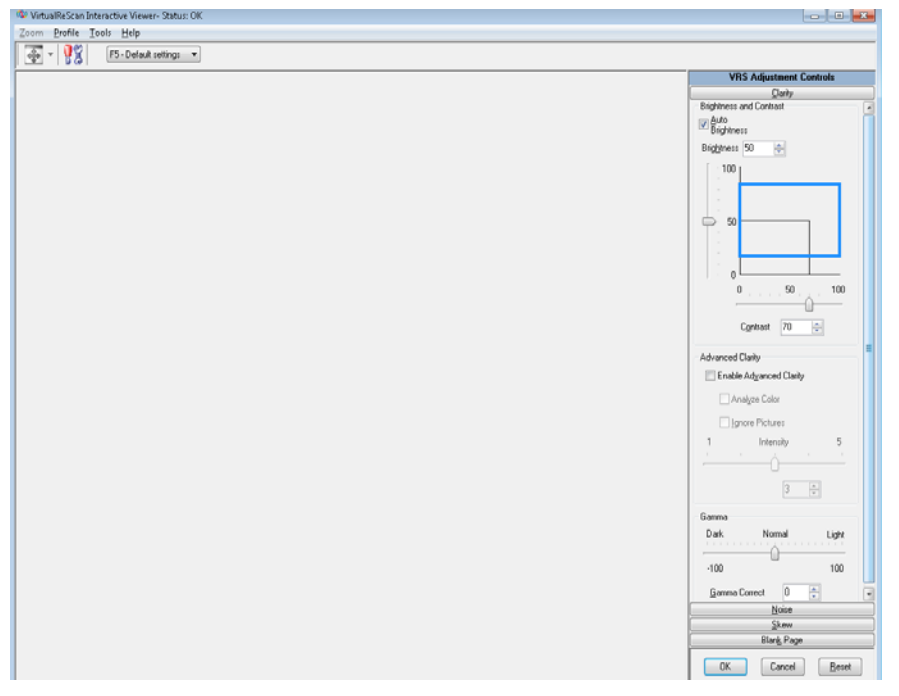

5. Dans Interactive Viewer, accédez aux fonctions avancées en cliquant

sur l'icône des paramètres du pilote de scanner 88 afin d'afficher la fenêtre Properties (propriétés).

- REMARQUE : Les descriptions relatives aux fonctions disponibles dans les onglets de la partie droite de la fenêtre VirtualRescan Interactive Viewer figurent dans le manuel VRS, sur le CD d'installation. Voici quelques fonctions particulièrement utiles :
	- **Auto orientation** (orientation automatique) : disponible lorsque vous utilisez le bouton **Skew** (inclinaison), cette fonction vous permet d'appliquer une orientation basée sur le contenu, par incréments de 90 degrés.
	- **Fill Holes** (remplir les perforations) : disponible lorsque vous utilisez le bouton **Noise** (bruit), cette fonction vous permet de remplir les perforations situées sur les bords de votre document. Les types de perforations remplies comprennent : des formes rondes, rectangulaires et irrégulières (par exemple, les documents à double perforation ou s'étant légèrement déchirés lorsqu'ils ont été retirés d'une relieuse).
	- **Blank Page Detection** (détection des pages vides) : disponible lorsque vous utilisez le bouton Blank Page (page vide), cette fonction vous permet de configurer le scanner afin de ne pas inclure les images vides dans l'application de numérisation.

**Onglet Preset (prédéfini)** L'onglet Preset (prédéfini) vous permet de personnaliser les paramètres du scanner et de les enregistrer sous un nouveau nom prédéfini.

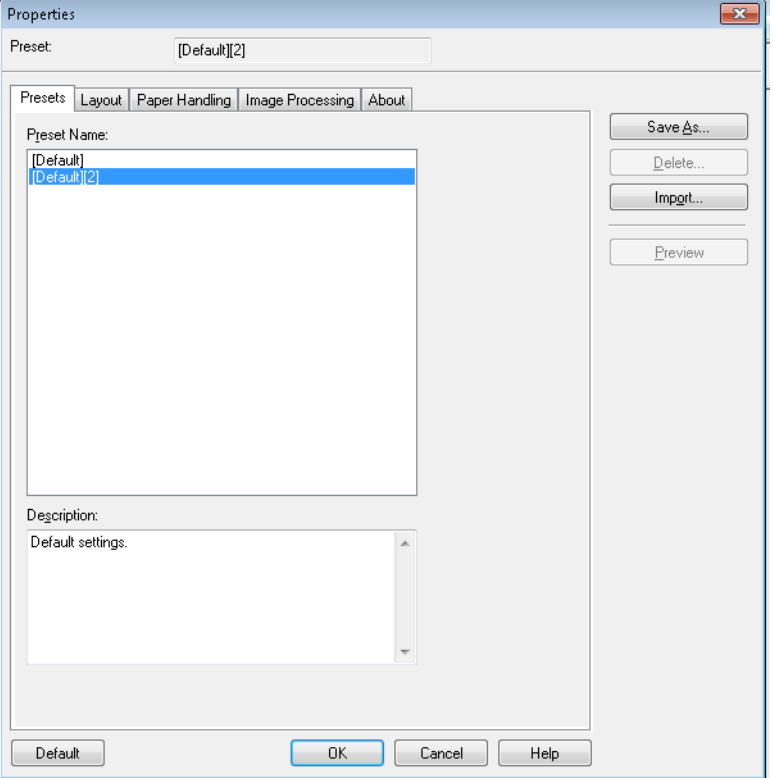

- 1. Cliquez sur **Save As** (Enregistrer sous) pour saisir le nom de votre profil.
- 2. Cliquez sur les autres onglets pour configurer les propriétés du profil.

**Onglet Layout (disposition)** L'onglet Layout (disposition) contient les options suivantes :

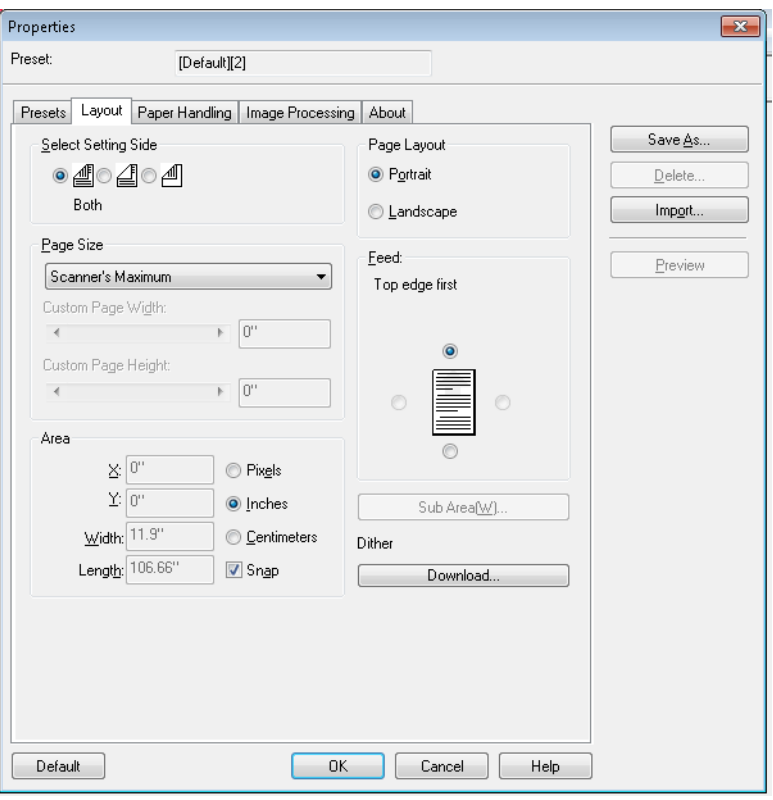

**Select Setting Side** (sélectionner la face à configurer) : sélectionnez la face de l'image pour laquelle vous souhaitez configurer les paramètres de page. Options disponibles : **Both** (les deux), **Front** (recto) ou **Back**  (verso).

**Page Size** (format de page) : le format de page par défaut est défini lors de la sélection du scanner. Vous pouvez choisir un autre format dans la liste déroulante.

• **Custom Page Width** (largeur de page personnalisée)**/Custom Page Length** (longueur de page personnalisée) **:** si vous sélectionnez **Custom** (personnalisé) dans la liste déroulante *Page Size* (format de page), les options **Custom Page Width** (largeur de page personnalisée) et **Custom Page Length** (longueur de page personnalisée) seront disponibles. Vous pouvez saisir la largeur et la longueur des documents à numériser dans ces champs. La largeur maximale est de 302,26 mm (11,9 pouces) et la longueur maximale est de 2 540 mm (100 pouces).

**Area** (zone) : permet de définir la quantité de données d'image renvoyées à votre ordinateur.

- **X** : distance séparant le côté gauche du document du côté gauche de la zone de numérisation.
- **Y** : distance séparant le haut du document du haut de la zone de numérisation.
- **Largeur** : largeur de la zone de numérisation.
- **Hauteur** : hauteur de la zone de numérisation.

Indiquez si vous souhaitez définir la zone en **Pixels**, en **Pouces** ou en **Centimètres**.

• **Magnétique** : Activez cette option pour régler les dimensions de la zone de prévisualisation par incréments fixes de 3,175 mm.

# **Mise en page**

- **Portrait** : orientation de l'image où la hauteur est plus grande que la largeur.
- **Paysage** : orientation de l'image en mode paysage classique où la largeur est plus grande que la hauteur.

**Feed** (alimentation) : permet de sélectionner la manière dont les documents sont insérés dans le scanner : **Haut d'abord, Bas d'abord, Gauche d'abord** ou **Droite d'abord**.

• **Sous-zone(W)** : cette option est uniquement disponible si l'option Length Control (réglage de la longueur) de l'onglet Paper Handling (gestion du papier) est désactivée.

# **Onglet Paper Handling (gestion du papier)**

L'onglet Paper Handling (gestion du papier) contient les options suivantes :

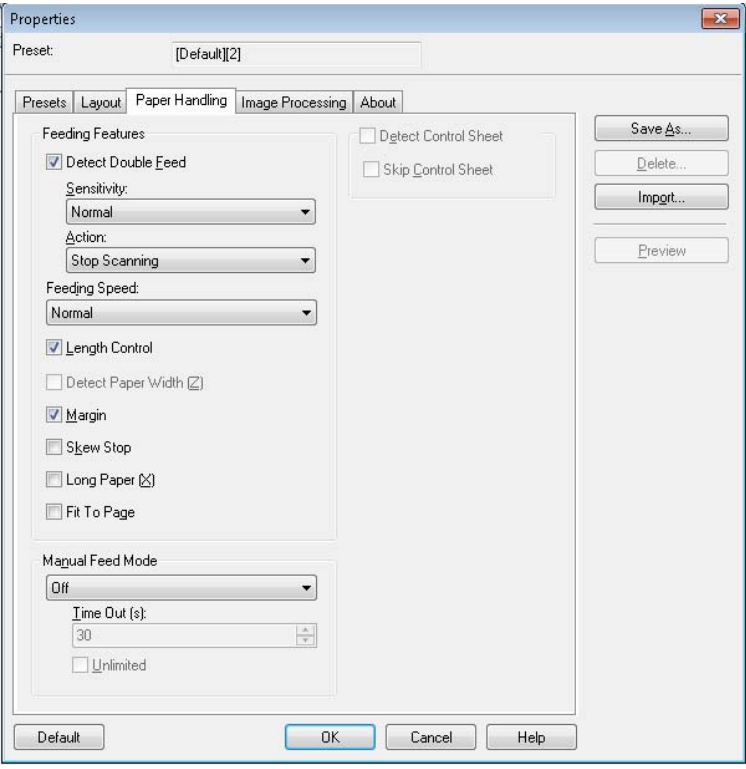

**Feeding Features** (fonctions d'alimentation) : cochez cette case pour activer la détection des doubles.

**Détecter alimentation double** : cochez cette case pour activer l'option Détecter alimentation double. Cette fonction permet de détecter l'alimentation simultanée de plusieurs documents. Si une double alimentation est détectée, vous pourrez arrêter la numérisation (ou vous recevrez un message vous informant qu'une double alimentation a été détectée), puis vous pourrez poursuivre l'opération.

Cette fonction permet de détecter les doubles alimentations même lorsque les feuilles sont rangées exactement les unes au-dessus des autres. Toutefois, la détection peut échouer en raison de l'épaisseur du papier, d'un froissement du papier et d'autres facteurs.

En cas de double alimentation, retirez le document du scanner et détachez les pages doubles. Réinsérez ensuite le ou les documents dans le plateau du dispositif d'alimentation et appuyez sur **Stop/Start** (arrêter/démarrer) pour reprendre la numérisation.

- REMARQUE : Pour obtenir des instructions sur le dégagement des bourrages papier, consultez la section « Dégagement d'un bourrage » dans le chapitre 7.
- **Sensibilité** : si la fonction Détecter alimentation double ne s'exécute pas correctement, ajustez le niveau de sensibilité en sélectionnant l'un des niveaux suivants :
	- **High** (haute) : sélectionnez cette option pour le chargement de documents fins.
	- **Normal** (normale) : il s'agit du niveau de sensibilité standard.
	- **Low** (basse) : sélectionnez cette option pour le chargement de documents épais.
- **Action** : sélectionnez l'une des options suivantes :
	- **Beep** (signal sonore) : si vous sélectionnez cette option, vous recevrez un message d'alerte en cas de détection d'une double alimentation.
	- **Stop Scanning** (arrêter la numérisation) : arrête la procédure de numérisation en cas de détection d'une double alimentation. Il s'agit de l'option par défaut.

**Feeding Speed** (vitesse d'alimentation) : lors de la numérisation de papier fin, de papier très froissé, de papier fragile, etc. vous pouvez modifier la vitesse du scanner.

- **Lente** : cette vitesse ralentit le chargement des documents dans l'ADF (dispositif d'alimentation automatique de documents) environ de moitié par rapport au mode **Normal**. La qualité des images en mode Lent est identique à celle du mode Normal.
- **Normal** : Il s'agit de la vitesse normale du scanner, utilisée pour la plupart des procédures de numérisation de documents.
- REMARQUE : Pour une résolution supérieure à 300 ppp, le papier est chargé à la même vitesse qu'en mode Normal, même lorsque le mode **Lent** a été appliqué.

**Length Control** (réglage de la longueur) : permet de limiter la longueur de l'image afin qu'elle corresponde à la longueur réelle de la page. Par exemple, si vous désactivez la fonction **Length Control** (réglage de la longueur), que vous sélectionnez *Page Size : Legal* (format de page : légal), mais que vous numérisez un document au format A4, l'image mesurera 356 mm de long (279,5 mm pour le format A4 plus 76,5 mm de noir en bas du document).

Si vous activez cette option, que vous sélectionnez *Page Size : Legal*  (format de page : légal) et que vous chargez un document au format A4, la longueur sera limitée à 279,5 mm (longueur réelle du document).

L'impact est nul si la longueur du document est supérieure au format de page sélectionné ; le bas du document reste coupé. Par exemple, si vous sélectionnez *Page Size : Letter* (format de page : A4) et que vous chargez un document de format légal, la taille de l'image sera limitée à 279,5 mm que vous sélectionniez ou non cette option.

**Detect Paper Width (Z)** (détecter la largeur du papier (Z)) : non disponible.

**Margin** (marge) : place une bordure noire au-delà du format de page sélectionné. Cette option est toujours activée afin que les opérations de redressement et de recadrage soient prises en charge par le scanner, le cas échéant.

**Skew Stop** (arrêt du recadrage) : si cette option est activée et que le scanner détecte que le document est chargé avec un angle de recadrage élevé, le chargement cesse.

**Long Paper (X)** (papier long (X)) : permet de numériser un document de longueur infinie. Cette option permet de numériser un papier de longueur quelconque et de générer des images quelle que soit la taille sélectionnée dans l'onglet Layout (disposition).
Par exemple, si cette option est activée, que vous sélectionnez le format **A4** (215,9 x 297,5 mm) et que vous chargez un papier long de 5 588 mm, vous obtiendrez 20 images distinctes de tailles égales à 215,9 x 297,5 mm.

**Fit to Page** (ajuster à la page) : réduit ou élargit l'image pour l'ajuster au format de papier sélectionné.

**Manual Feed mode** (mode d'alimentation manuelle) : sélectionnez l'une des options suivantes pour la numérisation.

- **Off** (désactivé) : si vous sélectionnez cette option, vous devrez charger les documents dans le scanner et cliquer sur **Start Batch** (commencer le traitement de lot) (ou sur un bouton du même nom) dans l'application de numérisation pour démarrer la numérisation.
- **On** (activé) : sélectionnez **On** (activé) lorsque vous chargez des documents manuellement. La sélection de cette option est obligatoire si vous chargez différents types de documents difficiles à séparer et susceptibles de provoquer des doubles. Dans ce mode, l'ADF est soulevé et les rouleaux de celui-ci ne s'engagent que lorsque le bord avant du document est proche.
- **Start Button** (bouton Démarrer) : si vous sélectionnez cette option, le scanner ne démarre que si vous appuyez sur le bouton Stop/Start (arrêter/démarrer).
- **Automatic** (automatique) : il s'agit du mode d'utilisation par défaut. En mode **Automatic** (automatique), l'indication « out of paper » (plus de papier) s'affiche dès qu'un lot a été numérisé. Il s'agit du mode par défaut.
- **Désactivation du transport** : définissez le délai après lequel, si aucun document n'est entré dans le système de transport, l'opération configurée est effectuée. Le délai est compris entre **1** et **300** secondes.

REMARQUE : En mode d'alimentation manuelle, l'option Timeout (délai) est activée sauf si **Off** (désactivé) est sélectionné.

- **Unlimited** (illimité) : délai illimité. Cette option est uniquement disponible en mode **Start Button** (bouton Démarrer) et en mode **Automatic** (automatique).
- **Detect Control Sheet** (détecter la fiche de commande) : si vous activez cette option, le scanner détectera la présence éventuelle d'une fiche de commande dans un lot et modifiera les paramètres du scanner (notamment, le mode de couleur) en conséquence.
- **Skip Control Sheet** (ignorer la fiche de commande) : si vous activez cette option, le scanner ne génèrera pas d'image de la fiche de commande numérisée.

## **Onglet Traitement des images**

L'onglet Traitement des images contient les options suivantes :

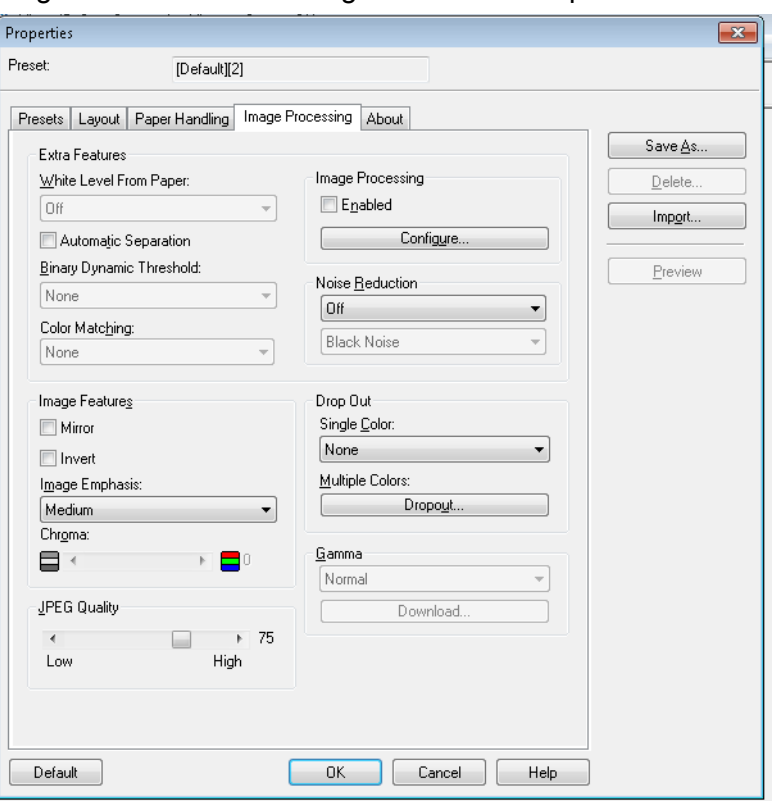

#### **Fonctions supplémentaires**

- **White Level from Paper** (niveau de blanc sur le papier) : activez cette option pour réduire le bruit de fond.
- **Automatic Separation** (séparation automatique) : activez cette option pour que le scanner tente de séparer le texte et les images et pour appliquer le tramage uniquement aux images.
- **Binary Dynamic Threshold** (seuil dynamique des images en noir et blanc) : pour les documents avec un arrière-plan en couleurs, qui sont numérisés en noir et blanc.
- **Color Matching** (colorimétrie) : permet d'appliquer différentes méthodes colorimétriques pour reproduire les couleurs normalisées.

### **Fonctions associées aux images**

- **Mirror** (miroir) : permet de faire pivoter horizontalement l'image de sortie.
- **Invert** (Inverser les couleurs) : permet de choisir comment les pixels noirs sont enregistrés dans l'image. Par défaut, les pixels noirs sont enregistrés comme noirs, et les pixels blancs comme blancs. Activez cette option pour enregistrer les pixels noirs comme blancs et inversement.
- **Image Emphasis** (accentuation de l'image) : modifie la netteté d'une image. **Smooth** (très réduite) génère une image floue. **Low** (réduite)**, Medium** (moyenne) et **High** (élevée) correspondent aux niveaux de netteté.

• **Chroma** (saturation) : *saturation de la couleur* : si la valeur est réduite, la couleur est supprimée et vous obtenez une image en niveaux de gris. Plus la valeur est élevée, plus la luminosité des couleurs augmente.

**JPEG Quality** (qualité JPEG) : sélectionnez une valeur de compression comprise entre 1 et 100. Plus la valeur est basse, plus le niveau de compression maximal est élevé et l'image, réduite. Plus la valeur est élevée, plus le niveau de compression est faible et plus l'image est grande.

**Traitement des images** : non disponible.

**Noise Reduction** (réduction du bruit) : réduit le bruit aléatoire en convertissant les pixels noirs entourés de blanc en pixels blancs et inversement. Vous pouvez supprimer le **Black Noise** (bruit noir) ou le **White Noise** (bruit blanc).

**Drop Out** : la fonction de suppression de couleurs permet de supprimer une ou plusieurs couleurs sur un document couleur lors d'une numérisation en noir et blanc. Vous pouvez supprimer jusqu'à six couleurs.

- **Une seule couleur :** permet de supprimer du texte ou des lignes en couleurs (rouge, vert ou bleu) imprimés sur des documents. La fonction de suppression d'une seule couleur peut uniquement être utilisée en mode d'images en noir et blanc et vous pouvez l'activer de façon indépendante pour le recto et le verso d'un document. Cette fonctionnalité est principalement utilisée en OCR (lecture optique) pour supprimer les courbes de niveau figuratives.
	- REMARQUE : Selon les conditions de numérisation et les couleurs, la suppression complète des couleurs spécifiées peut s'avérer impossible.

Pour détourer une seule couleur, sélectionnez **Red** (rouge), **Green** (vert) ou **Blue** (bleu) dans la liste déroulante *Single Color* (Une seule couleur).

- **Multicolore :** permet de supprimer jusqu'à six couleurs. Pour supprimer plusieurs couleurs :
- 1. Cliquez sur le bouton **Dropout** (suppression). La boîte de dialogue Multicolor Dropout (suppression de plusieurs couleurs) s'affiche.

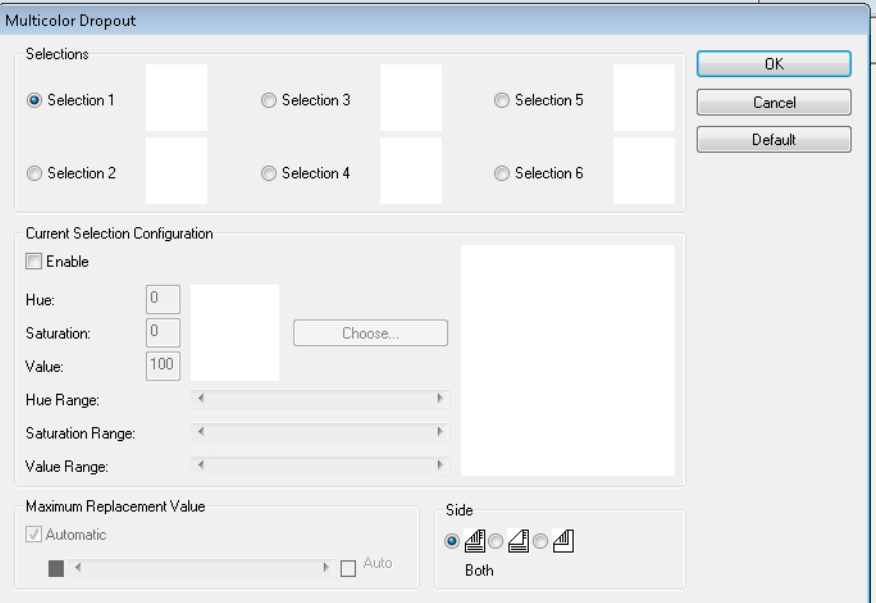

2. Cliquez sur **Selection 1** (sélection 1).

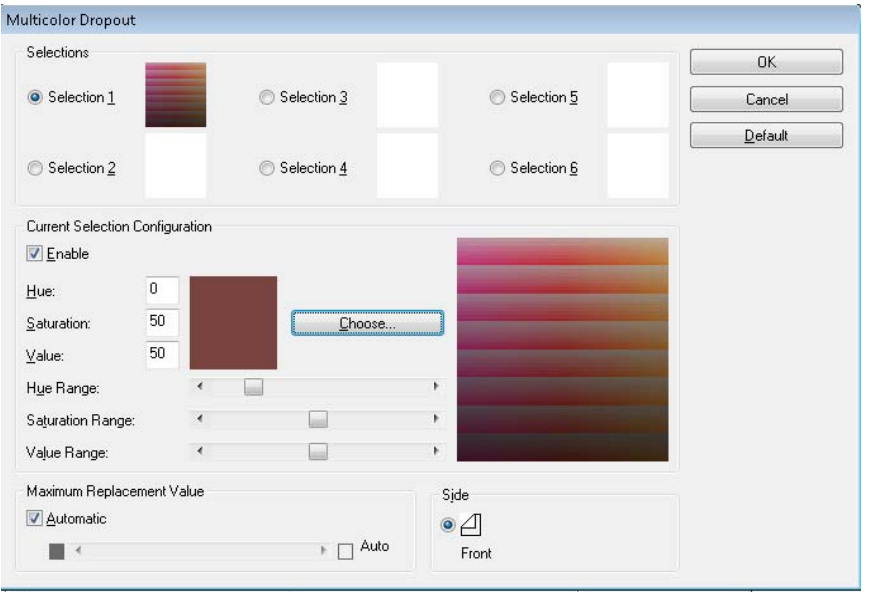

3. Ajustez les barres **Hue Range** (Plage de teintes), **Saturation Range**  (Plage de saturation) et **Value Range** (Plage de valeurs). **Hue Range**  (Plage de teintes) détermine la quantité de couleurs à supprimer, alors que **Saturation Range** (Plage de saturation) contrôle l'intensité de la suppression et que **Value Range** (Plage de valeurs) représente le niveau de luminosité.

## REMARQUES :

- Les valeurs par défaut de **Hue** (teinte), **Saturation** (saturation) et **Value** (valeur) sont normalement exactes. Cependant, si la couleur de suppression doit être ajustée, il est possible de modifier manuellement les valeurs de **Hue** (teinte), **Saturation** (saturation) et **Value** (valeur).
- **Hue** (teinte) définit la couleur. **Saturation** (saturation) définit l'intensité de la couleur. **Value** (valeur) contrôle la luminosité de la couleur.
- 4. Pour ajouter des couleurs à supprimer, cochez la case d'option **Selection** (sélection) suivante et répétez les étapes 4 à 7.
- 5. Dans la section *Valeur maximale de remplacement*, appliquez l'une de procédures suivantes :
	- Sélectionnez **Automatic** (automatique) et ajustez la barre en conséquence.
	- Sélectionnez **Auto** (automatique) pour supprimer totalement la couleur.

Pour désactiver la suppression de couleurs :

• Cochez la case d'option **Selection** (sélection) pour la couleur à désactiver, puis décochez la case **Enable** (activer).

REMARQUE : Toutes les sélections peuvent être activées simultanément.

**Gamma** : il s'agit d'un paramètre de réglage des nuances.

- **Normal** : utilise une courbe prédéfinie qui fonctionne de façon optimale en mode couleurs.
- **Pour CRT** : sélectionnez cette option pour afficher les images sur un écran.
- **Téléchargé par l'utilisateur** : vous permet de télécharger votre propre formule de courbe.
- **Linéaire** : aucune courbe, formule de ligne droite.

**Ecran About (A propos de)** L'écran About (A propos de) affiche la version du scanner et les informations de copyright.

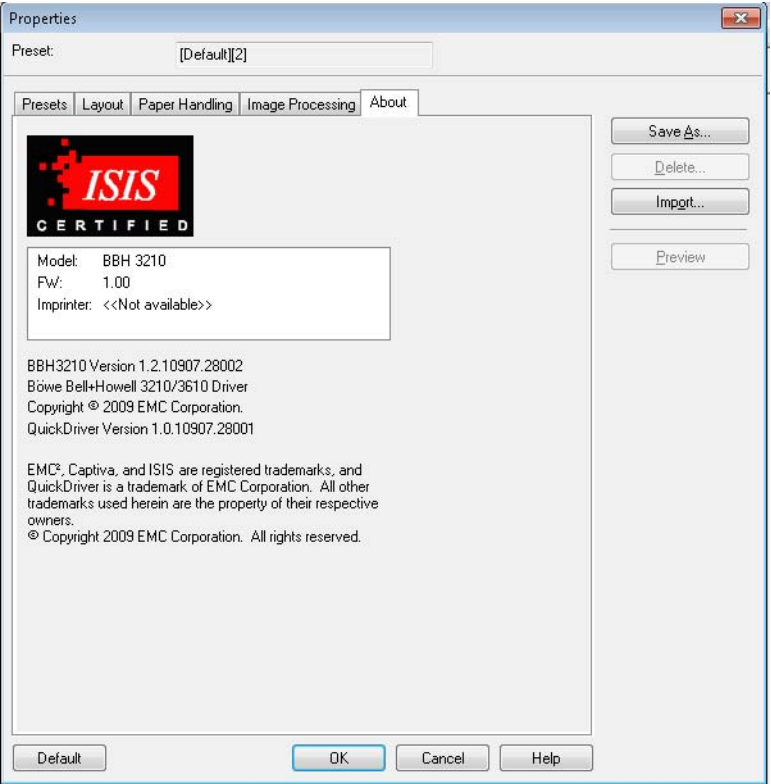

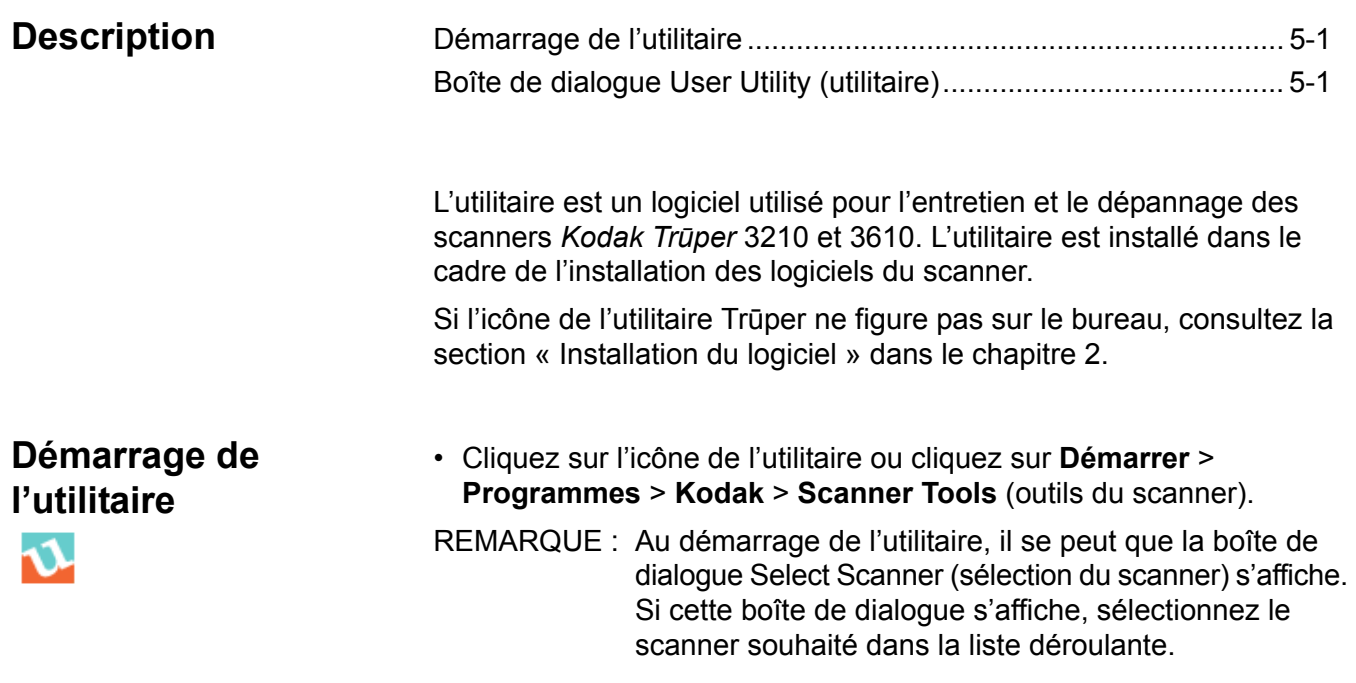

## **Boîte de dialogue User Utility (utilitaire)**

Cette boîte de dialogue affiche l'état du scanner, les informations relatives au scanner, le compteur du scanner, ainsi que les fonctions et options de configuration de l'utilitaire.

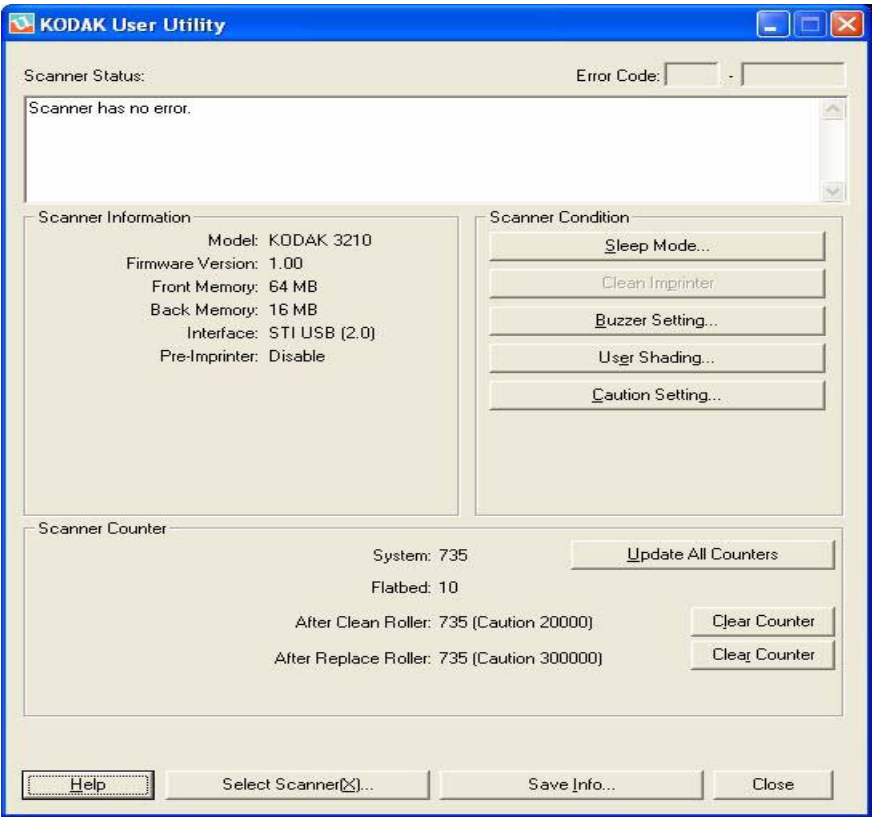

**Scanner Status** (état du scanner) et **Error Code** (code d'erreur) — Affiche l'état du scanner connecté, ainsi que les codes d'erreur. Pour obtenir plus d'informations sur les messages et les codes d'erreur, consultez la section « Codes d'erreurs de l'utilitaire » dans le chapitre 7.

**Scanner Information** (informations relatives au scanner) — Fournit des informations sur le scanner connecté (notamment le modèle, la version du firmware, la mémoire installée, etc.).

**Scanner Condition** (condition du scanner) — Fournit des informations sur les paramètres du scanner.

• **Sleep Mode** (mode veille) — La configuration du scanner est la suivante : la fonction d'économie d'énergie est activée avec un temps d'attente de 15 minutes. Cela permet d'économiser de l'énergie et de réduire les frais d'exploitation. Sleep Mode (mode veille) se déclenche 15 minutes après la dernière utilisation du scanner. Si vous souhaitez modifier ces valeurs, cliquez sur **Sleep Mode** (mode veille) et effectuez votre sélection.

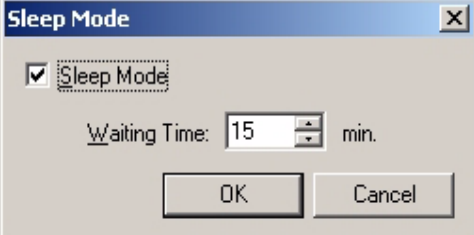

Le temps d'attente peut être défini entre 1 et 60 minutes, par incréments d'une minute.

- **Clean Imprinter** (nettoyage de l'imprimante) : Cette option n'est disponible que si l'imprimante est installée. Si la cartouche d'encre de l'imprimante est obstruée, assurez-vous que le capot de l'imprimante est fermé, puis cliquez sur le bouton **Clean Imprinter** (nettoyage de l'imprimante) pour nettoyer la cartouche. Un nettoyage automatique sera effectué en vue d'améliorer la qualité d'impression.
- **Buzzer Setting** (configuration sonnerie) : cliquez sur **ON** (activer) pour que le scanner émette une sonnerie d'avertissement lorsqu'un format de papier désigné est détecté.

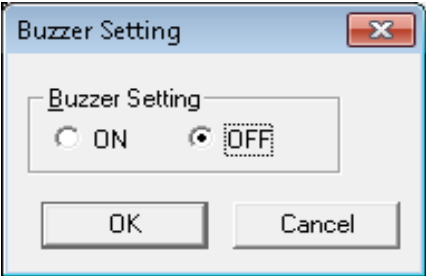

• **User Shading** (réglage des nuances utilisateur) — Permet d'effectuer des réglages visant a améliorer la qualité de l'image. Procédez au réglage des nuances dès lors que la densité des images numérisées est inégale et que l'image présente des lignes perpendiculaires, quand les couleurs de certaines zones de l'image numérisée sont très différentes du résultat attendu ou lorsque la qualité des images ne peut plus être améliorée en nettoyant l'intérieur du scanner.

Avant de procéder au réglage des nuances, nettoyez soigneusement les rouleaux d'entraînement du scanner, les barres de couleur d'arrière-plan, ainsi que les surfaces vitrées de l'ADF (dispositif d'alimentation automatique de documents). Utilisez uniquement le papier d'estompage fourni avec le scanner. Il doit être en bon état.

1. Cliquez sur l'option **User Shading** (réglage des nuances utilisateur) de l'utilitaire.

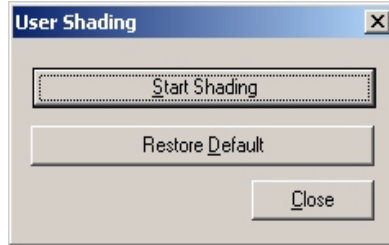

- 2. Cliquez sur **Start Shading** (démarrer le réglage des nuances). L'utilitaire vous aidera à effectuer les étapes nécessaires.
- 3. Nettoyez l'intérieur du scanner. Consultez la section « Nettoyage de l'intérieur du scanner » dans le chapitre 6. Lorsque vous avez terminé, cliquez sur **OK**.
- 4. Retournez les barres d'arrière-plan supérieure et inférieure sur leur face blanche. Consultez la section « Changement des barres d'arrière-plan » dans le chapitre 3. Lorsque vous avez terminé, cliquez sur **OK**.
- 5. Placez le papier d'estompage sur le plateau du dispositif d'alimentation en position paysage, puis cliquez sur **OK**. Le scanner lit le papier d'estompage et le réglage de l'estompage définit les barres d'arrière-plan pour l'estompage du blanc. Attendez que le message *Now Adjusting* (réglage en cours) disparaisse de l'écran.
- 6. Retournez les barres d'arrière-plan supérieure et inférieure sur leur face noire. Lorsque vous avez terminé, cliquez sur **OK**.

REMARQUE : Le papier d'estompage n'est PAS utilisé pour les barres d'arrière-plan noires.

Les données de réglage de l'estompage avec la barre d'arrière-plan noire sont créées. Attendez que le message *Now Adjusting* (Réglage en cours) disparaisse de l'écran.

- 7. Cliquez sur **OK** pour terminer le réglage des nuances.
	- REMARQUE : Si les images numérisées présentent encore des lignes après le réglage des nuances et que ces lignes ne sont pas éliminées même après nettoyage des surfaces vitrées de l'ADF, cela signifie que l'estompage n'a pas été correctement compensé. Nettoyez à nouveau les pièces et recommencez la procédure de réglage des nuances.
- **Rétablir l'estompage par défaut** : vous pouvez rétablir les données de réglage des nuances par défaut en cliquant sur **Restore Default** (rétablir les paramètres par défaut) dans la boîte de dialogue User Shading (réglage des nuances utilisateur). Rétablissez les paramètres par défaut si la qualité de l'image se dégrade ou si elle ne s'est pas améliorée après la procédure de réglage des nuances.

**Caution Setting** (paramètre Avertissement) : Cliquez sur cette option pour définir le nombre de pages numérisées à partir duquel vous souhaitez recevoir un rappel de nettoyage des rouleaux, après que ces derniers ont été remplacés.

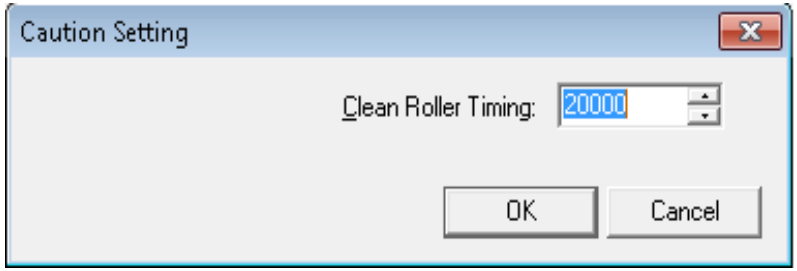

**Scanner Counter** (compteur du scanner) : le compteur du scanner permet de garder un suivi du nombre de documents numérisés. Les compteurs sont également un pense-bête pour le nettoyage des rouleaux et le remplacement des pièces.

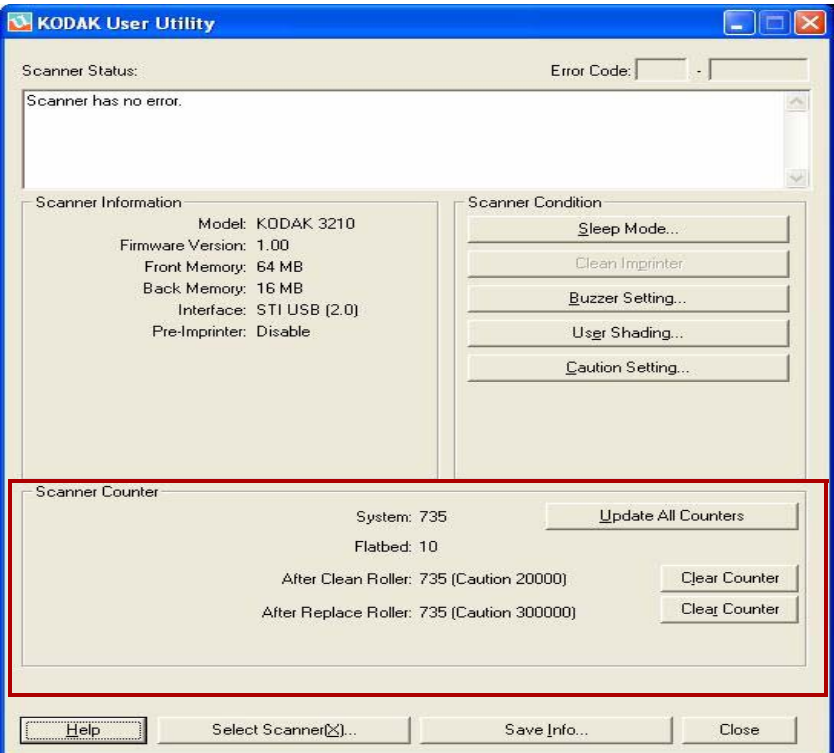

- **System** (système) : affiche le nombre de pages numérisées en mode ADF depuis la dernière mise à jour du compteur.
- **Flatbed** (module de numérisation à plat) : affiche le nombre de pages numérisées en mode Flatbed (module de numérisation à plat) depuis la dernière mise à jour du compteur.
- **After Clean Roller** (après nettoyage du rouleau) : affiche le nombre de pages numérisées depuis le dernier nettoyage des rouleaux. Lorsque le nombre *After Clean Roller* (après nettoyage du rouleau) est supérieur au nombre défini pour *Warning* (avertissement), les rouleaux doivent être nettoyés. (Le nombre défini pour Warning (avertissement) indique le nombre de pages qui peuvent être numérisées après le nettoyage des rouleaux, avant que ces derniers ne doivent de nouveau être nettoyés.)
- **After Replace Roller** (après remplacement du rouleau) : affiche le nombre de pages numérisées depuis le dernier remplacement des rouleaux. Lorsque le nombre *After Replace Roller* (après remplacement du rouleau) est supérieur au nombre défini pour *Warning* (avertissement), les rouleaux doivent être remplacés. (Le nombre défini pour Warning (avertissement) indique le nombre de pages qui peuvent être numérisées avec un nouveau jeu de rouleaux, avant que ces derniers ne doivent de nouveau être remplacés.)
- **Update All Counters** (mise à jour de tous les compteurs) : permet de mettre à jour l'affichage du compteur pour qu'il affiche les derniers nombres. Les opérations de numérisation de documents ne permettent pas de mettre automatiquement à jour l'affichage du compteur.
- **Boutons Clear Counter** (réinitialisation du compteur) : deux boutons de réinitialisation du compteur sont à votre disposition : le premier permet d'effacer l'affichage *After Clean Roller* (après nettoyage du rouleau) et le deuxième, l'affichage *After Replace Roller* (après remplacement du rouleau).
	- Après le nettoyage des rouleaux, cliquez sur le bouton **Clear Counter** (réinitialiser le compteur) pour *After Clean Roller* (après nettoyage du rouleau) et réinitialisez le nombre.
	- Après le remplacement des rouleaux, cliquez sur le bouton **Clear Counter** (réinitialiser le compteur) pour *After Replace Roller* (après remplacement du rouleau) et réinitialisez le compteur.

**Help** (aide) : permet d'ouvrir le manuel *Kodak Trūper 3210 and 3610 Scanners User's Guide* (manuel d'utilisation des scanners Kodak Trūper 3210 et 3610) au format PDF.

**Select Scanner(X)** (sélection du scanner(X)) : permet d'ouvrir la boîte de dialogue Select Scanner (sélection du scanner). Si plusieurs scanners sont connectés à l'ordinateur, vous pouvez utiliser la boîte de dialogue Select Scanner (sélection du scanner) pour sélectionner un autre scanner. Les fonctions et paramètres de l'utilitaire seront ensuite appliqués au scanner sélectionné. Pour sélectionner un autre scanner :

- 1. Cliquez sur **Select Scanner(X)** (sélection du scanner(X)).
- 2. Cliquez sur la liste déroulante et sélectionnez un autre scanner. Cliquez ensuite sur **OK**.

**Save Info** (enregistrer les informations) : permet d'enregistrer dans un fichier journal les informations actuelles relatives au scanner et au système informatique.

- 1. Cliquez sur **Save info** (enregistrer les informations).
- 2. Dans la liste déroulante *Save in* (enregistrer dans), indiquez le chemin pour enregistrer le fichier journal.
- 3. Dans la boîte de dialogue *File name* (nom du fichier), saisissez le nom du fichier journal (le nom de fichier par défaut est Scanner.log).

4. Cliquez sur **Save** (enregistrer).

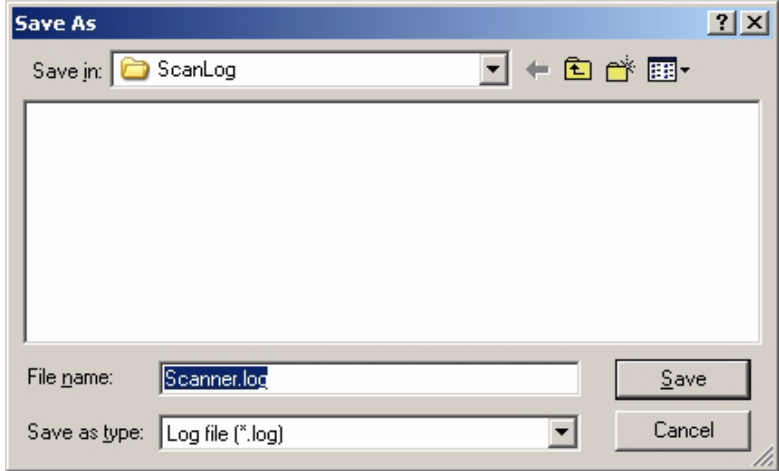

**Close** (fermer) : permet de fermer l'utilitaire.

**Vérification des informations de version** : cliquez avec le bouton droit de la souris sur la barre de titre située en haut de la fenêtre d'affichage, puis cliquez sur **About** (à propos) pour afficher les informations de version.

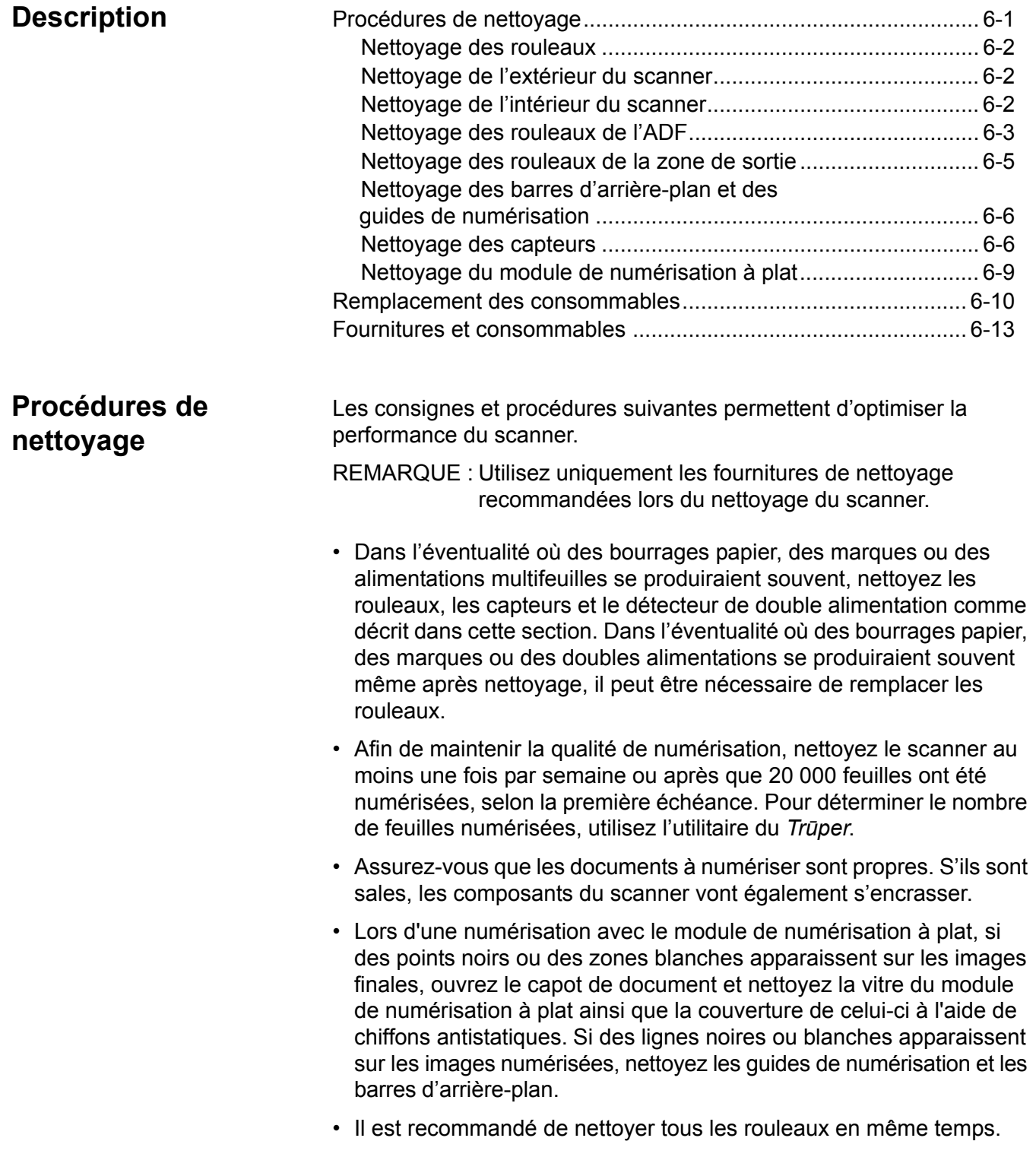

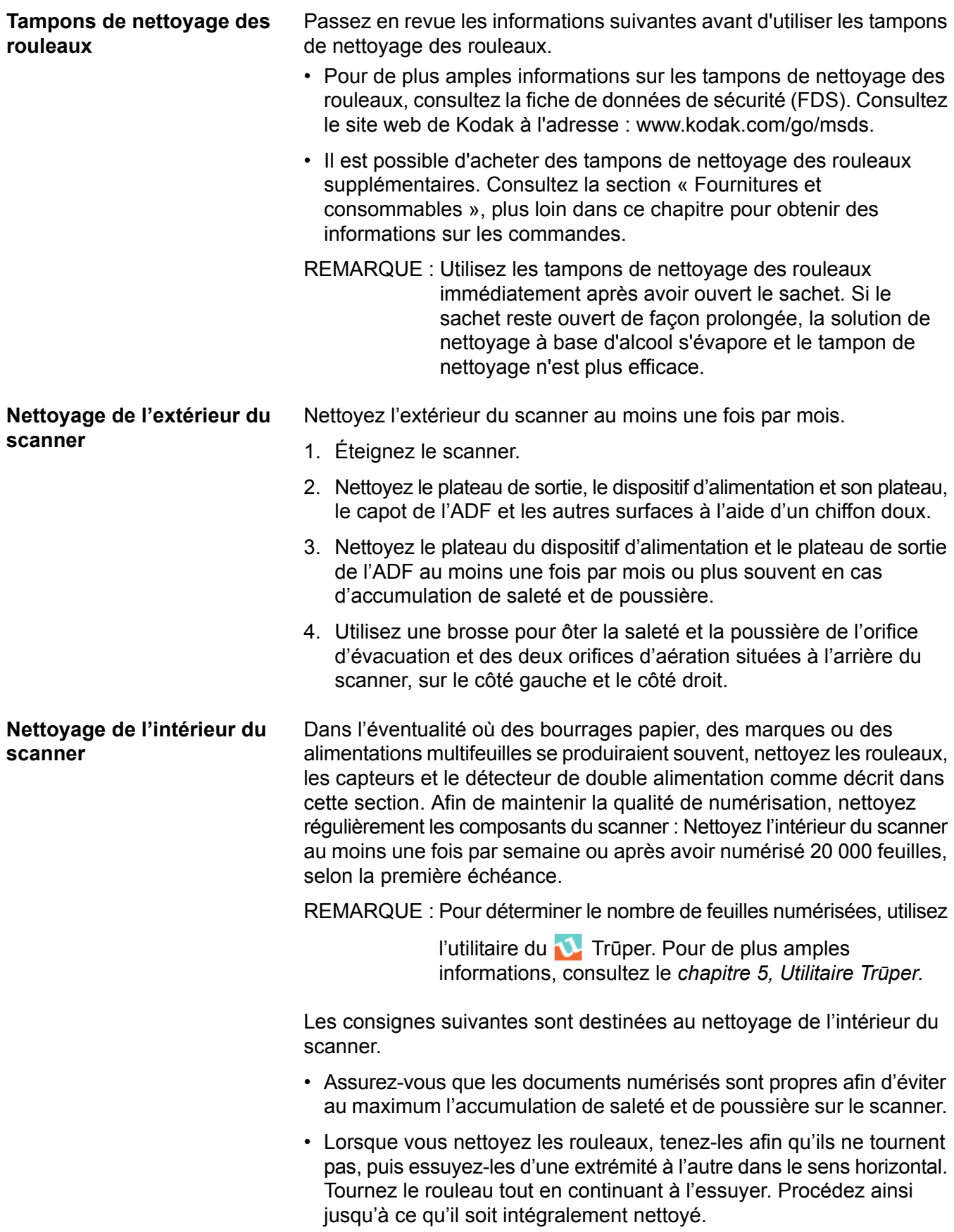

- Si des lignes noires ou blanches apparaissent sur les images numérisées, nettoyez les guides de numérisation et les barres d'arrière-plan comme décrit dans la section « Nettoyage des barres d'arrière-plan et des guides de numérisation », plus loin dans ce chapitre.
- Dans l'éventualité où des bourrages papier, des marques ou des doubles alimentations se produiraient souvent même après nettoyage, il peut être nécessaire de remplacer les rouleaux comme décrit dans la section « Remplacement des consommables », plus loin dans ce chapitre.

### **Nettoyage du rouleau d'alimentation papier et du rouleau de séparation**

- 1. Éteignez le scanner.
- 2. Appuyez sur le bouton de déblocage du capot de l'ADF pour ouvrir l'ADF.

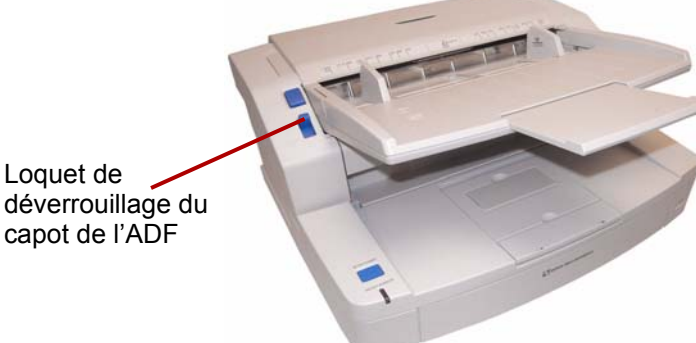

3. Utilisez le tampon de nettoyage des rouleaux pour retirer la saleté de la surface du rouleau d'alimentation en papier et du rouleau de séparation.

Rouleau d'alimentation

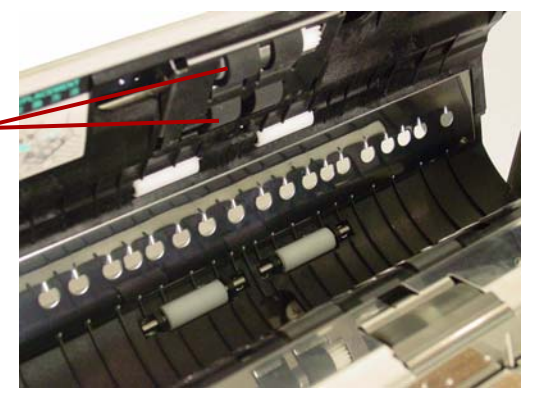

4. Ouvrez le capot du rouleau de séparation en le sortant de son encoche sur le côté droit.

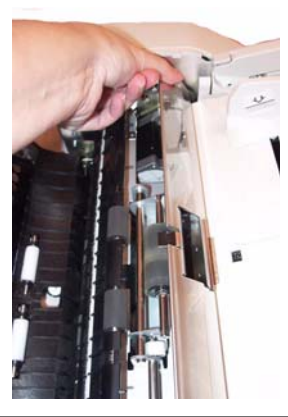

**Nettoyage des rouleaux** 

**de l'ADF**

5. Utilisez le tampon de nettoyage des rouleaux pour ôter la saleté de la surface du rouleau de séparation.

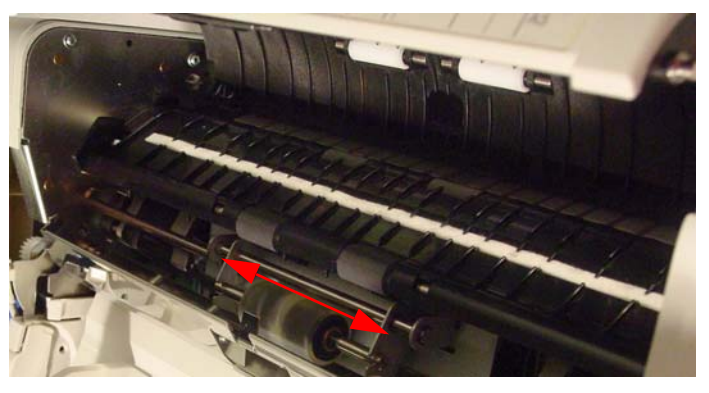

6. Refermez le capot du rouleau de séparation.

#### **Nettoyage des rouleaux d'entraînement et des rouleaux libres de l'ADF**

7. Utilisez le tampon de nettoyage des rouleaux pour ôter la saleté de la surface des quatre rouleaux d'entraînement.

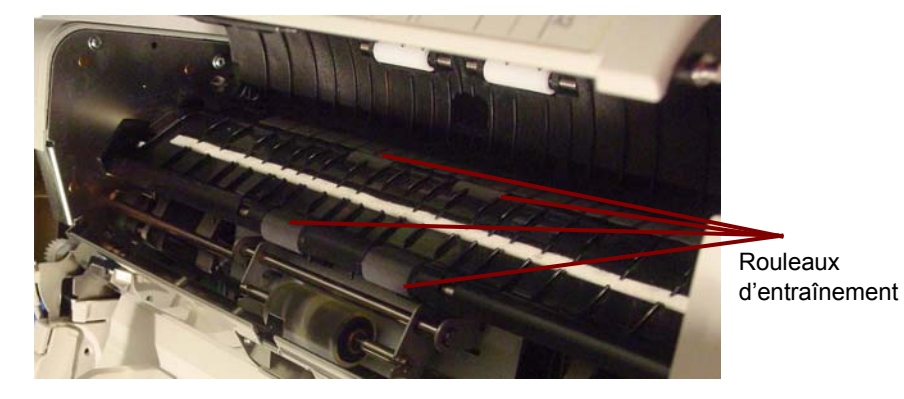

8. Utilisez le tampon de nettoyage des rouleaux pour ôter la saleté de la surface des quatre rouleaux libres.

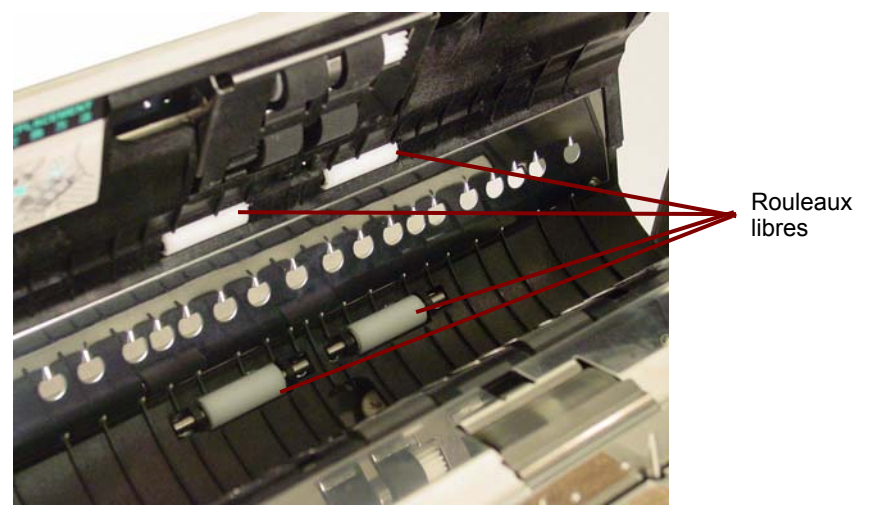

9. Refermez le capot de l'ADF.

## **Nettoyage des rouleaux de la zone de sortie**

## **Nettoyage des rouleaux d'entraînement, des rouleaux libres et des rouleaux de sortie du capot de sortie**

1. Tirez le loquet de déverrouillage du capot de sortie pour ouvrir ce dernier.

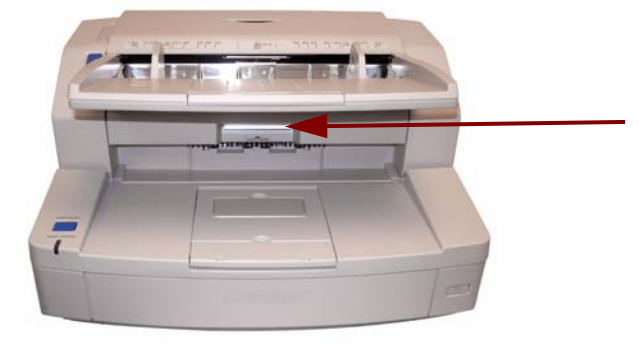

2. Utilisez le tampon de nettoyage des rouleaux pour ôter la saleté de la surface des quatre rouleaux d'entraînement et des deux rouleaux de sortie.

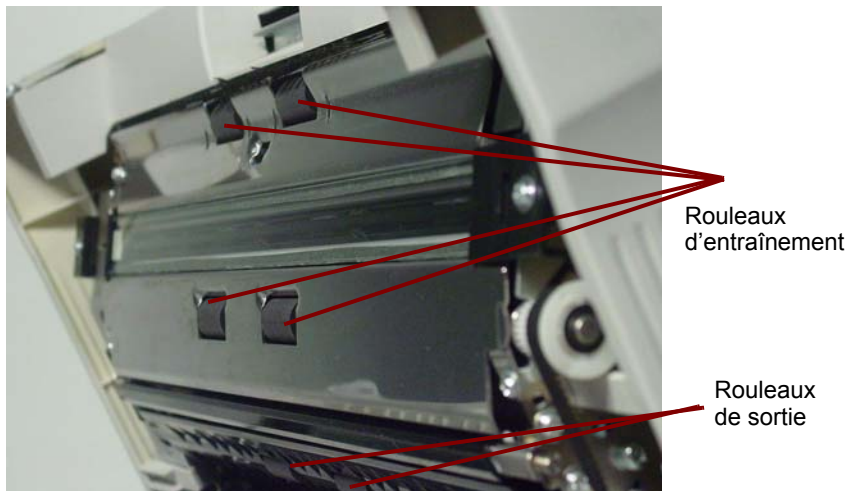

3. Utilisez le tampon de nettoyage des rouleaux pour ôter la saleté de la surface des six rouleaux libres.

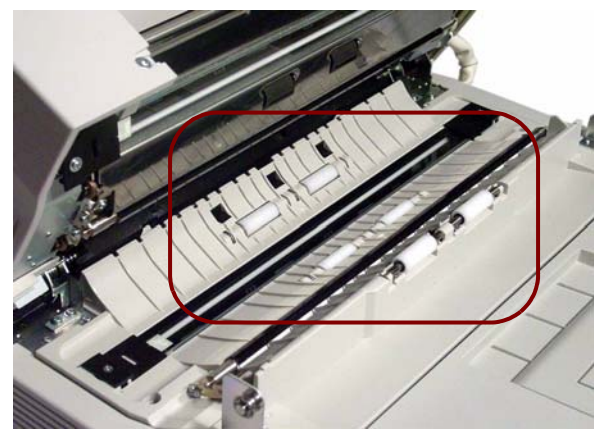

- 4. Fermez doucement le capot de sortie.
- 5. Lorsque vous avez terminé, allumez le scanner.
- 6. Une fois les rouleaux nettoyés, ouvrez l'utilitaire et cliquez sur **Clear Counter** (réinitialiser le compteur) pour réinitialiser le compteur. Pour de plus amples informations, consultez la section « Compteur du scanner » dans le *chapitre 5, Utilitaire Trūper*.

## **Nettoyage des barres d'arrière-plan et des guides de numérisation**

- 1. Éteignez le scanner.
- 2. Tirez le loquet de déverrouillage du capot de sortie pour ouvrir le capot.
- 3. Dans le boîtier du scanner, nettoyez les guides de numérisation supérieur et inférieur, ainsi que les barres d'arrière-plan à l'aide d'un chiffon antistatique.

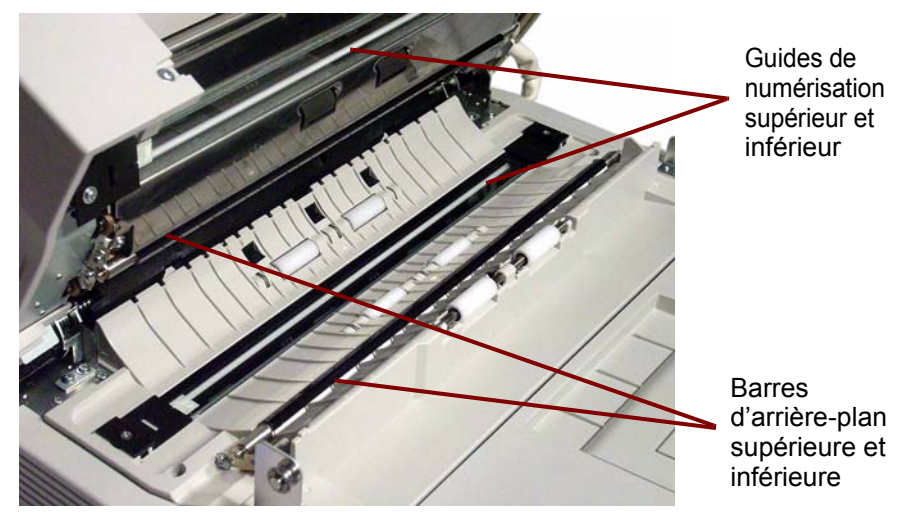

4. Fermez doucement le capot de sortie.

**Nettoyage des capteurs** Utilisez le pinceau souflant pour nettoyer tous les capteurs.

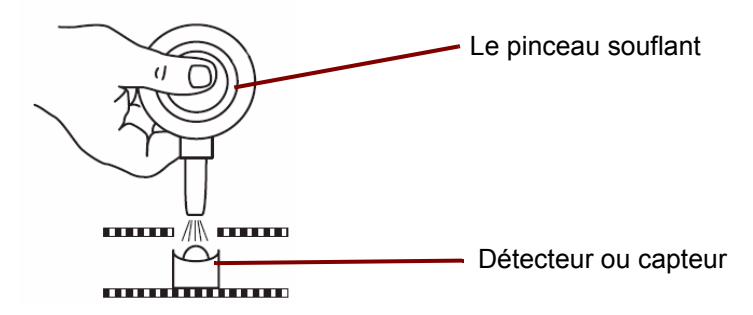

## **Nettoyage du détecteur de papier, des détecteurs d'attente et du détecteur de double alimentation**

1. Appuyez sur le bouton de déblocage du capot de l'ADF pour ouvrir ce dernier.

2. Utilisez le pinceau souflant pour souffler toute la saleté qui se trouve à la surface du détecteur de papier et du détecteur d'attente. De même, soufflez toute la saleté de la surface du réflecteur métallique utilisé par le détecteur d'attente.

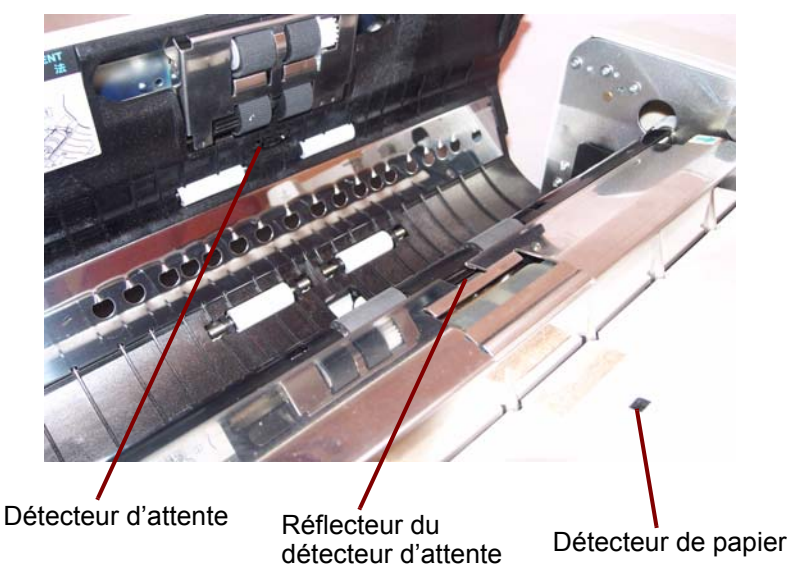

3. Soufflez toute la saleté qui se trouve sur les détecteurs de double alimentation.

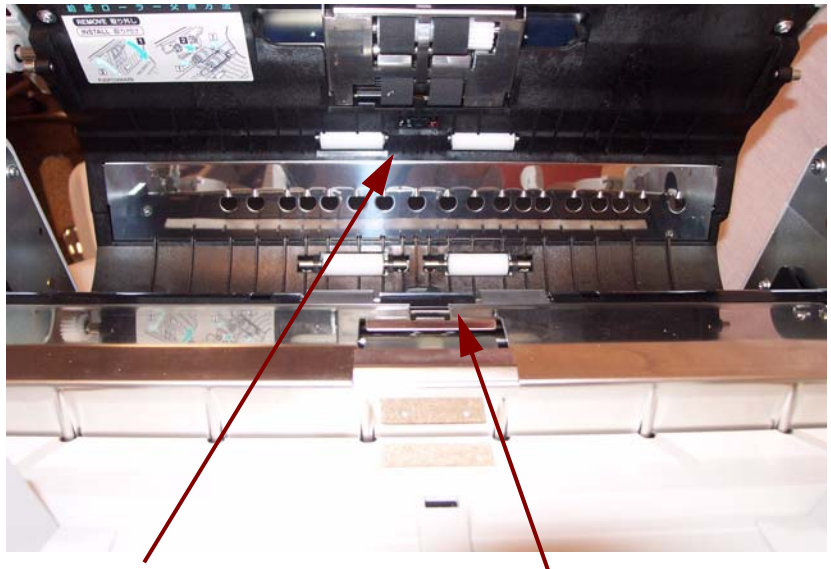

Détecteur de double alimentation Détecteur de double alimentation

4. Fermez doucement le capot de l'ADF.

## **Nettoyage des détecteurs de début, d'inclinaison et de fin**

- 1. Tirez le loquet de déverrouillage du capot de sortie pour ouvrir le capot.
- 2. Soufflez toute la saleté qui se trouve à la surface du détecteur de début, des détecteurs d'inclinaison gauche et droit et du détecteur de fin.

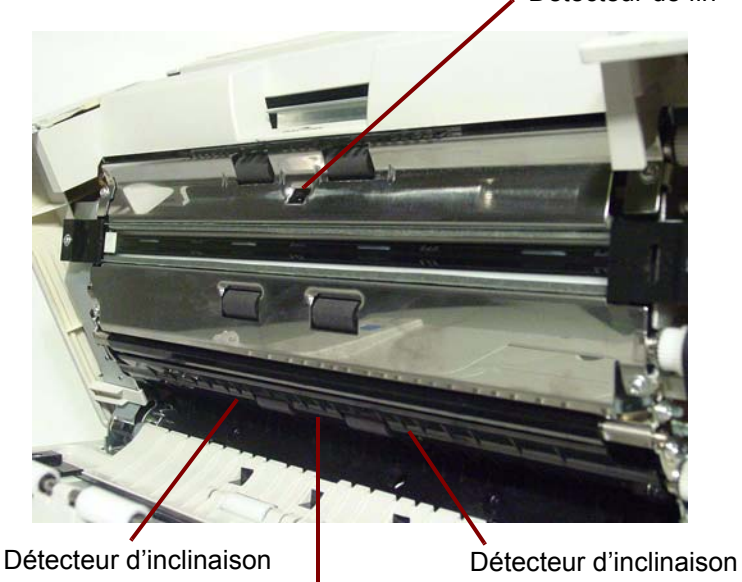

Détecteur de fin

Détecteur de début

3. Soufflez toute la saleté qui se trouve à la surface des réflecteurs du détecteur de début, du détecteur d'inclinaison gauche, du détecteur d'inclinaison droit et du détecteur de fin.

Réflecteur du détecteur Réflecteur du détecteur de début de biais (gauche)

Réflecteur du détecteur de biais (droit)

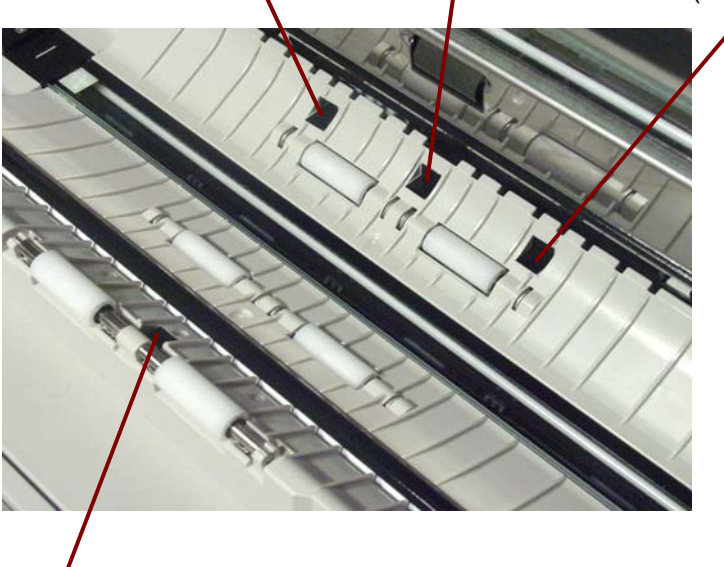

Détecteur de fin

4. Fermez doucement le capot de sortie.

## **Nettoyage du module de numérisation à plat (scanner 3210)**

- 1. Soulevez le plateau du dispositif d'alimentation jusqu'à ce qu'il se verrouille.
- 2. Ouvrez le couvercle de la zone de numérisation.

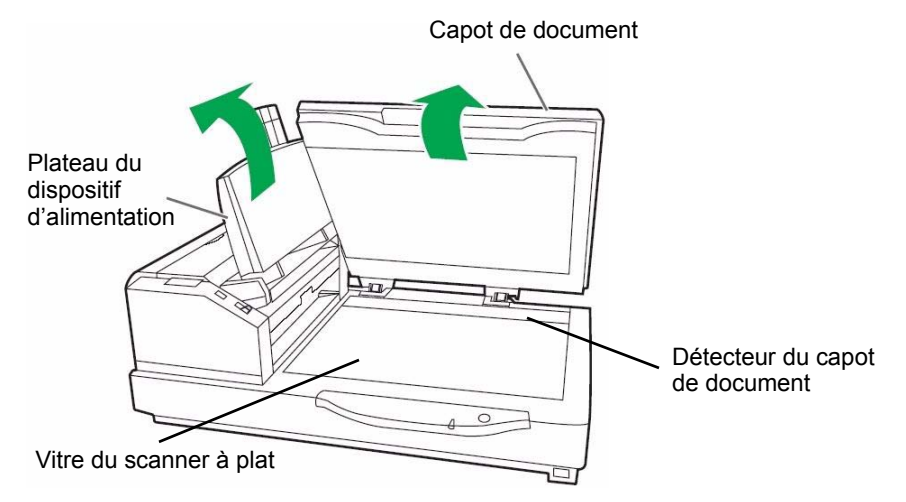

- 3. Nettoyez la vitre du module de numérisation à plat à l'aide d'un chiffon antistatique. Le cas échéant, nettoyez la surface de la couverture du module de numérisation à plat.
- 4. Utilisez le pinceau souflant pour souffler toutes les impuretés qui peuvent s'accumuler dans la zone du détecteur du capot de document.
- 5. Fermez doucement le capot du module de numérisation à plat et abaissez le plateau du dispositif d'alimentation.

## **Remplacement des consommables**

Remplacez le module du rouleau d'alimentation et celui du rouleau de séparation après 300 000 numérisations. Remplacez les modules de rouleaux plus souvent si les problèmes d'alimentation subsistent même après nettoyage (notamment, des bourrages papier, glissements, doubles alimentations, marques, etc.)

## **Remplacement du module du rouleau d'alimentation en papier**

- 1. Éteignez le scanner.
- 2. Appuyez sur le loquet de déverrouillage pour ouvrir le capot de l'ADF.
- 3. Ouvrez le kit de remplacement de rouleau. Pour de plus amples informations sur la commande de kits de remplacement de rouleaux supplémentaires, consultez la section « Fournitures et consommables », plus loin dans ce chapitre.
- 4. Retirez le module du rouleau d'alimentation en papier du capot de l'ADF.
	- Posez vos doigts sur les languettes situées de part et d'autre du module du rouleau et tirez celui-ci vers le bas.

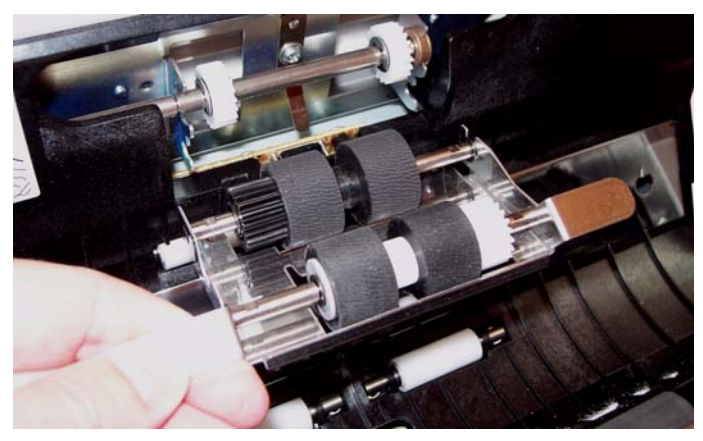

• Détachez l'arbre du module du rouleau des supports du capot de l'ADF. Débrayez délicatement les engrenages du module du rouleau de ceux situés sur le capot de l'ADF.

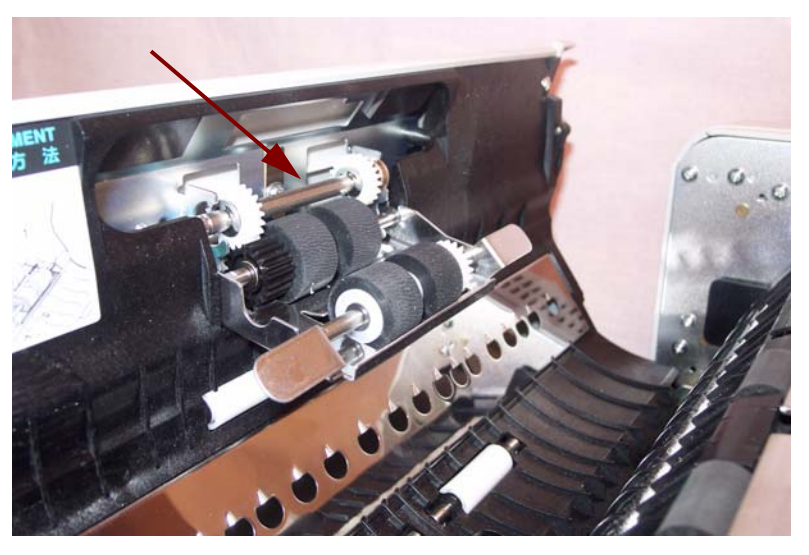

5. Installez le nouveau module du rouleau d'alimentation en papier en insérant l'arbre de celui-ci dans les supports du capot de l'ADF.

Engagez délicatement les engrenages du module du rouleau dans ceux situés sur le capot de l'ADF.

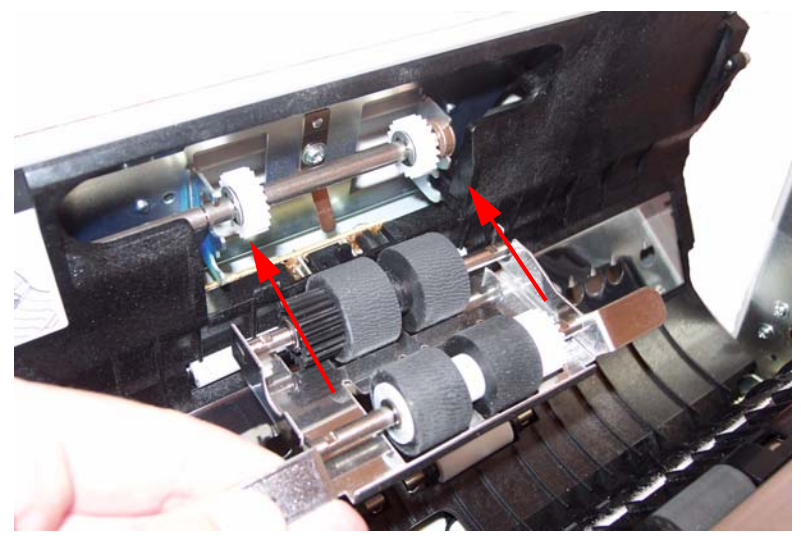

6. Poussez le module du rouleau jusqu'à ce qu'il se verrouille.

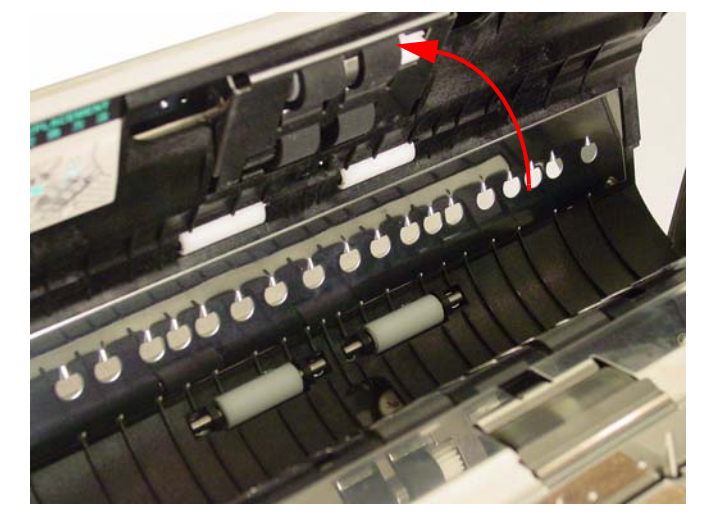

### **Remplacement du module du rouleau de separation**

7. Saisissez la section en retrait du capot du rouleau de séparation et retirez le capot de façon à exposer le rouleau.

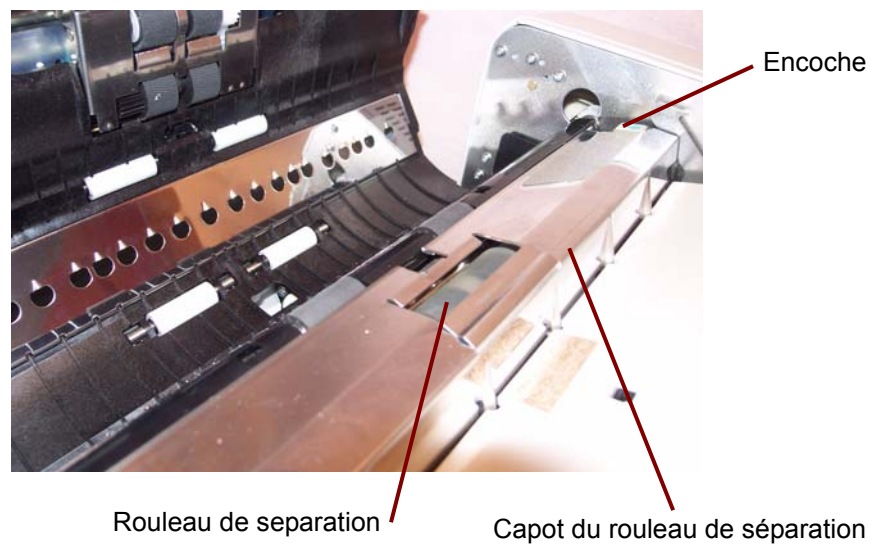

8. Retirez le rouleau de séparation des supports métalliques en tenant les extrémités de l'axe du rouleau et en tirant le roulant vers le haut pour l'ôter du scanner.

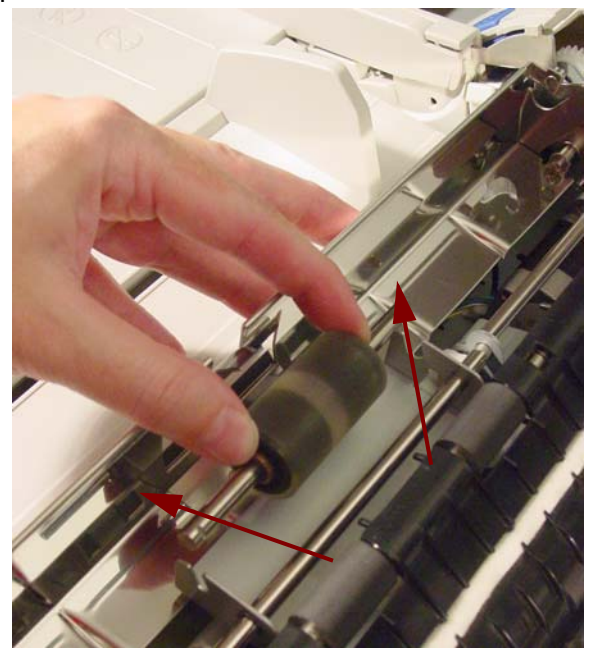

9. Ouvrez le kit de remplacement des rouleaux et sortez le nouveau rouleau de séparation.

10.Installez le nouveau rouleau de séparation en l'abaissant dans les supports métalliques. Alignez la rainure située sur le côté de l'axe du rouleau avec le support métallique adéquat. Lorsque la rainure est engagée dans le support, l'axe du rouleau glisse dans le support.

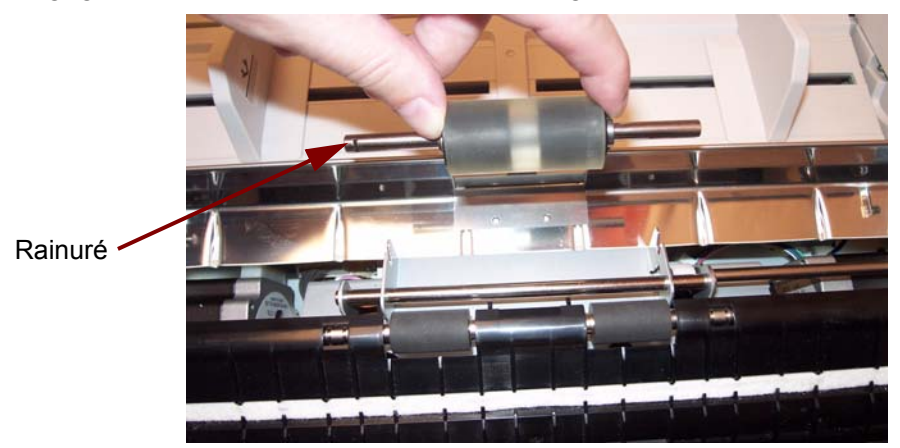

- 11. Refermez le capot du rouleau de séparation.
- 12.Une fois les modules du rouleau d'alimentation papier et du rouleau

de séparation remplacés, cliquez sur l'icône **W** pour ouvrir l'utilitaire du *Trūper*. Sélectionnez l'option User Utility (utilitaire) et cliquez sur **Clear Counter** (réinitialiser le compteur) pour réinitialiser le compteur du rouleau. Pour de plus amples informations, consultez la section « Compteur du scanner » dans le *chapitre 5, Utilitaire Trūper*.

13.Fermez doucement le capot de l'ADF et allumez le scanner.

## Pour commander des fournitures, contactez le revendeur du scanner ou rendez-vous sur : www.scannerstore.kodak.com.

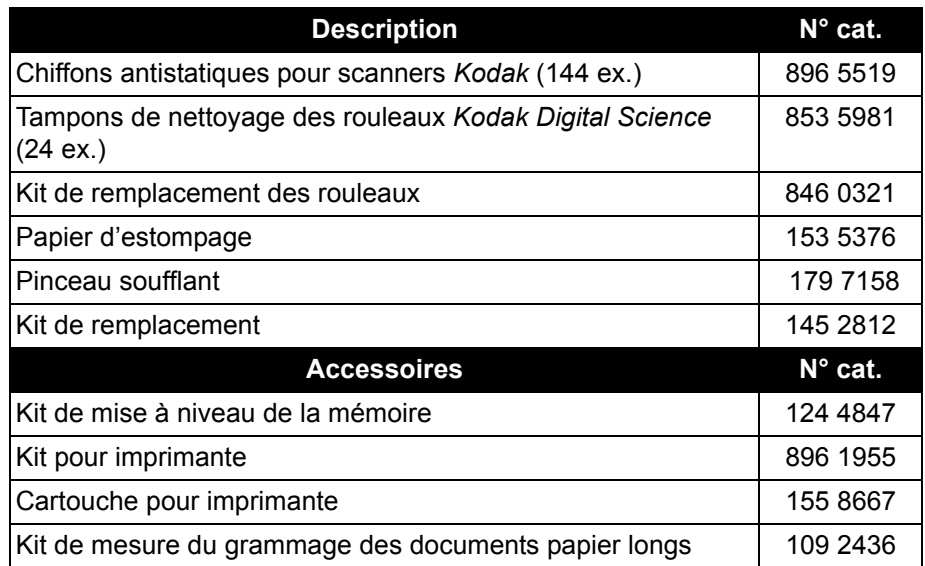

REMARQUE : Les articles et numéros de catalogue peuvent être modifiés. Pour obtenir une liste récente des fournitures et consommables, rendez-vous sur : www.kodak.com/go/scannersupplies.

# **Fournitures et consommables**

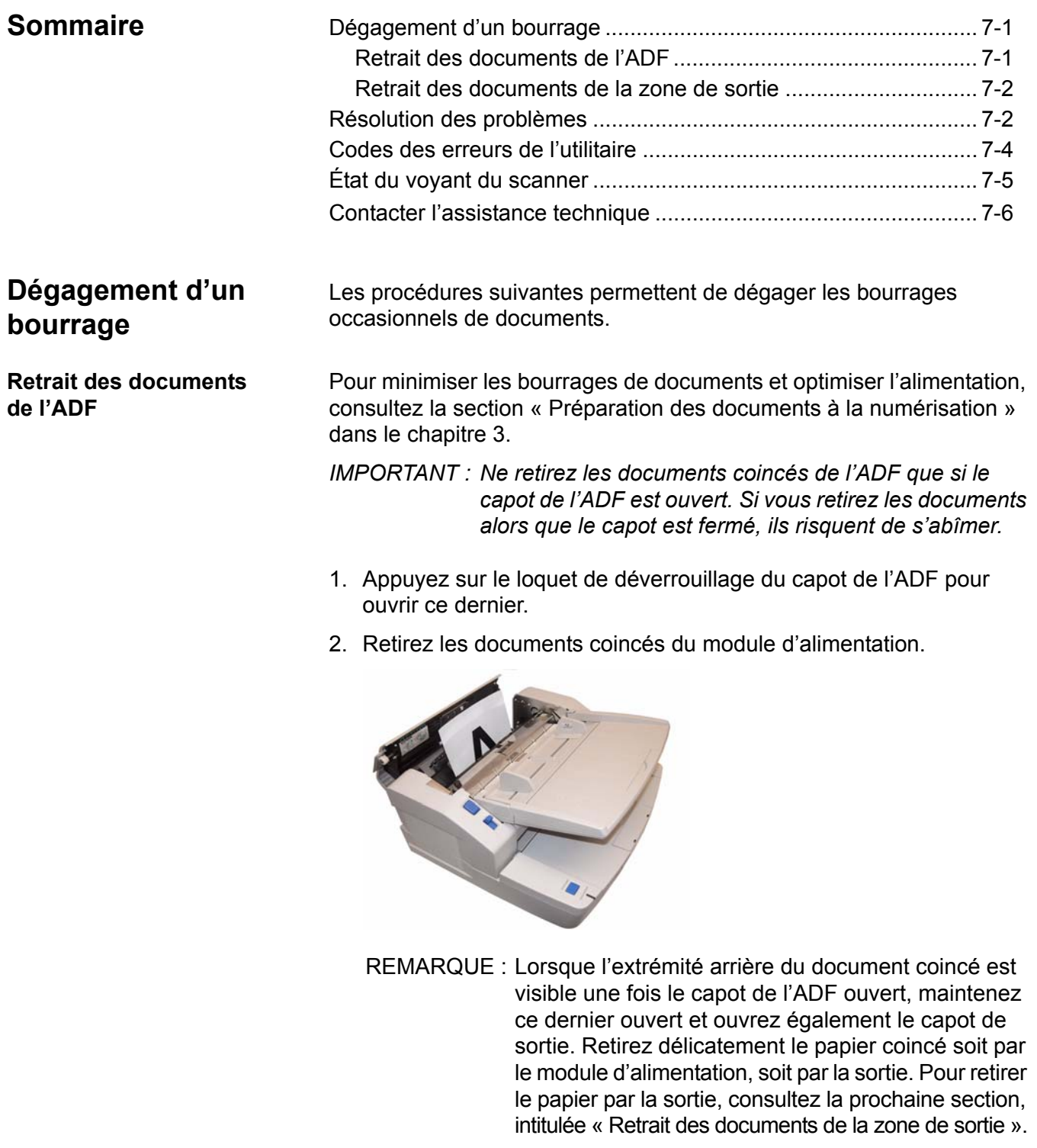

3. Fermez délicatement le capot de l'ADF, puis poursuivez la numérisation.

## **Retrait des documents de la zone de sortie**

1. Soulevez le plateau du dispositif d'alimentation et tirez le loquet de déverrouillage du capot de sortie pour ouvrir ce dernier.

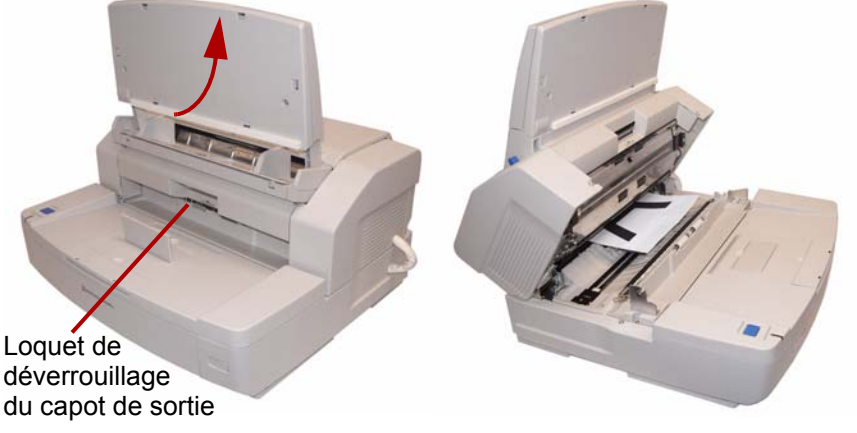

- 2. Retirez le document à l'origine du bourrage.
- 3. Fermez le capot de sortie et abaissez le plateau du dispositif d'alimentation pour le remettre en place.

**Résolution des problèmes** Il peut arriver que le scanner ne fonctionne pas correctement. Utilisez le tableau ci-dessous pour rechercher des solutions susceptibles de vous aider à résoudre des problèmes avant d'appeler l'assistance technique.

> Si un problème persiste après que vous ayez consulté les messages d'état et codes d'erreur de l'utilitaire dans la section « Codes des erreurs de l'utilitaire » (plus loin dans ce chapitre), passez en revue les problèmes et les solutions possibles ci-dessous. Si le scanner ne fonctionne toujours pas, éteignez-le, débranchez le cordon d'alimentation et appelez l'assistance technique.

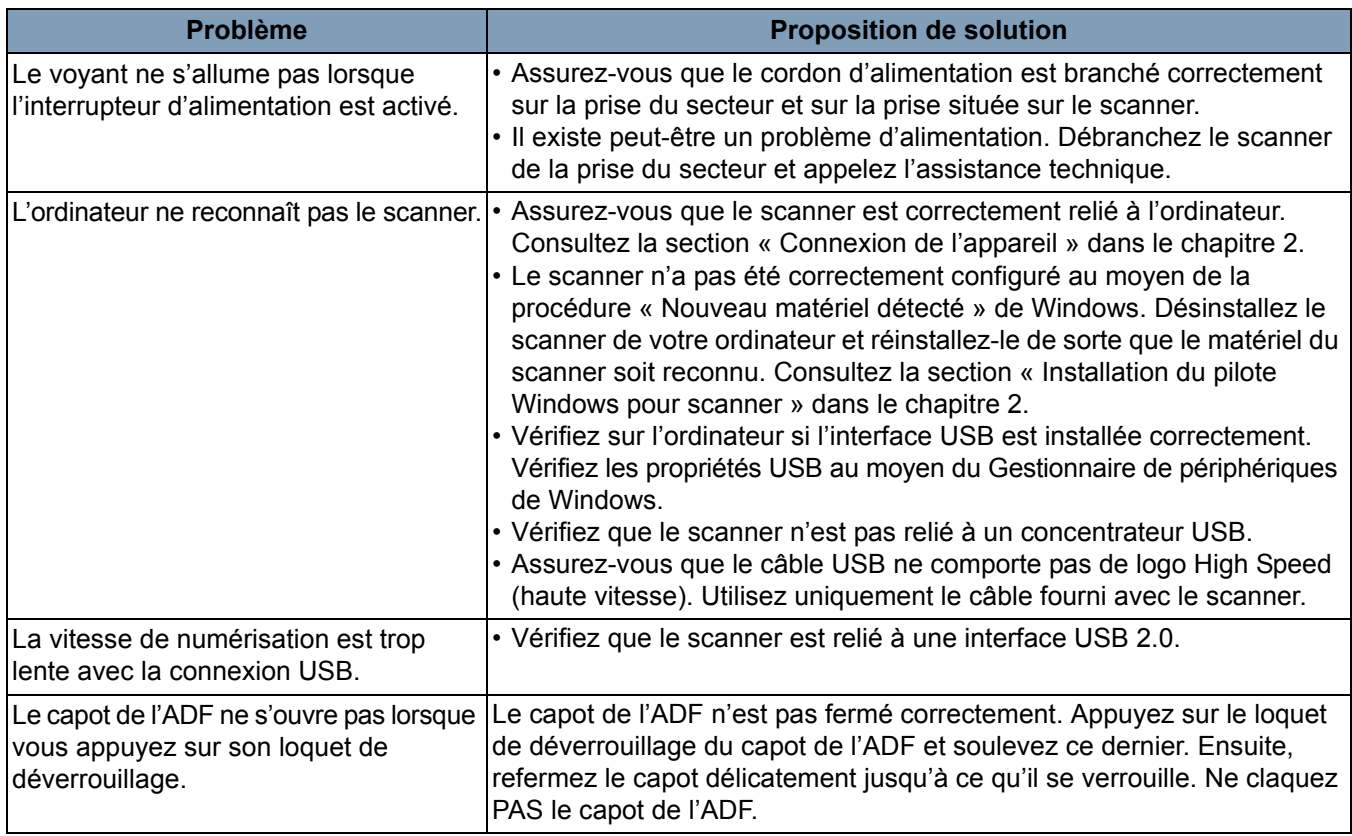

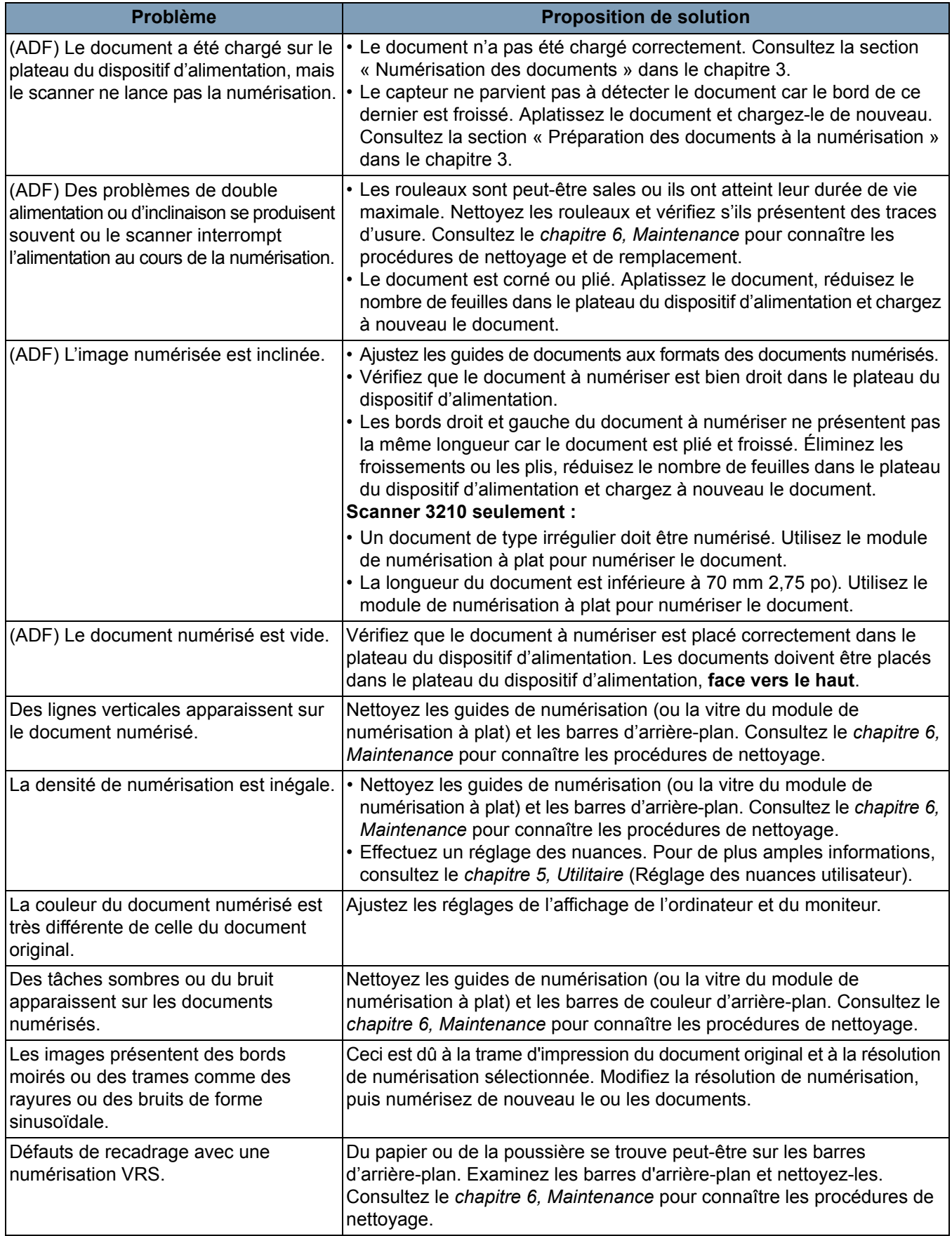

# **Codes des erreurs de l'utilitaire**

Si un problème se produit lors de la numérisation, cliquez sur l'icône  $\mathbf{v}$  pour ouvrir l'utilitaire du *Trūper*. Vérifiez le message d'*État du scanner* et les informations relatives au *Code d'erreur*. Le tableau suivant décrit les codes d'erreur et les messages et présente les causes et solutions possibles.

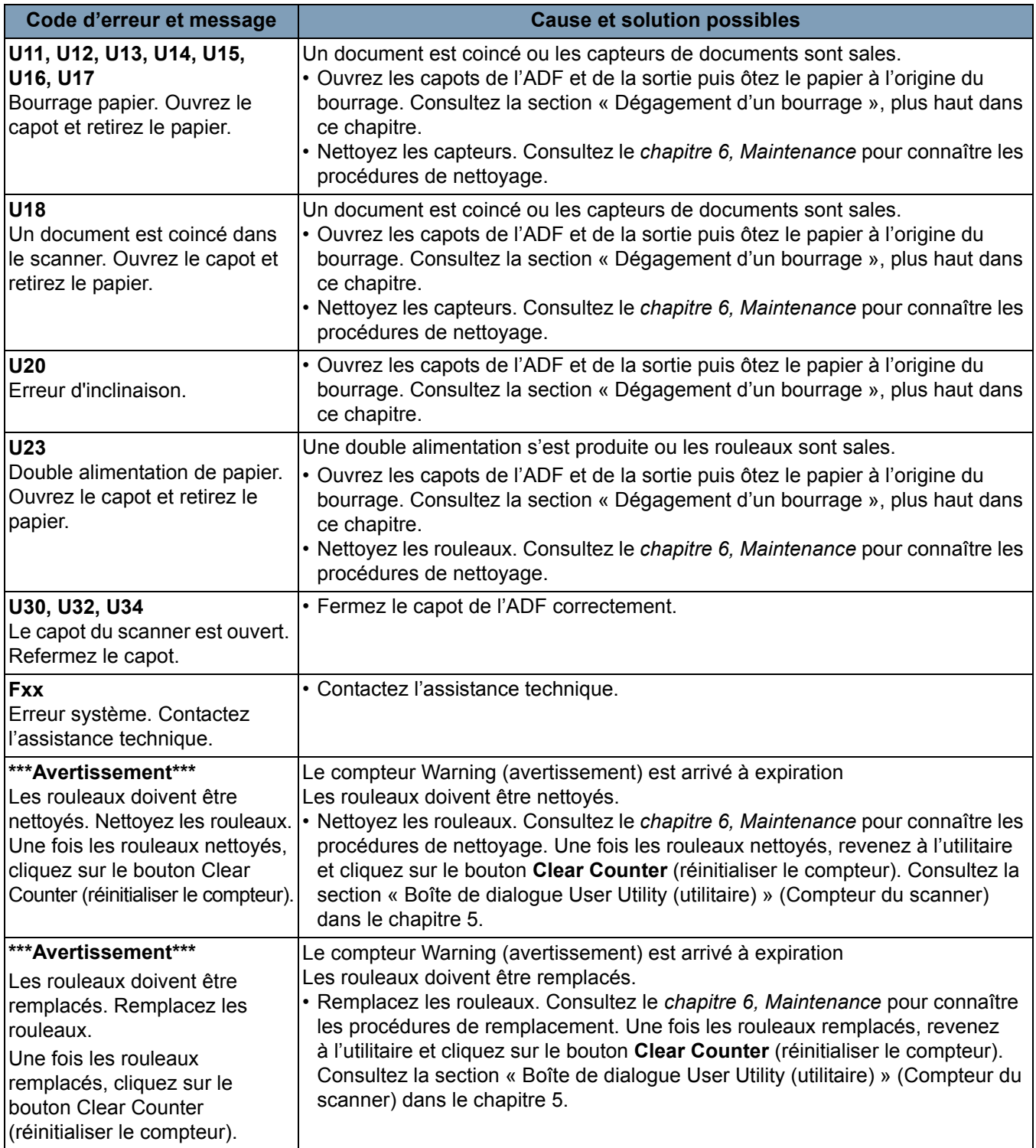

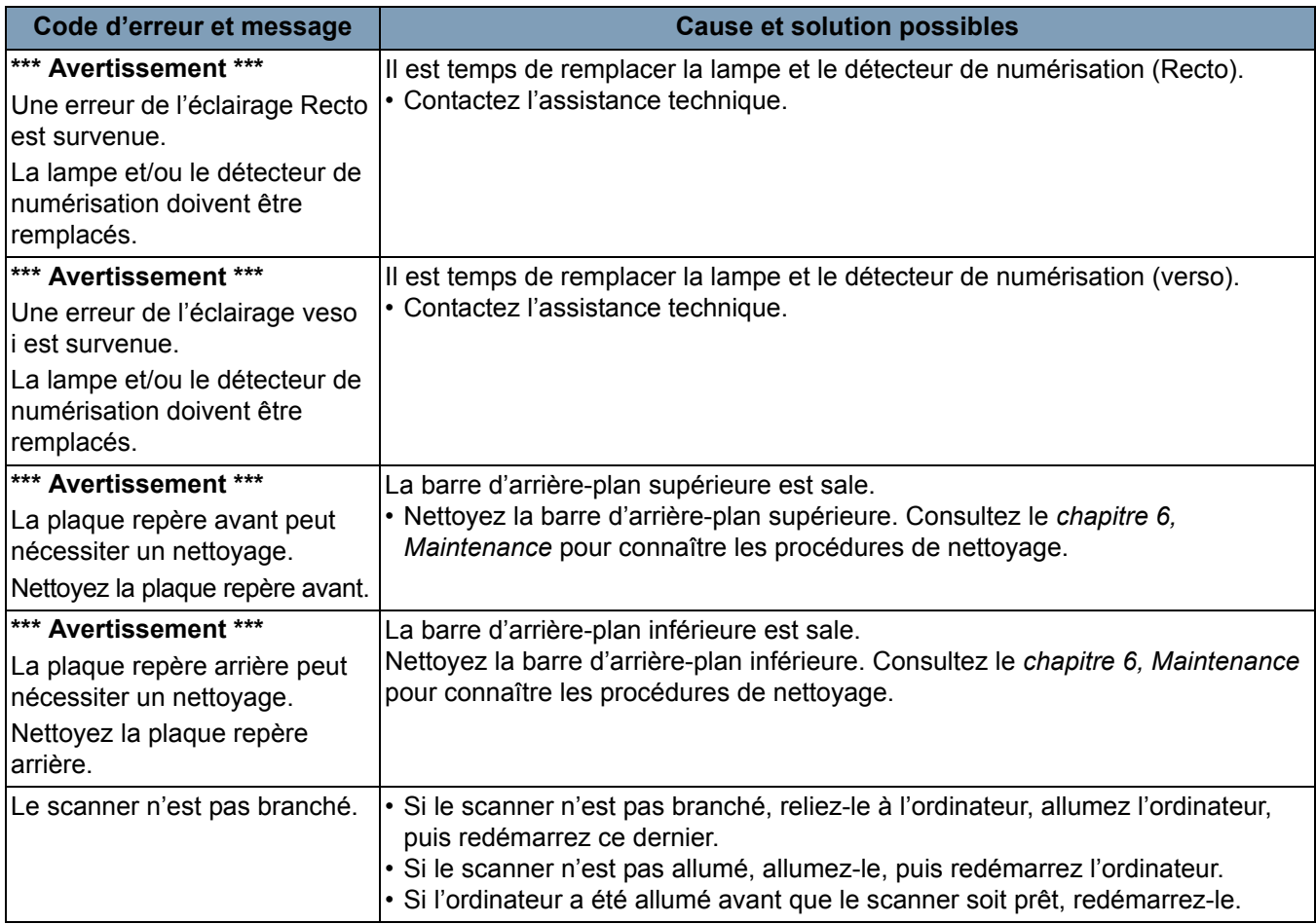

# **État du voyant du scanner**

La couleur du voyant indique l'état du scanner.

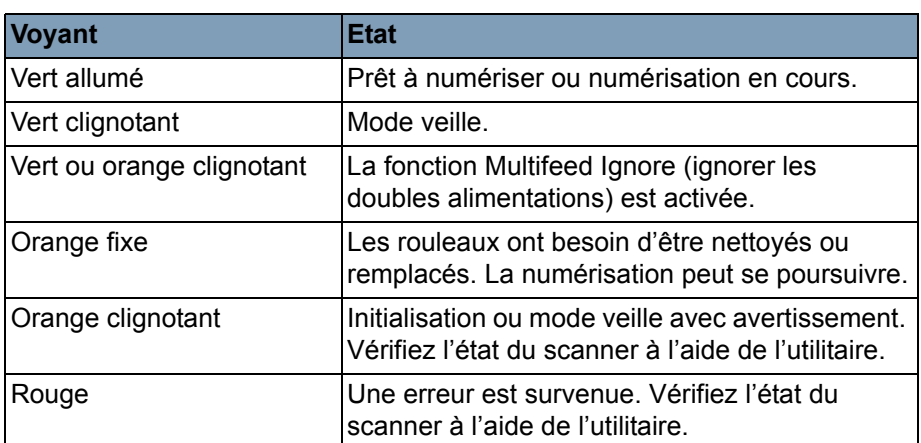

## **Contacter l'assistance technique**

- 1. Accédez au site www.Kodak.com/go/dicontacts pour obtenir le numéro de téléphone le plus récent pour votre pays.
- 2. Lors de votre appel, veuillez avoir à portée de main les informations suivantes :
	- Une description de votre probléme
	- Le type de modèle et le numéro de série du scanner
	- La configuration de votre ordinateur
	- L'application logicielle utilisée

# **Description**

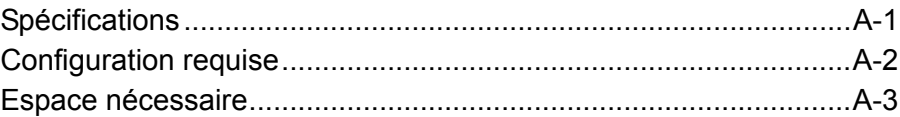

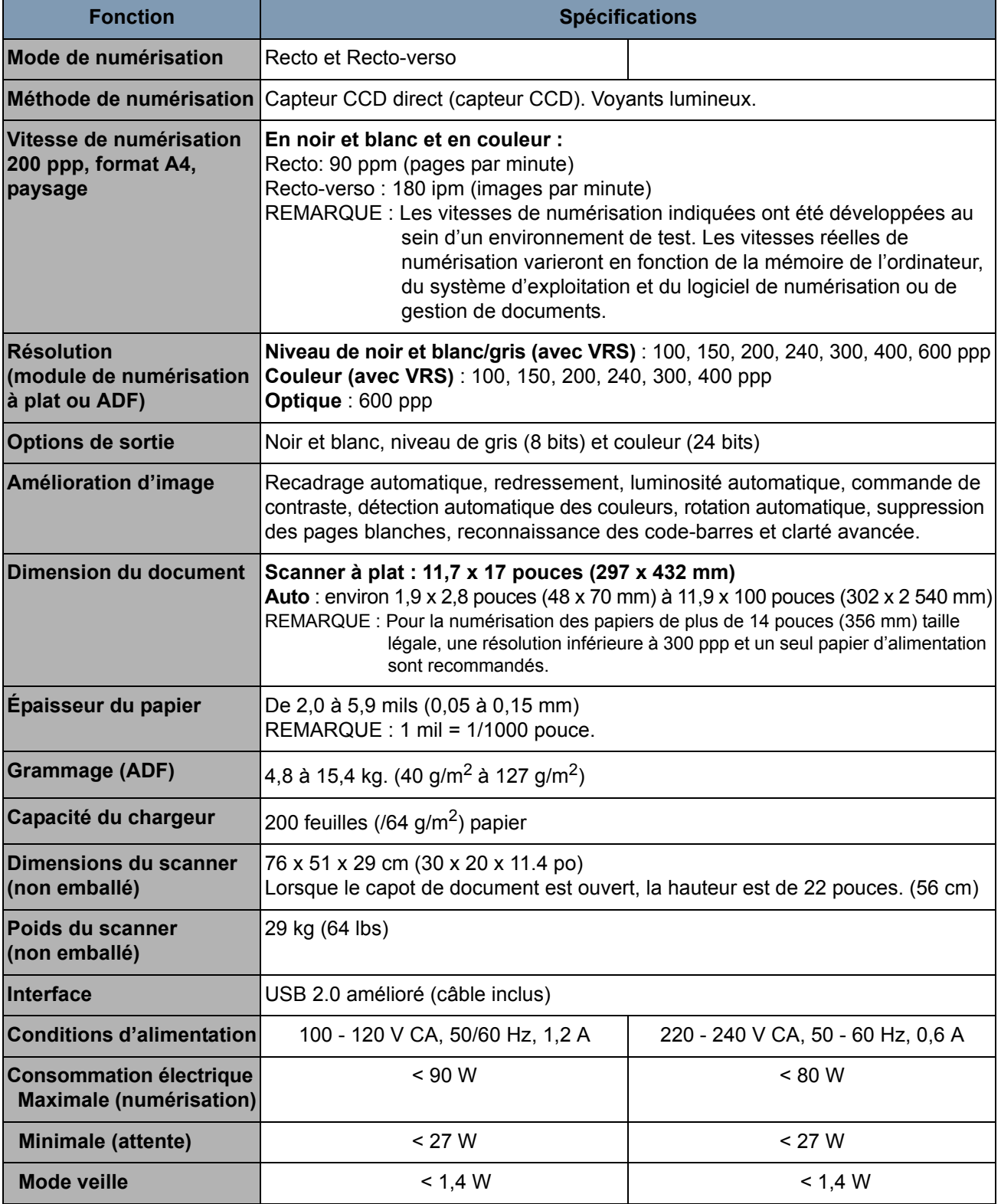

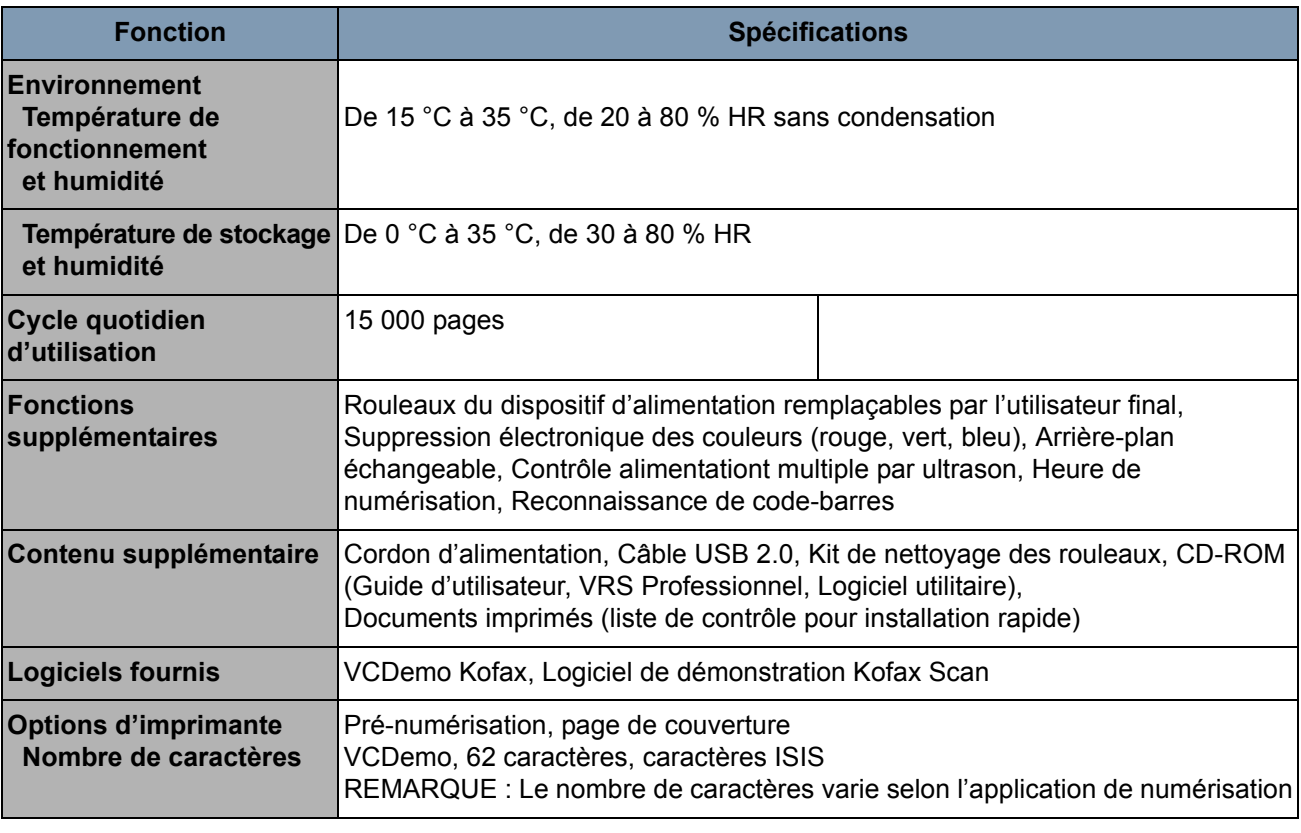

## **Configuration nécessaire**

La suite concerne la configuration système minimale requise afin de pouvoir utiliser *les scanners Kodak Trūper* 3210 et 3610 :

## **Configuration minimale requise**

- Processeur Pentium 4, 1,4 GHz
- 256 Mo de mémoire vive
- Disque dur avec 300 Mo d'espace disque libre pour l'installation
- Résolution de l'écran : 800 x 600
- Lecteur de CD-ROM
- Microsoft Internet Explorer 5.01 (ou une version ultérieure)

## **Configuration recommandée**

- Intel Core 2 Duo/AMD Athlon 64 X2
- Mémoire : 2 Go
- Disque dur : 250 Go (7 200 tr/min)
- Résolution de l'écran : 1024 x 768
- Lecteur de CD-ROM
- Microsoft Internet Explorer 6 (ou une version ultérieure)

## **Système d'exploitation**

- Microsoft Windows 7
- Microsoft Windows 2000
- Microsoft Windows XP Professionnel (32 bits)
- Microsoft Windows Vista

**Affichage :** Résolution de 1024 x 768 ou plus ; 65 536 couleurs ou plus

**Interface :** USB 2.0 (amélioré)

REMARQUES :

- Ne pas relier le scanner à un concentrateur USB.
- Un espace libre d'1 Go est nécessaire sur le disque dur.
- Selon le système informatique et selon le logiciel de numérisation ou de gestion de documents employé, il se peut que vous ne puissiez pas numériser une image couleur de grande taille en résolution élevée.
- **Espace nécessaire** La suite concerne l'espace minimum nécessaire recommandé pour l'ouverture et l'entretien du scanner. L'espace recommandé au-dessus et sur les côtés du scanner assure la ventilation appropriée et la zone nécessaire à l'entretien du scanner.
	- **Espace** requis au-dessus du capot de document : 27.6 po (700 mm)
	- **Côtés** : 7.9 po (200 mm)
	- **Espace** avant requis pour tirer la butée de sortie vers l'extérieur : 11,8 po. (300 mm)
	- **Espace** arrière requis pour retirer ou installer la carte d'interface de l'ordinateur : 13,8 po (350 mm)

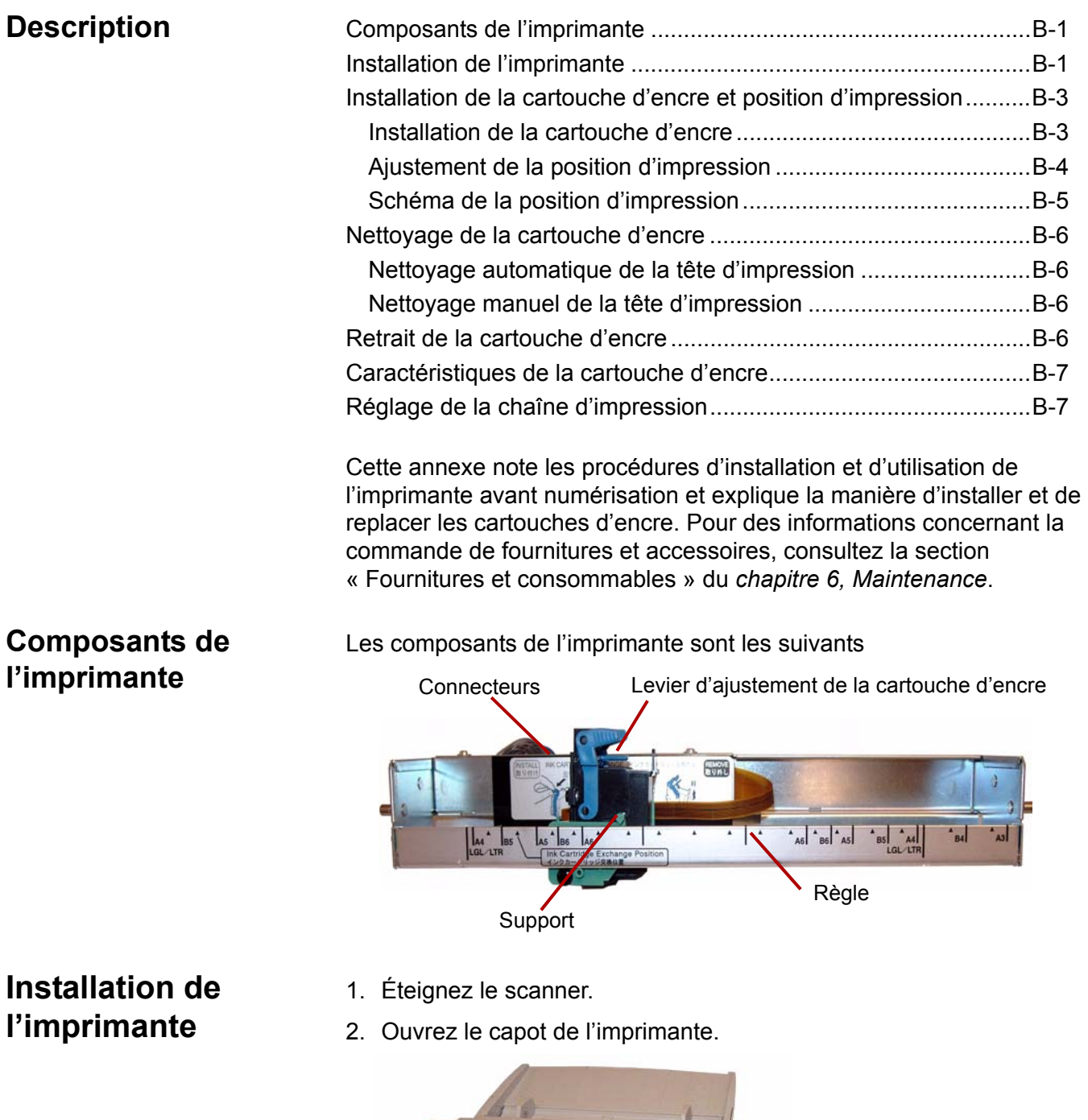

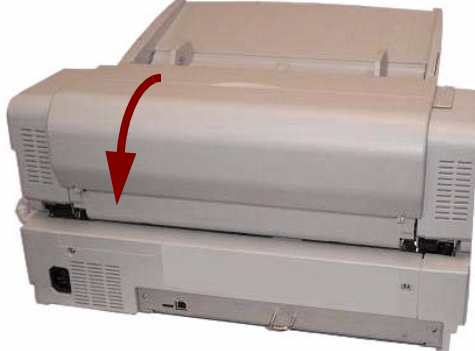
3. Branchez le câble de l'imprimante sur le connecteur du scanner.

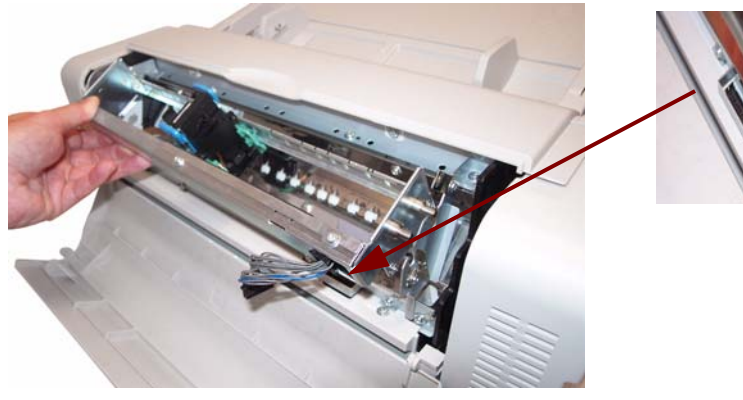

REMARQUE : Avant de brancher le connecteur, faites correspondre la rainure du connecteur du câble de l'imprimante avec l'encoche située sur le connecteur du scanner.

4. Insérez les broches supérieures sur l'imprimante dans les guides qui se trouvent sur le support. Alignez les canaux dans les broches avec les guides.

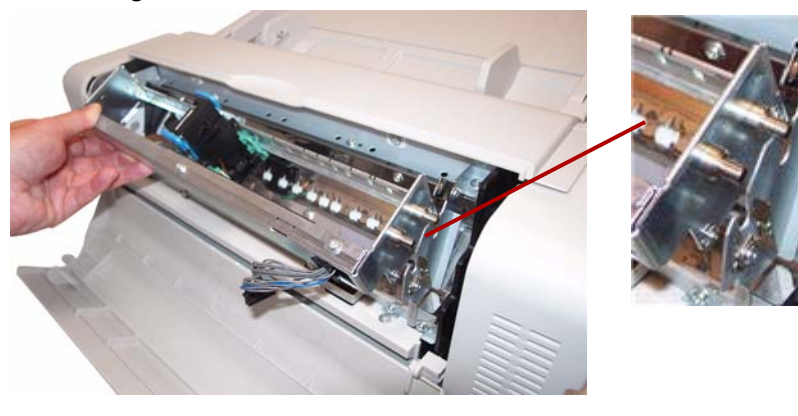

5. Insérez les broches inférieures dans les guides qui se trouvent sur le support. Alignez les canaux dans les broches avec les guides. Insérez doucement les broches jusqu'à ce qu'elles soient maintenues en place par les ressorts.

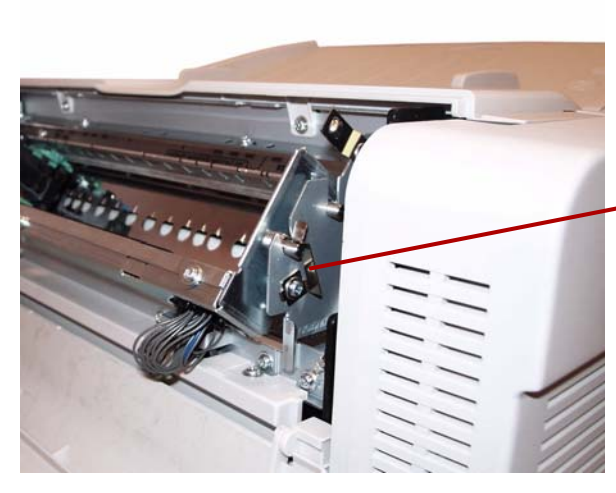

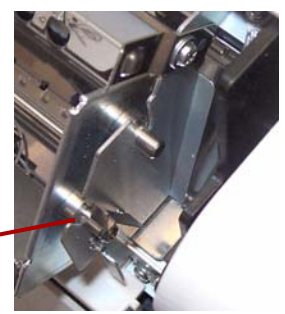

6. Fermez doucement le capot de l'imprimante.

# **Installation de la cartouche d'encre et position d'impression**

Passez en revue les précautions suivantes avant d'installer la cartouche d'encre :

- Ne pas toucher la tête d'impression avec vos mains ou avec des objets sales.
- Si la date inscrite sur la boîte de cartouche d'encre est expirée, ou si la cartouche d'encre est utilisée six mois après l'ouverture, la qualité d'impression peut en être altérée.
- Assurez-vous que la température de stockage est comprise entre 0° C et 40° C.
- Entreposez la cartouche à l'abri des rayons solaires.
- Ne nettoyez pas la cartouche d'encre à l'aide d'alcool.
- Évitez tout contact de l'encre avec la peau.
- En cas de contact avec les yeux, rincez abondamment à l'eau claire. Si l'irritation ou la douleur persiste, consultez immédiatement un médecin.
- Ne jetez pas la cartouche d'encre dans le feu.

#### **Installation de la cartouche d'encre**

1. Ôtez l'adhésif protecteur de la cartouche d'encre.

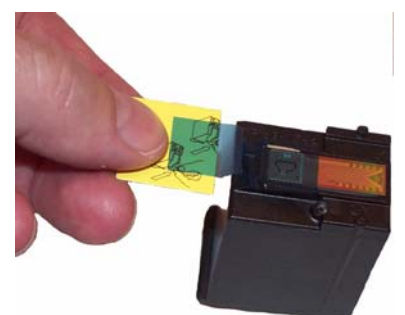

2. Déplacez le support de l'imprimante dans la position d'échange de cartouche d'encre.

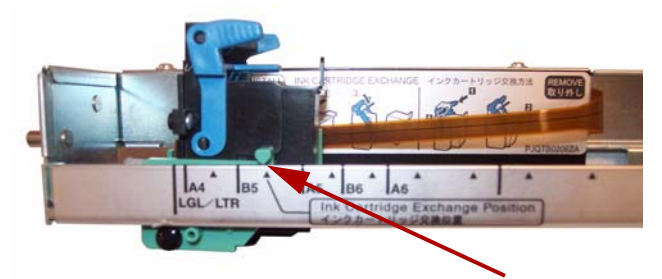

3. Insérez la cartouche d'encre dans le support et verrouillez le levier d'ajustement de la cartouche.

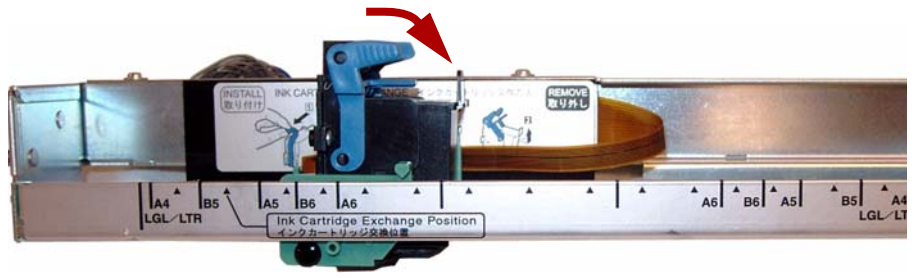

#### **Réglage des positions d'impression**

Pour ajouter une empreinte sur la page qui apparaît en image numérisée, ajustez la position du chariot en fonction de la taille des documents que vous souhaitez numériser. Déplacez le support pour aligner la languette avec une des marques qui apparaissent sur l'échelle de répérage.

- Si l'empreinte doit apparaître à droite sur la page, déplacez le support à droite sur l'échelle de répégage.
- Si elle doit apparaître à gauche sur la page, déplacez le support à gauche sur l'échelle de répégage.

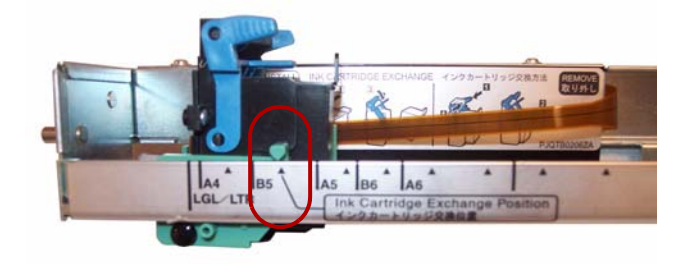

REMARQUE : **La languette sur le support de l'imprimante doit être alignée avec l'une des marques sur l'échelle.** Si le support n'est pas correctement aligné, l'imprimante ne pourra pas imprimer.

#### **Schéma de la position d'impression**

Ce schéma vous indique la position de l'empreinte selon le format du document sélectionné lors de l'ajustement de la position de l'imprimante.

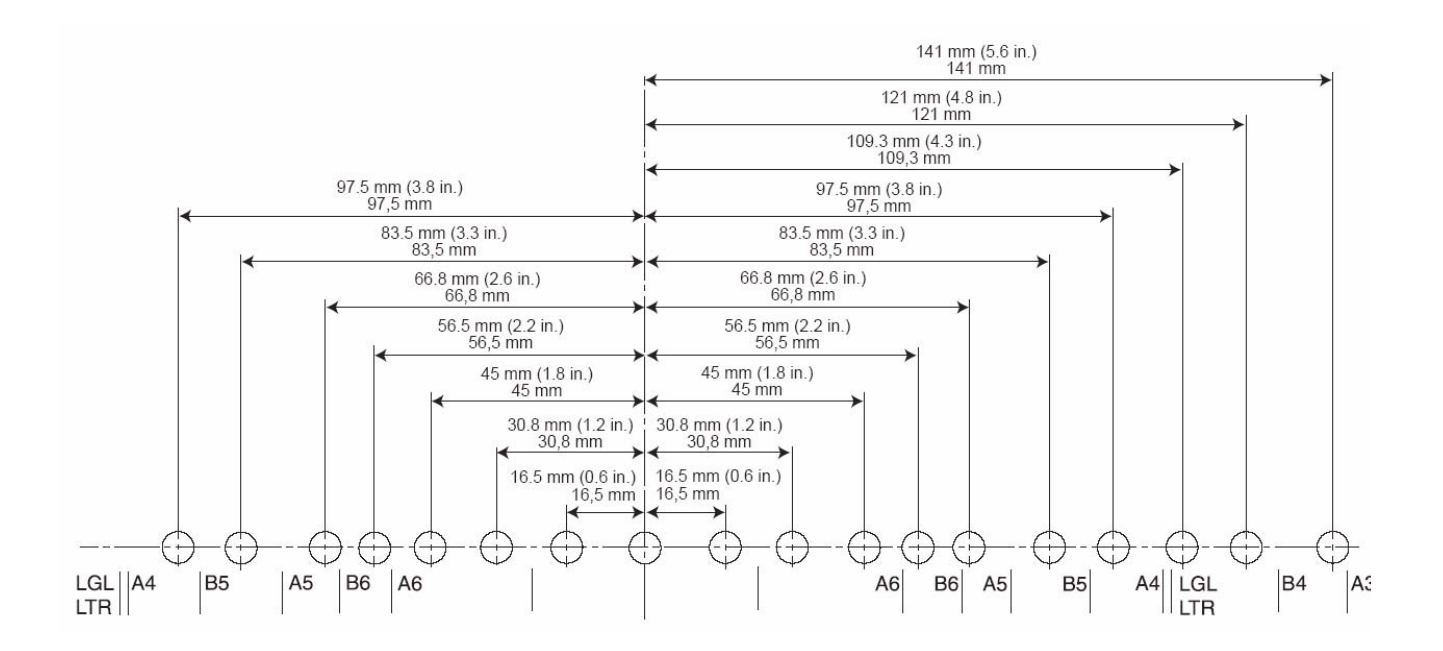

Pour définir d'autres paramètres d'impression, reportez-vous aux instructions de votre application de numérisation ou de gestion de documents.

REMARQUE : Avec certains types de papier, l'encre provenant de l'imprimante peut tâcher l'intérieur du scanner. L'encre peut, par exemple, tâcher les rouleaux du scanner. Dans ce cas, nettoyez les zones concernées en utilisant le papier de nettoyage des rouleaux.

### **Nettoyage de la cartouche d'encre**

**Nettoyage automatique de la tête d'impression**

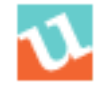

**Nettoyage manuel de la tête d'impression**

Si la tête ou la cartouche d'encre sont sales, ou si l'encre de la cartouche n'a pas été utilisée pendant longtemps, des problèmes d'impression peuvent apparaître.

- 1. Cliquez sur l'icône **Utilitaire d'utilisateur** pour ouvrir l'utilitaire utilisateur.
- 2. Cliquez sur **Nettoyer l'imprimante**. Cette option n'améliore que la qualité d'impression. *Cette option n'est disponible que si l'imprimante est installée*.
- 1. Retirez la cartouche d'encre comme décrit dans la section suivante.
- 2. Utilisez un mouchoir en papier humidifié pour essuyer et nettoyer doucement la tête d'impression.

Tête d'impression

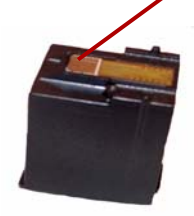

**ATTENTION ! N'utilisez surtout pas de matériel contenant de l'alcool ou le papier de nettoyage des rouleaux pour nettoyer la tête d'impression.** 

### **Retrait de la cartouche d'encre**

1. Déplacez le support de l'imprimante dans la position d'échange de cartouche d'encre.

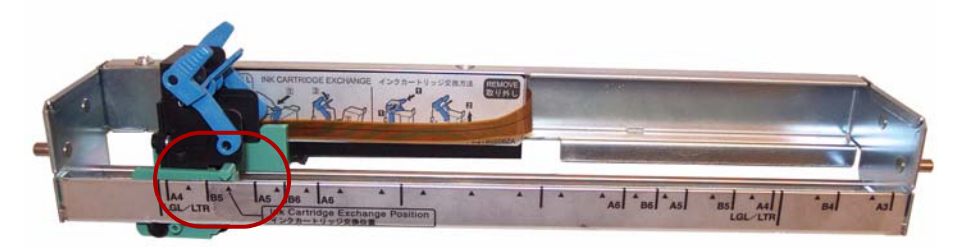

2. Pincez le levier d'ajustement de la cartouche et sortez la cartouche de la position.

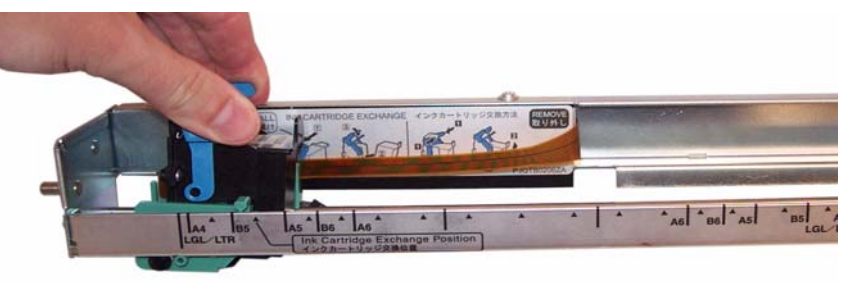

**Mise au rebut de la cartouche d'encre :** consultez le site Web de Hewlett-Packard pour le recyclage des fournitures d'impression et la mise au rebut des cartouches d'encre conformément aux réglementations locales.

#### **Caractéristiques de la cartouche d'encre**

L'imprimante avant numérisation (en option) et le remplacement des cartouches d'encre sont disponibles chez les revendeurs, les vendeurs sur Internet et dans les boutiques en ligne de Kodak (http:/scannerstore.kodak.com). Consultez la section « Fournitures et consommables » du *chapitre 6, Maintenance*.

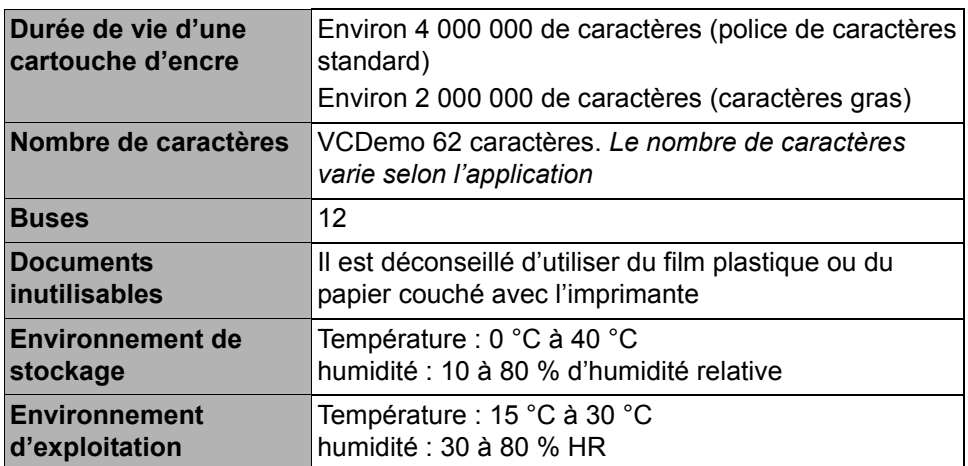

## **Réglage de la chaîne I d'impression**

L'imprimante avant numérisation imprime sur le recto des documents avant que ces derniers ne soient numérisés. Les résultats imprimés sont rvisibles sur les images numérisées.

1. Pour régler les paramètres de l'imprimante, cliquez sur **Imprimante**.

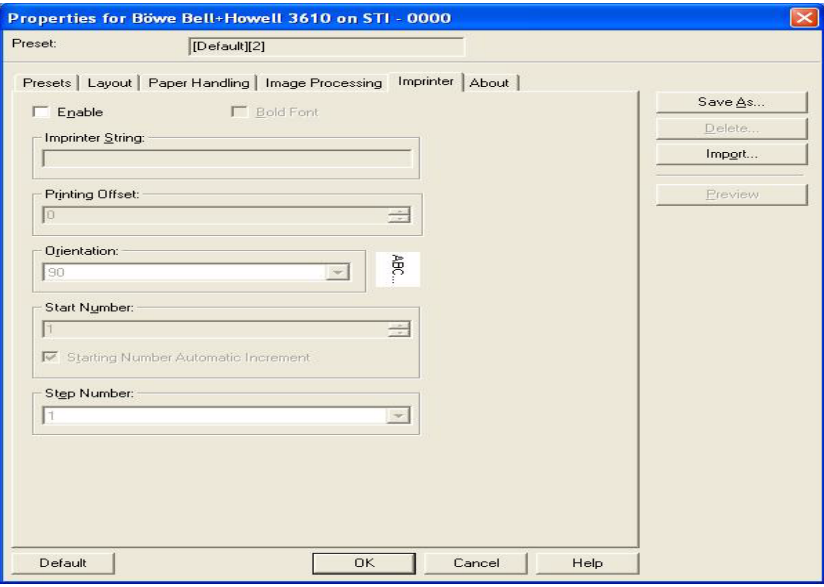

La boîte de dialogue Paramètres de l'imprimante apparaît.

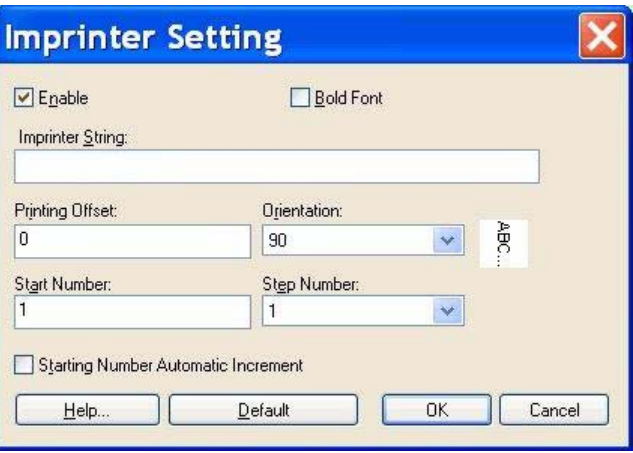

- 2. Cliquez sur **Activer**.
- 3. Si vous désirez les caractères gras, cliquez sur **Bold Font** (gras).
- 4. Dans le champ *Imprinter String* (Chaîne de caractères de l'imprimante), saisissez la chaîne de caractères à imprimer.

REMARQUE : Les symboles et caractères alphanumériques dans le tableau suivant peuvent être imprimés. En plus, les informations complémentaires, telles que la date et l'heure, peuvent être spécifiées. Jusqu'à 72 caractères peuvent être imprimés.

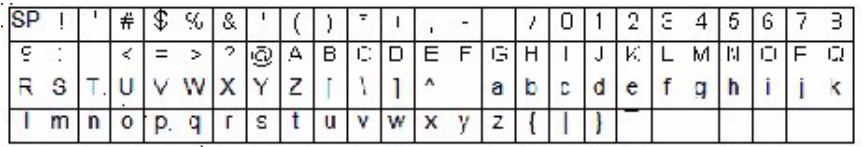

5. Saisissez la compensation d'impression dans le champ *Printing Offset* (Compensation d'impression). Une compensation de 10 mm est toujours ajoutée à cette valeur.

**Unité** : 2,38 mm par incrément (orientation de l'impression : 90, 270°) 1: 12,38 mm

2: 14,76 mm

**Unité** : 3,44 mm par incrément (orientation de l'impression : 00, 180°) 1: 13,44 mm

- 2: 16,88 mm
- 6. Dans le champ *Start Number* (Numéro de départ), saisissez la valeur par défaut du compteur définie par la chaîne de caractères de l'imprimante.
- 7. Dans le champ *Step Number* (Numéro d'étape), saisissez la valeur par défaut définie par la chaîne de caractères de l'imprimante.
- 8. Sélectionnez l'orientation de l'imprimante à partir de la liste déroulante *Orientation*.
- 9. Si vous le souhaitez, vous pouvez cocher la boîte **Starting Number Automatic Increment** (Incrément automatique du numéro de départ) pour procéder à l'incrément automatique du numéro de départ de la numérisation + le numéro des pages numérisées multipliées par le numéro d'étape, sur l'achèvement de la numérisation.
- 10.Cliquez sur **OK** lorsque vous avez terminé.

Le scanner comprend 64 Mo de mémoire de base. Certains travaux de numérisation nécessitent une mémoire supplémentaire en fonction des variables, telles que la taille des documents à numériser et la résolution de l'image souhaitée. Par exemple, une numérisation recto verso des documents de grandes tailles (A3), ou une numérisation en couleur avec une résolution de 600 ppp nécessitent une mémoire supplémentaire.

Si vous souhaitez ajouter de la mémoire, vous devez acheter le kit de mise à niveau de mémoire. Consultez la section « Fournitures et consommables » du *Chapitre 6, Maintenance* pour plus d'informations.

REMARQUE : Seules les personnes habituées à installer des modules de mémoire, c'est-à-dire la mémoire sur ordinateur, peuvent installer ce kit de mise à niveau. Si vous n'avez pas l'habitude d'installer des modules de mémoire, contactez votre fournisseur de service ou votre administrateur de système.

#### **ATTENTION ! Ce kit contient des pièces sensibles aux décharges électrostatiques (ESD).**

## **Installation du module DIMM**

- 1. Éteignez le scanner.
- 2. Débranchez le cordon d'alimentation de la prise secteur et déconnectez le câble d'interface de l'ordinateur.
- 3. Retirez les deux vis de fixation de la carte d'interface et mettez-les de côté.

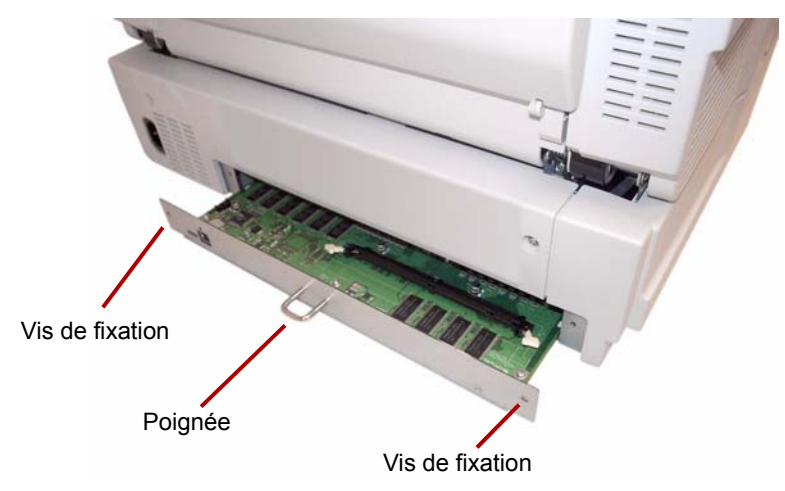

4. Tirez sur la poignée pour retirer la carte d'interface.

**ATTENTION ! N'introduisez pas votre main dans l'unité.**

- 5. Insérez le module DIMM dans le connecteur sur la carte d'interface avec un certain angle.
- 6. Poussez le module jusqu'à ce que vous puissiez entendre le clic et refermer les languettes blanches, situées sur le connecteur, autour du module DIMM.

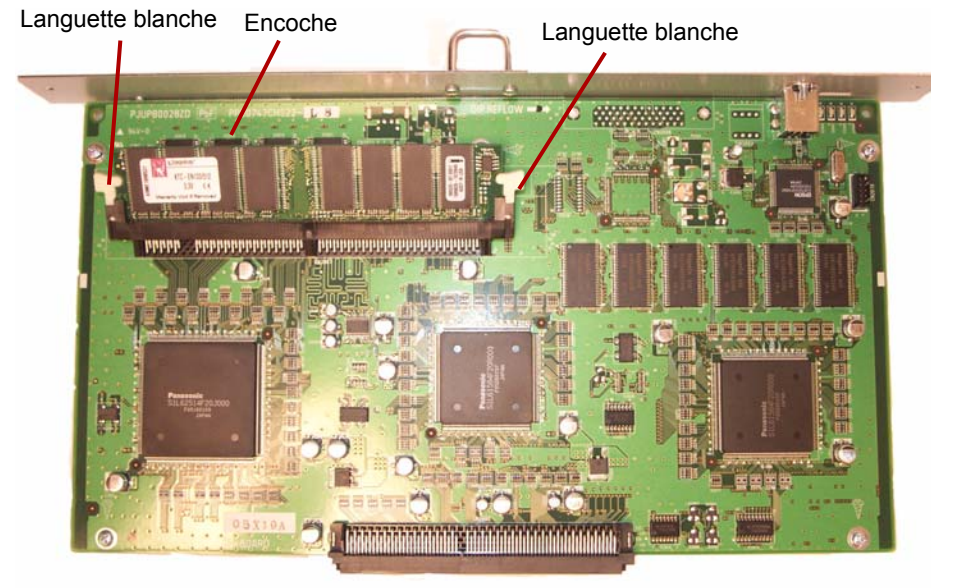

7. Assurez-vous que l'encoche située sur le module DIMM soit bien du côté gauche lorsque vous insérez le module DIMM. Si l'encoche ne se trouve pas dans cette position, le module DIMM n'est pas correctement inséré.

REMARQUE : Pour retirer le module DIMM si nécessaire, tirez sur les languettes blanches situées de part et d'autre du module DIMM puis retirez délicatement le module.

- 8. Glissez la carte d'interface dans l'unité en la plaçant le long des supports qui se trouvent dans le scanner.
- 9. Poussez fermement la carte jusqu'à ce qu'elle se verrouille en place.

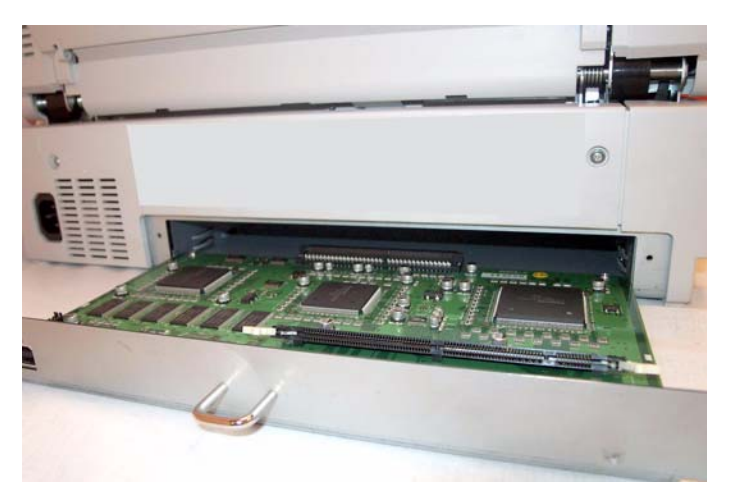

10.Vérifiez que la carte d'interface est totalement insérée et solidement verrouillée puis fixez la carte d'interface au moyen des deux vis de fixation.

**Biais** : le résultat de l'introduction d'un document avec un certain angle. Apparaît comme tordu ou désaligné sur l'écran d'affichage, ainsi qu'à l'impression. Pour réduire le biais, plaquez le document contre le guide d'introduction de gauche.

**Couverture du scanner à plat** : composant réglable utilisé conjointement avec les plaques repères pour modifier la couleur de l'arrière-plan des documents numérisés.

**Double alimentation** : se produit lorsque plusieurs documents sont emenés en même temps dans le scanner.

**Entraînement du papier** : le système mécanique permettant de déplacer un document dans le scanner.

**Imprimante** : option permettant d'imprimer avant la numérisation une chaîne de caractères alphanumériques sur le verso des documents introduits dans l'unité d'entraînement du scanner.

**Message d'erreur** : un message affiché dans la boîte de dialogue de l'Utilitaire utilisateur, ou un indicateur lumineux sur le voyant indicateur d'état. Les messages d'erreur apparaissent quand le scanner détermine qu'un problème est survenu.

**Mode alimentation automatique de documents (ADF)** : le mode du scanner dans lequel les documents sont chargés automatiquement, par opposition à l'alimentation manuelle, dans le dispositif d'alimentation des documents (ADF).

**Mode manuel** : le mode du scanner dans lequel les documents sont chargés manuellement par l'opérateur, par opposition au chargement automatique, dans le dispositif d'alimentation.

**Recadrage (recadrage automatique)** : cette option logicielle recadre automatiquement chaque page selon son format d'origine en observant les bords de la page ou du document.

**Redressement** : la procédure de redressement électronique d'une image après que cette dernière a été numérisée. Cette procédure peut se faire à l'aide d'un logiciel ou d'un microprogramme sur le scanner.

**Résolution** : une mesure de la capacité du scanner à reproduire les petits objets. Plus la résolution est élevée, plus le scanner peut reproduire des objets de petite taille. La résolution se mesure en points par pouce (ppp).

**RVB** : les trois composants d'une couleur : Rouge, Vert, Bleu.

**Scanner recto seul** : un scanner conçu pour numériser une seule face d'un document qui le traverse.

**Scanner recto-verso** : un scanner capable de numériser les deux faces d'un document en une seule opération.

**Suppression d'une couleur** : supprimer une couleur (rouge, vert ou bleu) à partir d'un document en couleur lors de la numérisation en mode noir et blanc.

**Suppression de plusieurs couleurs** : vous permet de supprimer jusqu'à 6 couleurs à partir d'un document en couleur lors de la numérisation en mode noir et blanc.

**Système d'entraînement** : Voir *Entraînement du papier*.

**Trajet du papier** : le trajet emprunté par un document lorsque celui-ci passe dans le scanner.

**USB** (Universal Serial Bus) : Un système de transmission de données entre le scanner et l'ordinateur hôte.

**VRS** (VirtualReScan) : Un point de contrôle électronique pour les images numérisées. A mesure que les images traversent le scanner, VRS effectue une inspection multipoint de chaque document. VRS vérifie et ajuste automatiquement l'alignement (biais), la luminosité, le contraste et la clarté d'image.

Dans l'éventualité où vous devriez transporter ou expédier le scanner, suivez ces instructions de reconditionnement.

- Utilisez le carton et les matériaux d'emballage d'origine du scanner. Vous aurez aussi besoin de ruban adhésif et de ciseaux.
- Un reconditionnement inadapté du scanner peut entraîner des dommages lors de la manutention et du transport.
- Le scanner doit toujours être manipulé en position horizontale.
- 1. Éteignez le scanner. Débranchez le scanner de la prise secteur et déconnectez le câble d'interface.
- 2. Retirez le plateau du dispositif d'alimentation et repliez la butée de sortie. Emballez le plateau à l'aide de feuilles de protection en plastique. Scellez le plastique à l'aide du ruban adhésif.

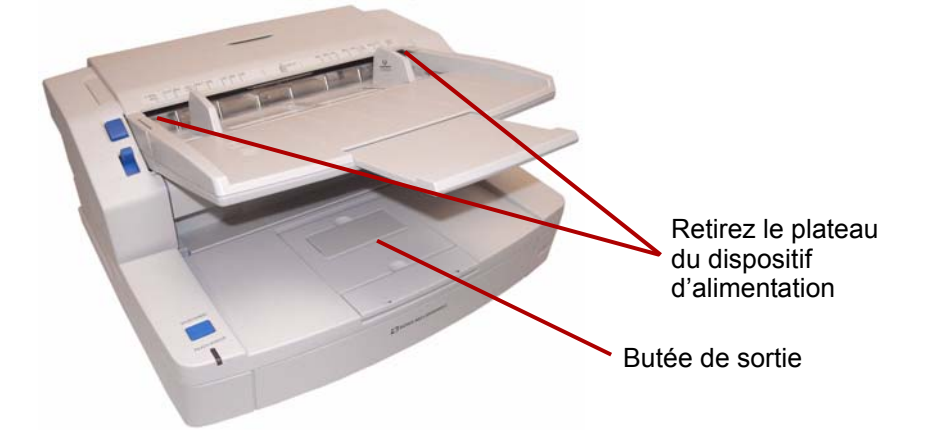

3. Empaquetez le scanner dans le carton et les matériaux d'emballage d'origine.

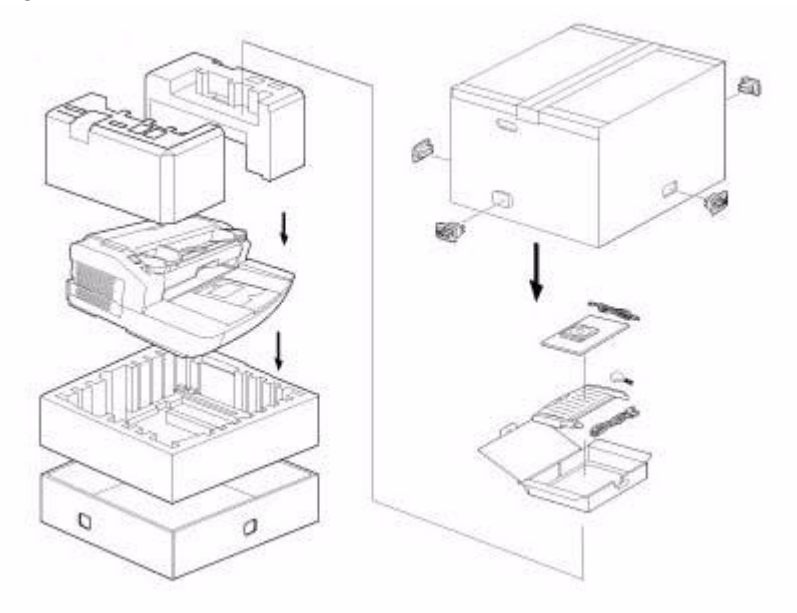

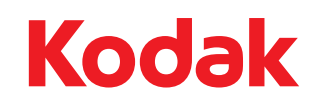

Eastman Kodak Company 343 State Street Rochester, NY 14650, États-Unis<br>© Kodak, 2010. Tous droits réservés.<br>MD: Kodak, Trūper